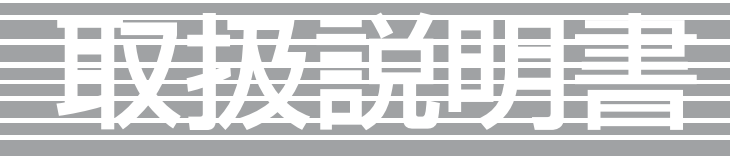

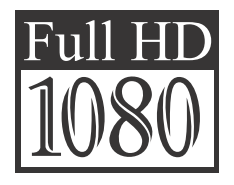

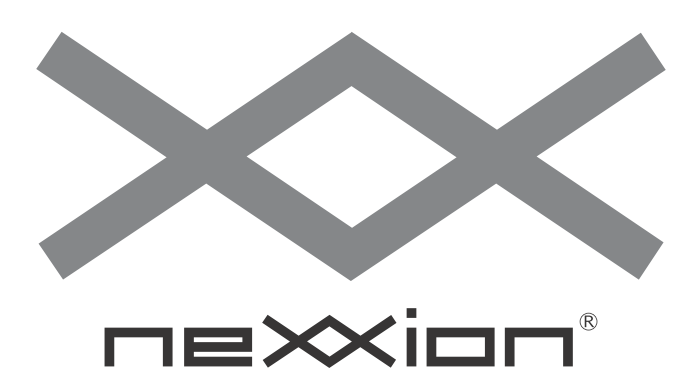

お使いになる前にこの取扱説明書をよくお読みくださ い。この取扱説明書は大切に保管しておいてください。 弊社サポートセンターにお問い合わせの際には製品背 面のラベルに記載されております製品型番と製造番号を お確かめください。

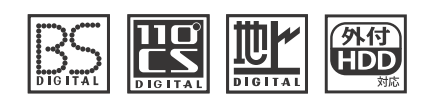

品名: 50V型 BS/110度CS/地上波デジタル フルハイビジョン液晶テレビ 型番: FT-C5035B

# はじめにお読みください

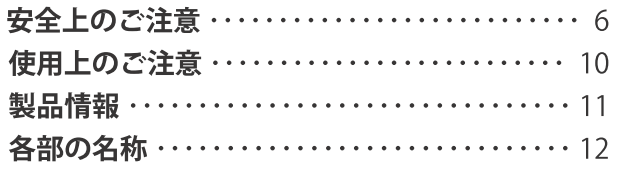

# テレビを見る

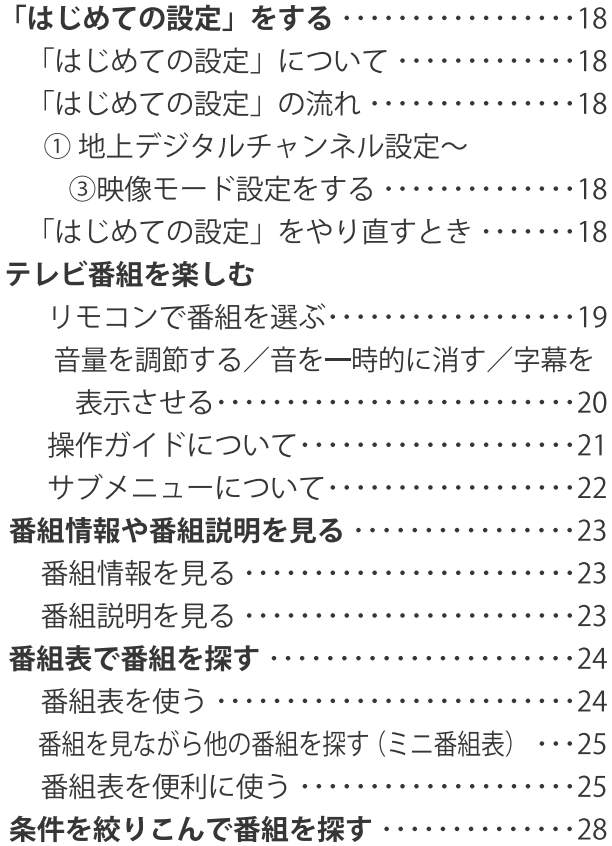

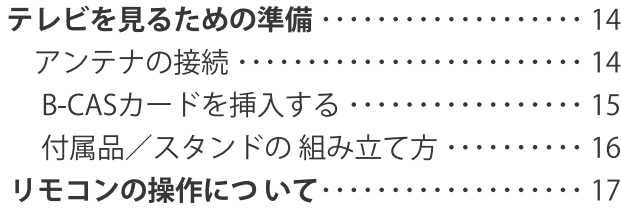

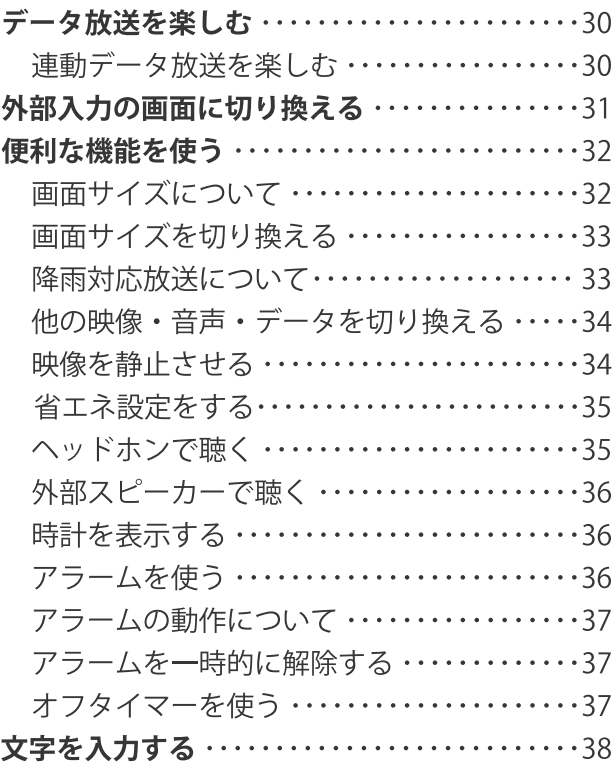

# この取扱説明書内のマークの見かた

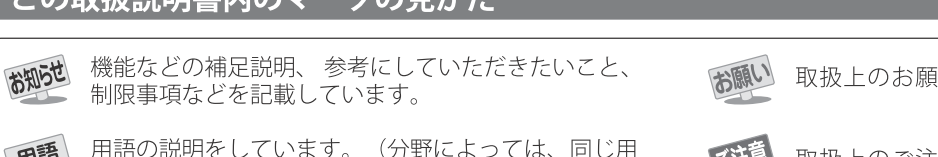

取扱上のお願いを記載しています。

用語の説明をしています。(分野によっては、同じ用<br>語を別の意味で使用していることがあります) 用語

ご注意 取扱上のご注意を記載しています。

# 録画機器を使う

### 録画機器の準備をする

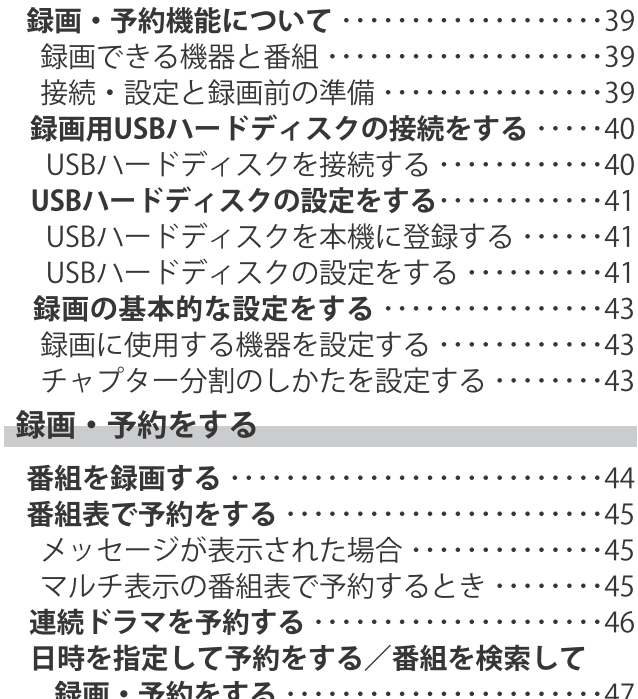

日時を指定して予約をする ………………47 番組を検索して録画・予約をする …………47

録画予約や連ドラ予約の設定を変更するとき …48 予約の確認・変更・取り消しをする ………49 予約・録画の優先順位と予約の動作について …50 予約・録画の優先順位について ……………50 予約の動作について ………………………50

# 再生する

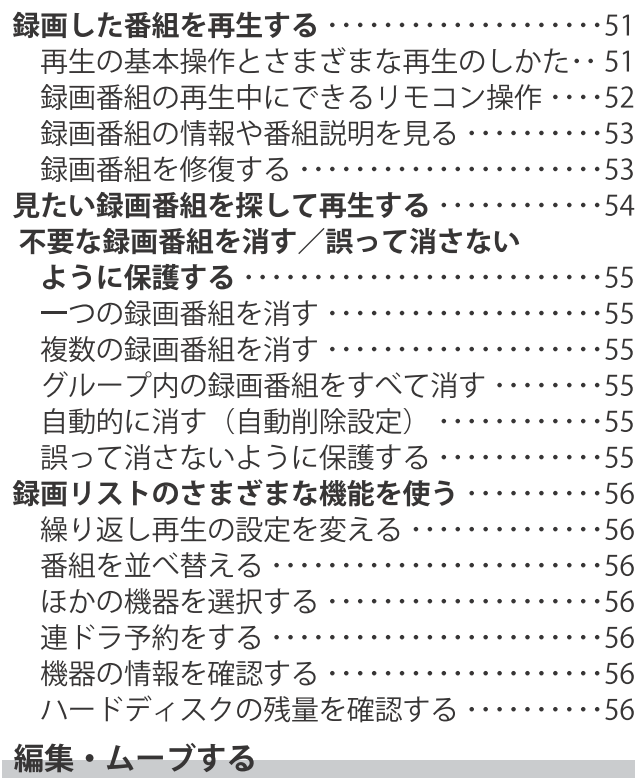

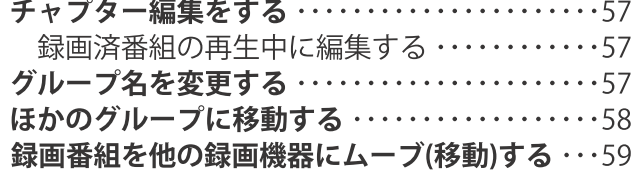

# 接続機器を使う

### 外部機器を接続する

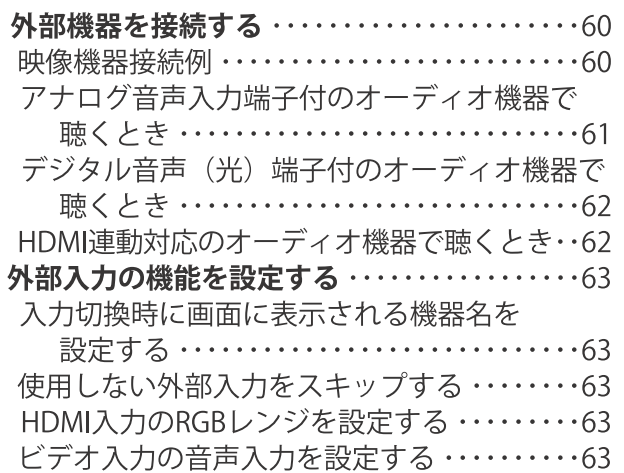

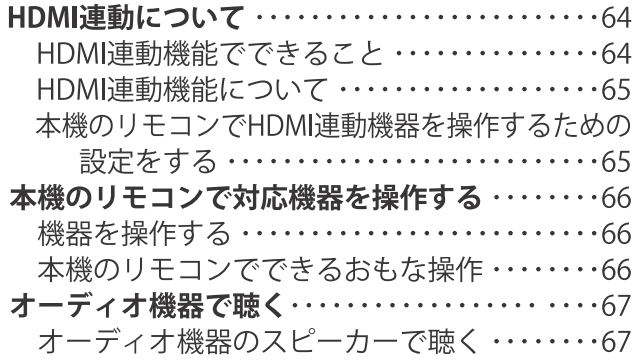

# インターネットに接続する

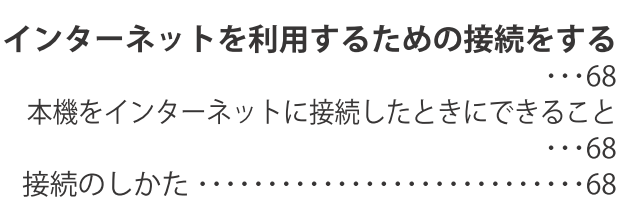

# 調整・設定をする

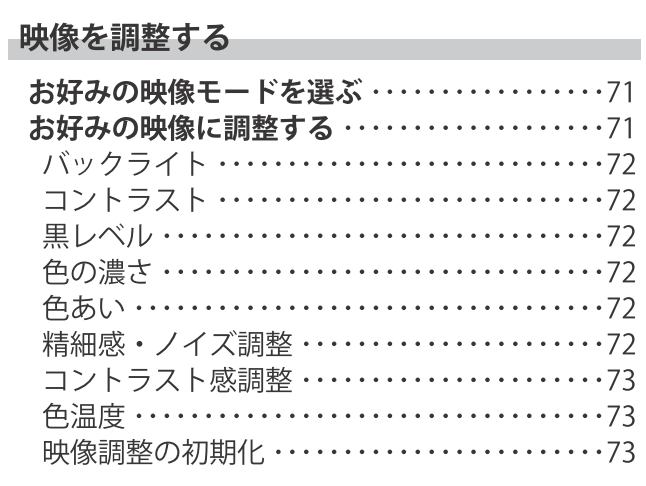

# 音声を調整する

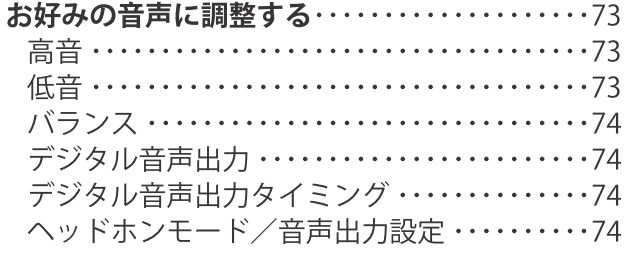

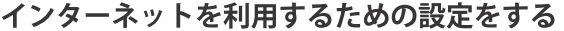

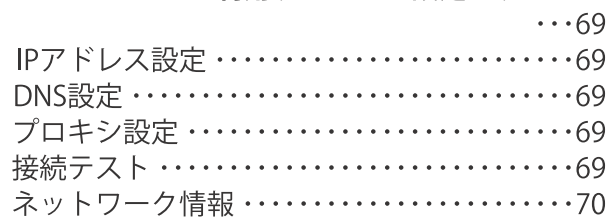

# その他の設定をする

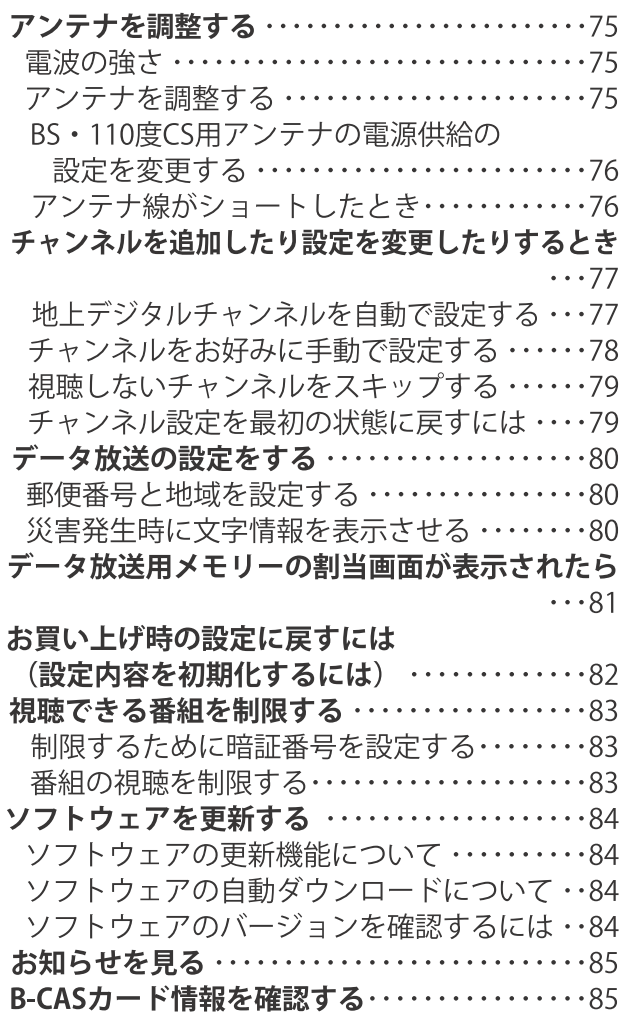

# その他

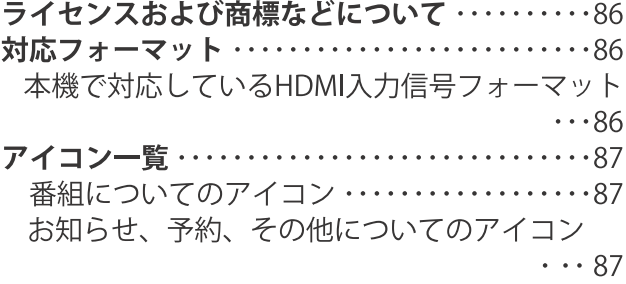

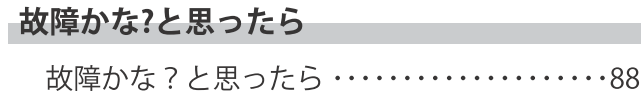

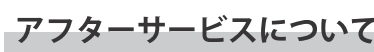

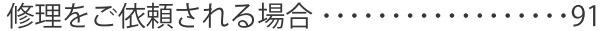

m

# ご使用の前にこの「安全上のご注意」を必ずよくお読みいただき、製品を安全に正しくご使用ください。

この取扱説明書および製品には、お客様や他の人々への危害または財産への損害を未然に防止し、安全にお使いいた だくためにいろいろな表示をしています。

表示と図記号は次のように区分しています。内容をよく理解してから本文をお読みになり、記載事項をお守りください。

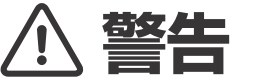

この絵表示は人が死亡または重症を負うおそれがある内容を表示しています。

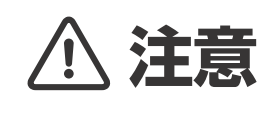

この絵表示は人がけがをしたり財産に損害を受けたりするおそれがある内容を示して<br>います。

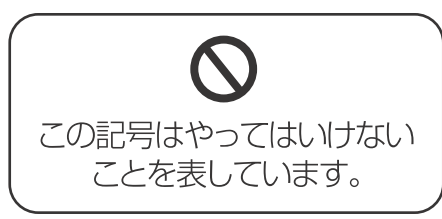

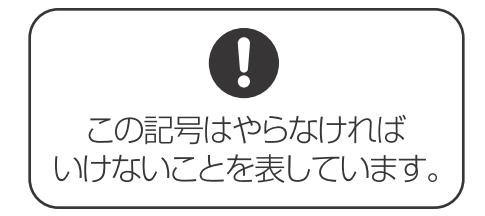

# 異常や故障のおそれがあるとき

煙やにおい、音などの異常が発生したら、ただちに電源コードのプラグを抜いてください。 そのまま使用すると、火災、感電の原因となります。 お買い上げ店またはネクシオン サポートセンターまでご連絡ください。

内部に水や異物が入ったときは、ただちに電源コードのプラグを抜いてください。 そのまま使用すると火災、感電の原因となります。

電源コードや電源コードのプラグが損傷したり、発熱したりしたときは、ただちに電源コードのプラグを抜いて ください。そのまま使用すると火災、感電の原因となります。

キャビネットや液晶パネルを落としたり、ぶつけたりして破損したときは、ただちに電源コードのプラグを抜いて ください。そのまま使用すると火災、感電の原因となります。本体を破損したまま取り扱うと、けがのおそれがあり ます。お買い上げ店またはネクシオン サポートセンターまでご連絡ください。

# 設置するとき

Ţ.

N

ぐらつく台、傾いた台など不安定な場所に置かないでください。 落下、転倒により、けがの原因となります。

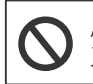

風呂場やシャワー室、キッチンやサウナなど水気がある場所では使用しないでください。 火災、感電の原因となります。

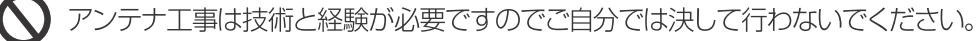

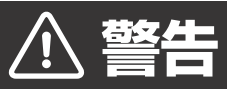

# 使用するとき 交流100V以外の電源で使わないでください。 交流100V以外の電源で使用すると火災、感電の原因となります。 異物を入れないでください。通風孔などからものを入れると、火災や感電の原因となります。 特にお子様にはご注意ください。 電源コードの上に重いものや本機を乗せないでください。  $\Delta$ そのまま使用すると火災、感電の原因となります。 電源コードを傷つけたり、加工したり、ねじったり、引っ張ったり、無理に曲げたり、加熱しないでください。  $\mathbf{\Omega}$ 電源コードが損傷した場合は新しいものと交換してください。 電源コードを熱器具に近づけないでください。  $\boldsymbol{\mathcal{N}}$ ビニールの被覆が溶けて、火災、感電の原因となります。 電源コードのプラグを抜く際には、電源コードを引っ張らないでください。 電源コードが損傷し、火災、感電の原因となります。 テレビの裏蓋をはずしたり、改造や分解をしないでください。  $\boldsymbol{\mathsf{N}}$ テレビ内部には電圧の高い部分があるため、触ると感電の原因になります。 雷が鳴り出したら、アンテナ線や電源コードに触れないでください。 N) 感電の原因となります。

電源コードのプラグの付近にほこりや金属物が付着していると、火災、感電の原因となりますので、電源コードの プラグを抜き、乾いた布で取り除いてください。

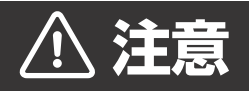

# 設置するとき

N

通風孔をふさがないでください。通風孔をふさぐと内部の熱が逃げなくなり火災の原因となることがあります。 1.風通しのよくないところに入れたり、カーテンや布団、布などをかけたりしないでください。 2.周囲の家具や壁から10cm以上の間隔をあけて設置してください。

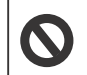

湿気やほこりの多いところ、油煙や湯気が当たるところに置かないでください。 調理器具や加湿器などのそばに置くと火災、感電の原因となることがあります。

### 必ず最初にお読みください 全上のご注意 G Sep

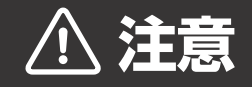

# 使用するとき

安全上のご注意

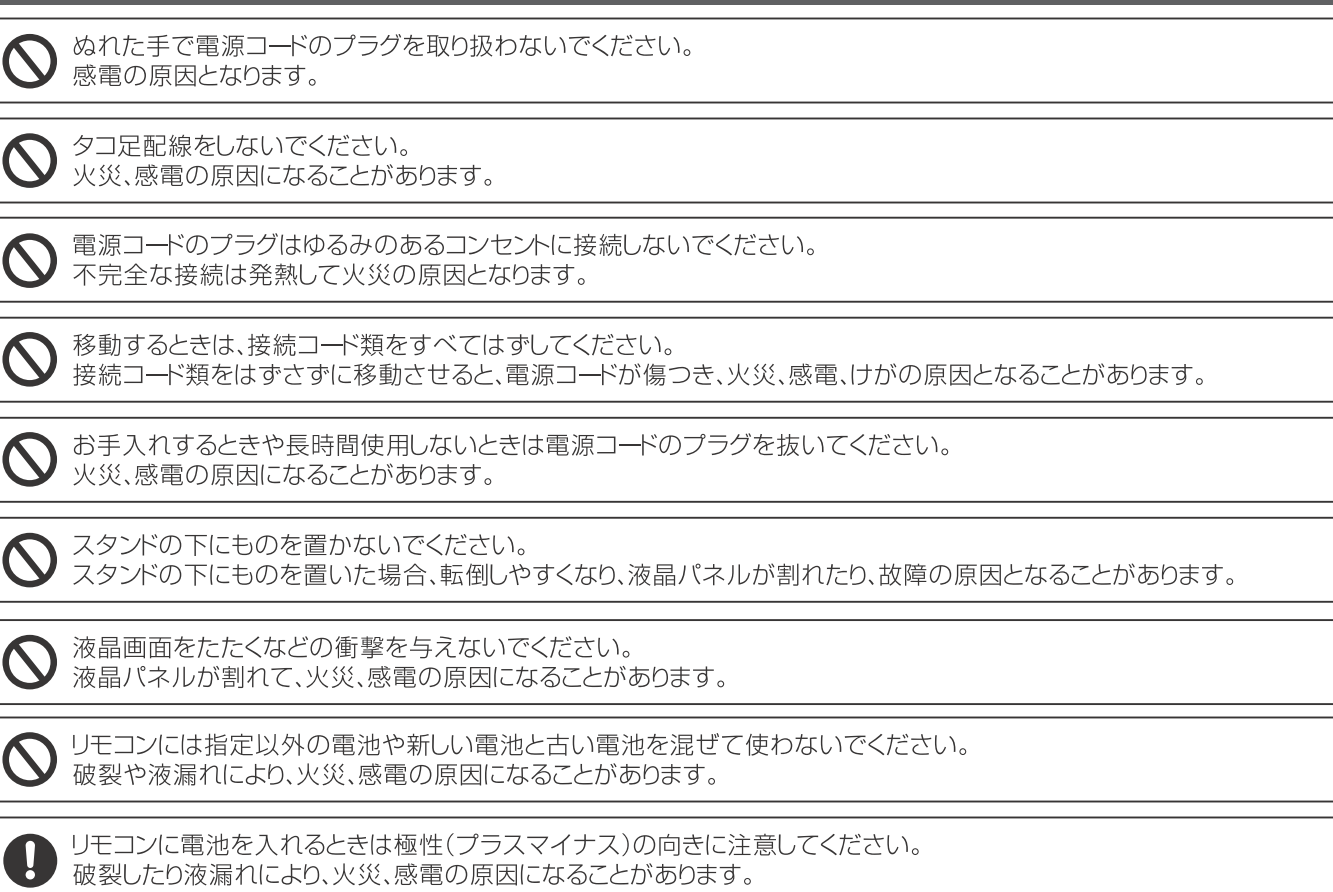

Ţ

電源コードのプラグはコンセントに根元まで確実に接続してください。 <sub>に数はコート・ショック<br>接続が不完全ですと発熱やほこりが付着して火災、感電の原因になることがあります。<br>また、電源コードのプラグに触れると感電することがあります。</sub>

# 知っておいていただきたいこと

本体が熱くなる場合があります

長時間使用すると、熱を逃がすために本体が熱くなる場合があります。ご注意ください。

国外では使用できません

この製品が使用できるのは日本国内だけです。国外では放送方式、電源電圧が異なりますので使用できません。 This product is designed for use in Japan only and can not be used in any other country.

### 液晶パネルのドット欠けについて

液晶モニターは約90万~210万の画素により画面が表示されていますが、製造過程において画素にいくつかの欠けが出ることが あります。液晶パネル上に黒点(点灯しない点)または白点(点灯したままの点)などのドット欠けが見られる場合がありますが、これは 液晶パネルの製造上、回避できない現象であり、欠陥品ではございません。

このようなドット欠けにつきましては返品や修理の対象外となりますのであらかじめご了承ください。

# 電磁波妨害にご注意ください

製品の近くで携帯電話などの電子機器を使うと、電磁波妨害などにより機器相互間での干渉が起こり、 映像が乱れたり雑音が発生することがあります。

### 画面の焼き付きについて

静止画など長時間同じ画面を表示し続けたり、16:9の映像を画面比率4:3で長時間で覧になったりすると、 液晶パネルに焼き付きが生じることがありますのでご注意ください。視聴時にはフルスクリーンでのご視聴をお勧めします。

低温になる部屋(場所)でのご使用の場合 ご使用になる部屋(場所)の温度が低温の場合は、画像が尾を引いて見えたり、少し遅れたように見えることがありますが 故障ではありません。常温に戻れば回復します。

低温になる場所には放置しないでください。キャビネットの変形や液晶画面の故障の原因になります。 (温度:5~35℃(結露なきこと)/相対湿度:20~80%(結露なきこと))

録画した番組について

録画用ハードディスクに保存した番組は、誤操作や製品の故障によって消失する可能性があります。 録画用ハードディスクに保存した番組は、磁気や電波妨害によって消失する可能性があります。 録画用ハードディスクに保存した番組は、温度や湿度、日射の影響によって消失する可能性があります。 録画した番組が、ハードディスクの取扱により消失したことによる損害(二次的損害を含む)については弊社では責任を負い かねます。

# 守っていただきたいこと

キャビネットのお手入れのやりかた

キャビネットにはプラスチックが多く使用されています。

ベンジン、シンナーなどで拭いたりすると変質し、塗料がはげる場合がありますので使用しないでください。

殺虫剤など、揮発性のものを使用しないでください。また、ゴムやビニール製品などを長い時間接触させたままに しないでください。プラスチックに含まれる可塑剤の作用により変質したり、塗料がはげるなどの原因となります。

汚れはネルなどの柔らかい布で軽くふき取ってください。

汚れがひどい場合は、水で薄めた中性洗剤に浸した布をよく絞ってふき取り、乾いた布で什上げをしてください。

# 守っていただきたいこと

電源・電圧について

指定の電源電圧以外では使わないでください。 指定以外の電源電圧を使用した場合は故障の原因となります。

# 取り扱い上でのご注意

液晶パネルを強く押さえないように、また、落としたり叩くなどの強い衝撃を与えないようにしてください。 液晶パネルが割れ、けが、故障の原因となり危険です。振動の激しいところや不安定なところに置かないようお願いします。 また、絶対に落としたりしないでください。故障の原因となります。

### B-CASカードの抜き差しについて

デジタル放送は著作権保護のためB-CASカードを挿入していないとスクランブルがかかり視聴することができません。 B-CASカードは必要のない限り、抜かないでください。B-CASカードにはICチップが内蔵されていますので、折り曲げたり、 衝撃を与えたり、端子部に触れたりしないようにしてください。B-CASカードは正しい向きでしっかりと挿入してください。

### アンテナについて

妨害電波受信の影響を避けるため、交通の頻繁な道路や雷車の架線、送配雷線、ネオンサインなどから離れた場所に立ててくだ さい。万一アンテナが倒れた場合の感電事故などを防ぐためにも有効です。

アンテナ線を不必要に長くのばしたり、束ねたりしないでください。映像が不安定になるおそれがあります。

アンテナは風雨にさらされるため、定期的な点検、交換することを心がけてください。美しい映像でご覧いただけます。 特に煤煙の多いところや潮風にさらされるところでは、アンテナが痛みやすくなります。

### 直射日光・熱気は避けてください

窓を閉め切った自動車の車内など異常に温度が高くなるところに放置をすると、キャビネットが変形したり、故障の原因となる おそれがあります。

直射日光が当たる場所や熱器具の近くに置かないでください。キャビネットや部品に悪い影響を与えますのでご注意ください。

急激な温度差がある部屋(場所)でのご使用は避けてください 急激な温度差がある部屋(場所)でのご使用は表示品位が低下する場合がありますのでご注意ください。

シールやテープなどを貼らないでください キャビネットの変色や傷の原因となることがあります。

長時間ご使用にならない場合 長時間ご使用にならないと機能に支障をきたすことがあります。ときどき電源を入れて作動させてください。

別売の録画用ハードディスクの取り扱いについて 廃棄については各地方自治体の指示(条例)に従って処理してください。 保管する際は、静電気や電磁波の発生するところを避けてください。 USB端子部に、ゴミやほこりといった異物を付着させないでください。 落としたり、衝撃を与えないでください。 液体をかけないでください。

製品本体および添付品廃棄の場合

家電リサイクル法では、ご使用済みの液晶テレビを廃棄する場合は、収集·運搬料金、再商品化等料金 (リサイクル料金)を お支払いの上、対象品を販売店や市町村に適正に引き渡すことが求められます。 添付品の廃棄については、各自治体の条例または規則に従ってください。 B-CAS カードは (株)ビーエス·コンディショナルアクセスシステムズまで返却してください。 お客様で破棄される際は必ずカード裏面の金色の IC チップの部分にハサミを入れて切断して下さい

製品情報

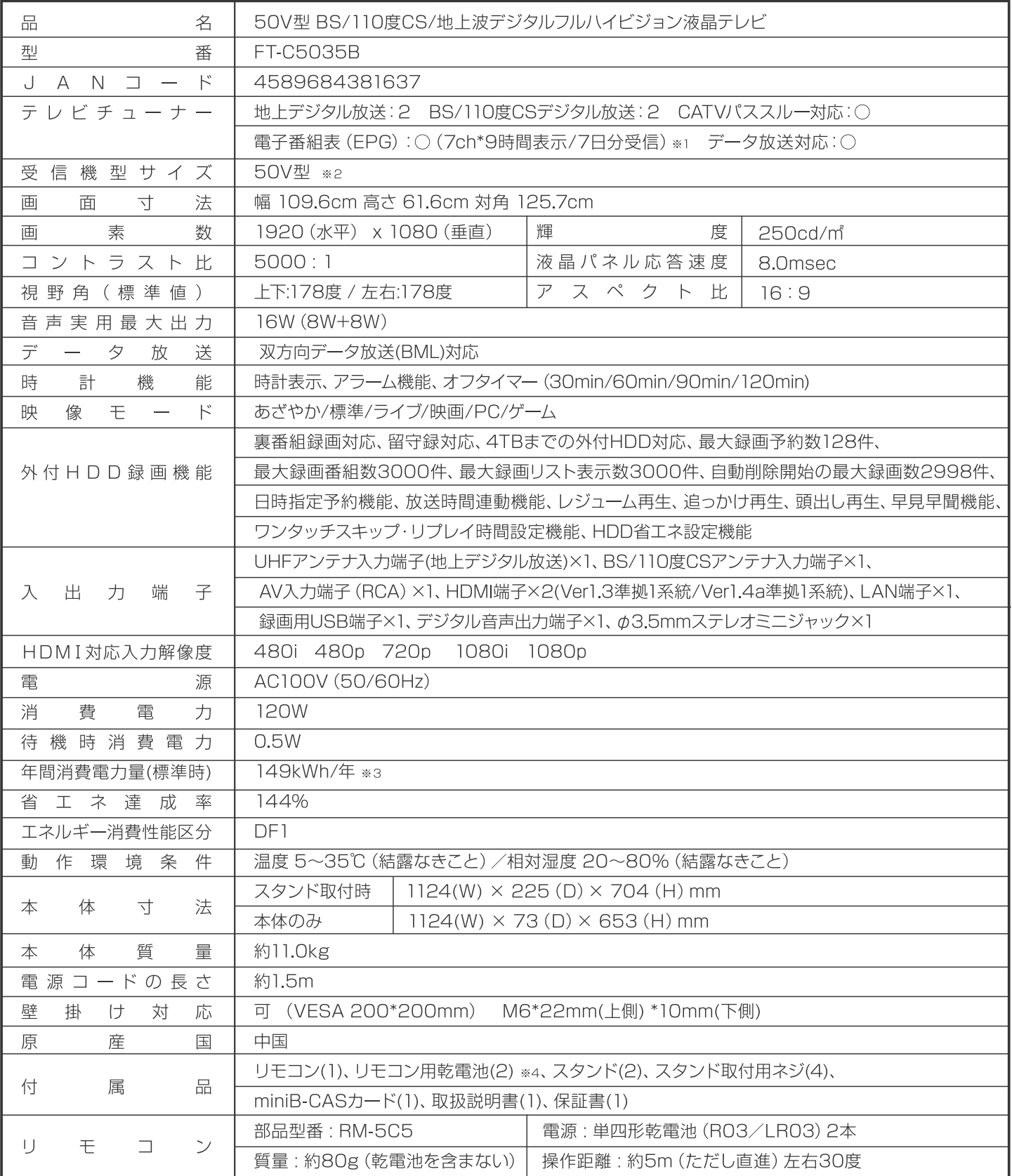

※1 番組表情報をダウンロードするには多少時間がかかります。

※2 ディスプレイの型は画面寸法を表すものではなく、有効画面の外形対角寸法を基準とした大きさの目安です。

※3年間消費電力量は、省エネ法に基づいた算定式で算出した、一年間に使用する電力量です。

※4付属品の乾電池はリモコンの動作確認用です。

■CATV(ケーブルテレビ)でデジタル放送をご覧のお客様は、ご契約されているケーブルテレビ会社の伝送方式をご確認ください。 各ケーブルテレビ会社によって、伝送方式が異なります。

■本取扱説明書に記載されている企業名、製品名等は各社の商標または登録商標です。特に注記のない場合でも、これを尊重します。

■製品改善の為予告なく外観、仕様を変更する場合がありますので、ご了承ください。

<前面>

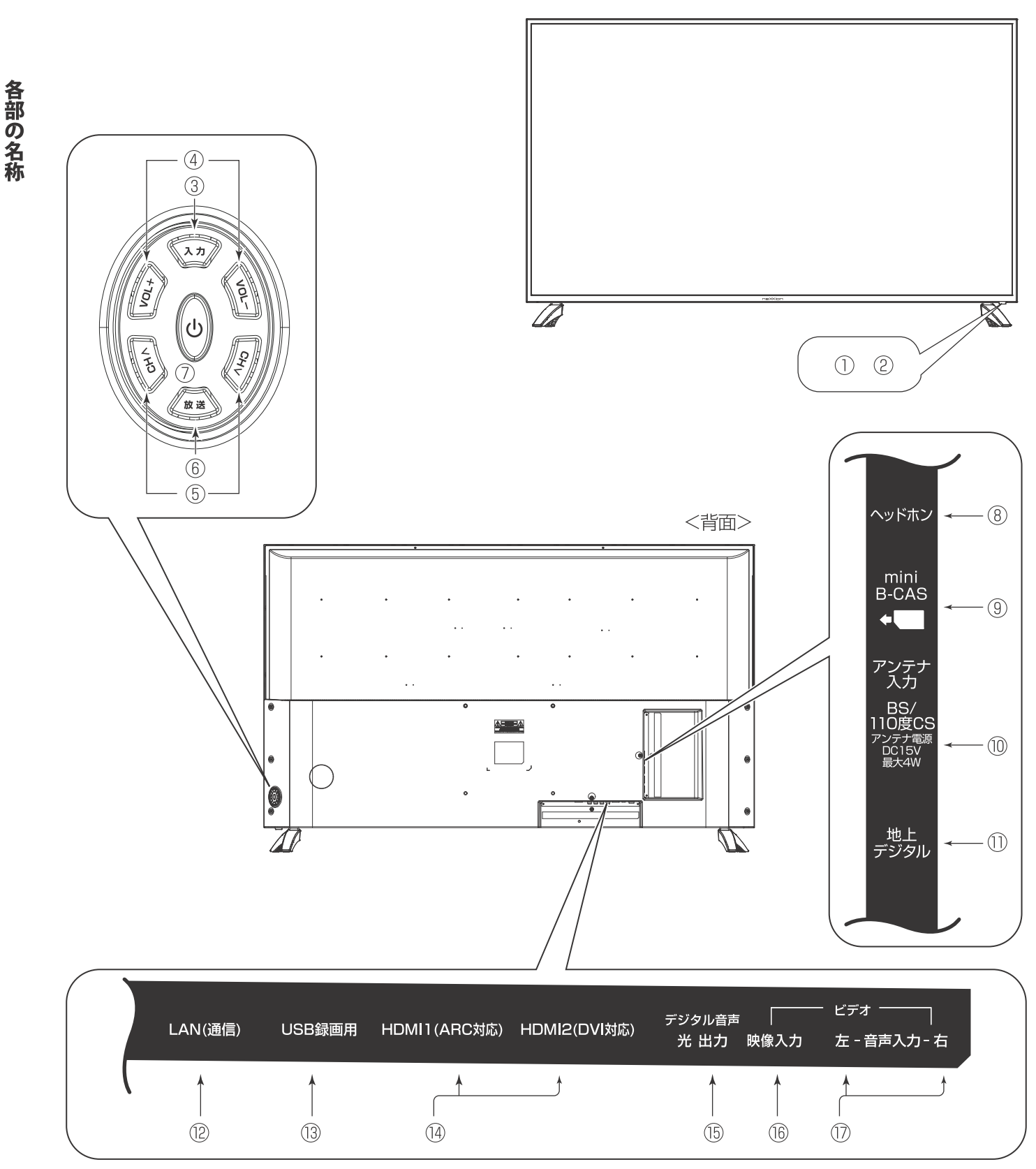

上図は本製品の略図です。図は実際の製品とは異なることがあります。

### ①リモコン受信部

リモコンの信号を受信する部分です。 ※リモコンは受信部に向けて操作してください。 また、受信部近くに遮へい物を置かないようにしてください。

### ② 電源表示ランプ

電源がオンのときは青色に点灯します。 電源がスタンバイ状態のときは赤色に点灯します。 電源がオフのときは消灯します。

### 3 入力ボタン

入力の選択に使用します。 押すたびに入力が次の順で切り換わります。 【テレビ放送】⇒【HDMI 1】⇒【HDMI 2】⇒【ビデオ】⇒ 【テレビ放送】…繰り返し

### 4 VOL+/VOL-ボタン

音量の調節に使用します。

### 5 CH A·CH Vボタン

チャンネルの選択に使用します。 押すたびにチャンネルが順次に切り換わります。

### 6放送ボタン

放送の切り換えに使用します。 押すたびに放送が次の順で切り換わります。 【地上デジタル放送】⇒【BS放送】⇒【CS放送】⇒ 【地上デジタル放送】…繰り返し

### 7電源ボタン

電源のオンとオフを切り換えます。

### 8ヘッドホン/音声出力端子

イヤホン/ヘッドホン(市販品)を接続します。

### ⑨ mini B-CASカード挿入口

mini B-CASカードを挿入します。 ※カードの向きにご注意ください。

### ⑩ アンテナ入力端子 (BS/110度CS)

アンテナ線(市販品)でBS·110度CSのアンテナ端子と 接続します。

### 10 アンテナ入力端子 (地上デジタル)

アンテナ線(市販品)で壁などのアンテナ端子と接続します。

#### 12LAN端子

LANケーブル(市販品)を接続しインターネットに接続し、データ 放送の双方向サービス等を利用できます。

#### 13 USB録画用端子

外付ハードディスク(市販品)を接続します。

#### 14 HDMI 1/HDMI2 端子

HDMIケーブル(市販品)を接続します。

### (5) デジタル音声出力端子

デジタル音声光ケーブル(市販品)を接続します。

### 16 AV入力端子(映像)

AVケーブル(市販品)を接続します。

### 12 AV入力端子(音声)

AVケーブル(市販品)を接続します。

# アンテナと本機をつなぐ

アンテナ線で壁などのアンテナ端子と本体のアンテナ入力端子を接続します。 ※アンテナ線はゆるまない程度に手で締めつけてください。 工具などを使って締めつけ過ぎないようにしてください。故障の原因となることがあります。

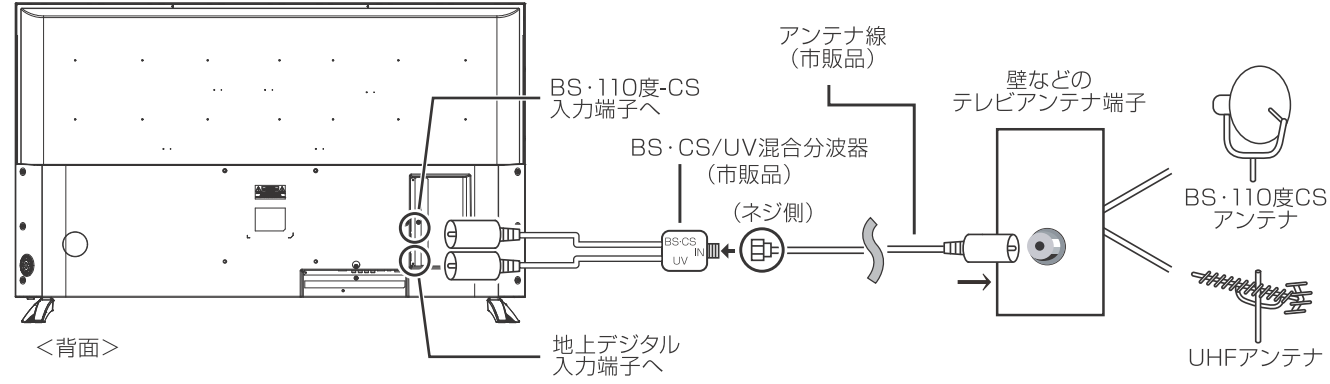

※本製品にアンテナ線は付属していません。

※上図は接続の一例であり略図です。図は実際の接続部とは多少、異なることがあります。

※地上デジタル放送をご覧になるときは、地上デジタル放送の信号が受信されていることをご確認ください。

※現在お使いのアンテナが地上デジタル放送対応であっても地域やアンテナ設置状況によっては取り替えや調整、またはブースター の追加などが必要になることがあります。

※ケーブルテレビで地上デジタル放送を受信している場合は、契約されているケーブルテレビ会社にお問い合わせください。 ※BSアナログ放送用のBSアンテナではBSデジタル放送を受信できないことがあります。

※BSアンテナやスカイパーフェクTV!用のアンテナでは、110度CSデジタル放送を受信することはできません。

※アンテナや接続に必要なアンテナ線 (同軸ケーブル)、混合器、分波器、分配器などは付属しておりません。機器の配置や端子の 形状、受信する放送の種類(電波の種類)、使用環境条件などに合わせて適切な市販品を別途お買い求めください。 ※BS·110度CS共用アンテナは電源を必要とします。

※本機のBS·110度CSアンテナ入力端子からBS·110度CSアンテナに電源を供給することもできます。

# 2 電源コードをコンセントに接続する

本体背面に接続されている電源コードの先端のプラグをコンセントに差し込むと、 本体の電源ランプが赤く点灯し、スタンバイ状態になります。

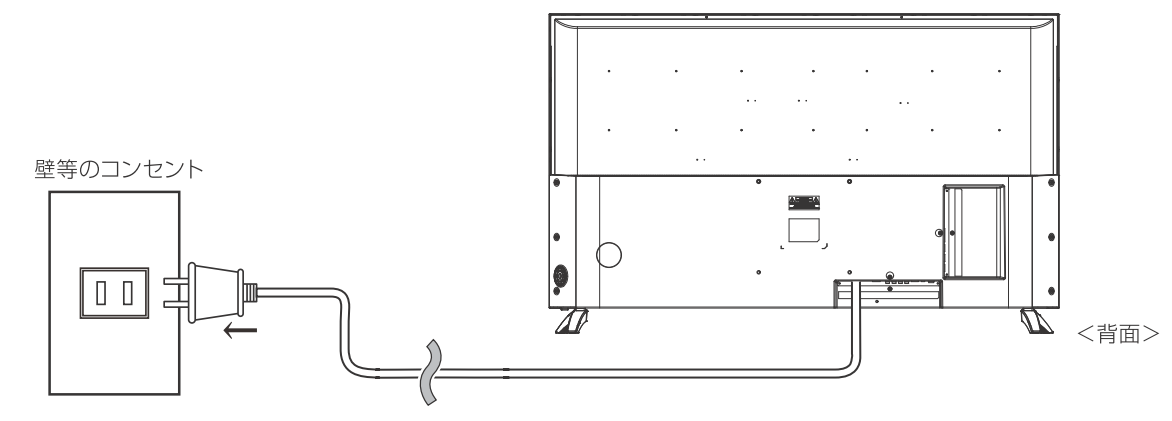

※上図は接続の略図です。図は実際の接続部とは多少、異なることがあります。

※リモコンの電池がきちんと入っていることを確認してください。

※電源を入れてから画面が映るまでに十数秒かかります。画面が表示されるまで少しお待ちください。

#### ※画面切換時の注意

SD信号[ビデオ等の外部機器、D1 (525i)映像、D2 (525P)映像]などからHD信号[地上デジタル放送、D3 (1125i)映像、D4 (720P)映像、D5 (1080P)映像、HDMI (1080P)映像 ]などに画面を切り換える時、信号に合わせて本製品内部で画面調整を行うた め、画面が一瞬ちらつくことがありますが故障ではありません。

# テレビを見るための準備 B-CASカード

# B-CASカードを挿入口に差し込む

B-CASカードは正しい向きで挿入口にしっかり奥まで差し込んでください。

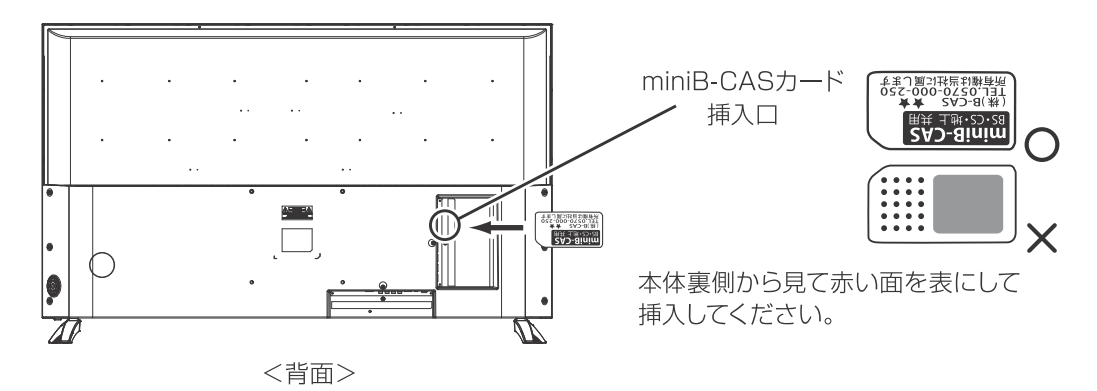

※B-CASカードを差し込むときはテレビの電源をオフにしてから差し込んでください。

※地上デジタル放送は著作権保護のため mini B-CAS カードを挿入していないとスクランブルがかかっていて視聴することができません。 ※カード裏面の記述は実物と異なる場合があります。

※同封の「B-CAS カード仕様承諾約款」の内容を読み了承された上で台紙から mini B-CAS カードを取り外してください。 ※B-CAS 用ユーザー登録はがき台紙の内容や B-CAS カードに関する質問など不明な点がある場合は

B-CAS カスタマーセンター(TEL: 0570-000-250)へお問い合わせください。

※B-CAS は(株)ビーエス・コンディショナルアクセスシステムズの略です。

地上デジタル放送が受信できないと思ったら、

1 地上デジタル放送の受信エリア内であること

②地上デジタル放送を受信できる適切なアンテナがあること

3 mini B-CASカードが正しく挿入されていること

をご確認ください。

# 付属品 スタンドの組み立て方

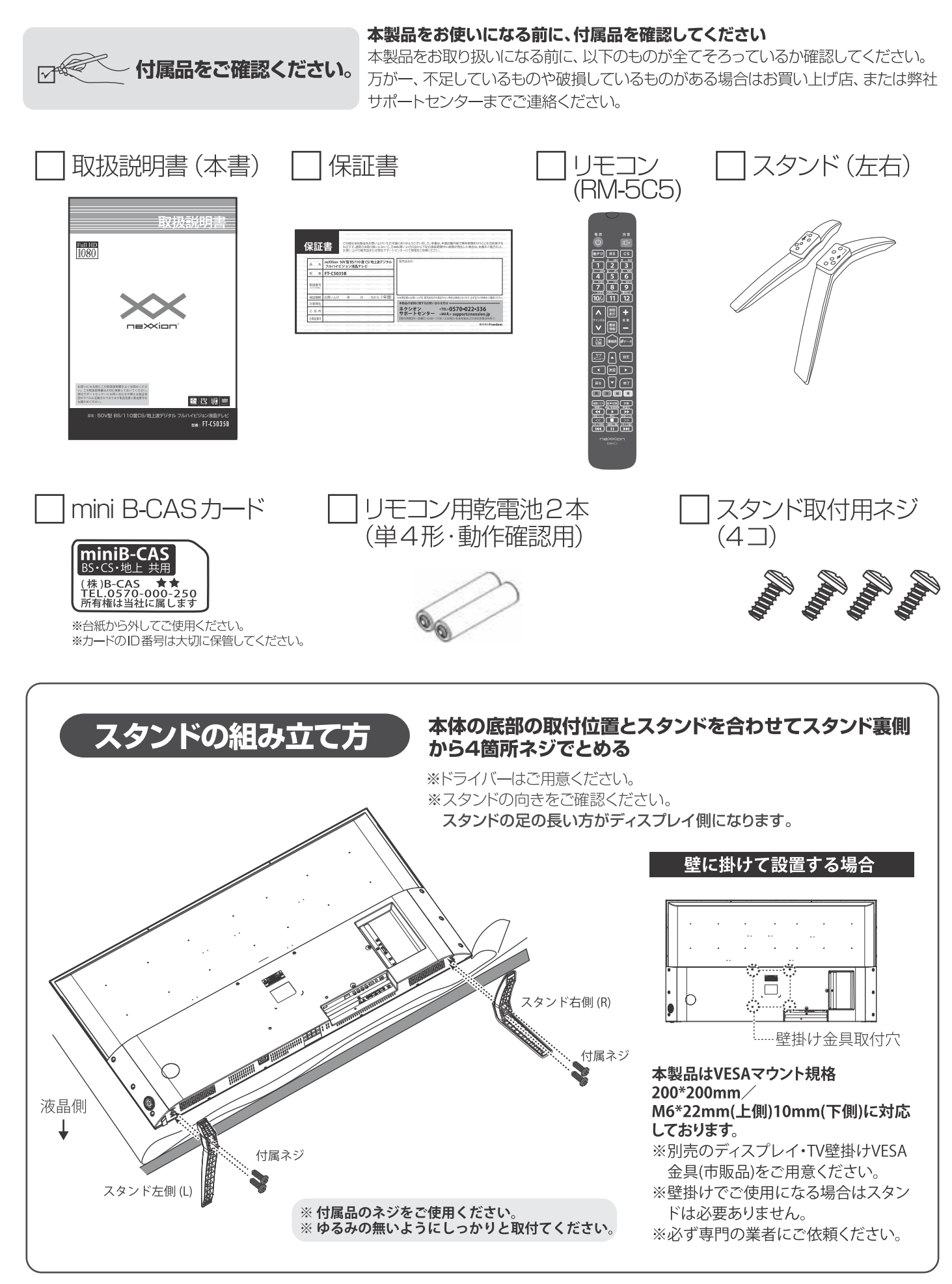

付属品

# テレビを見る リモコンの操作について

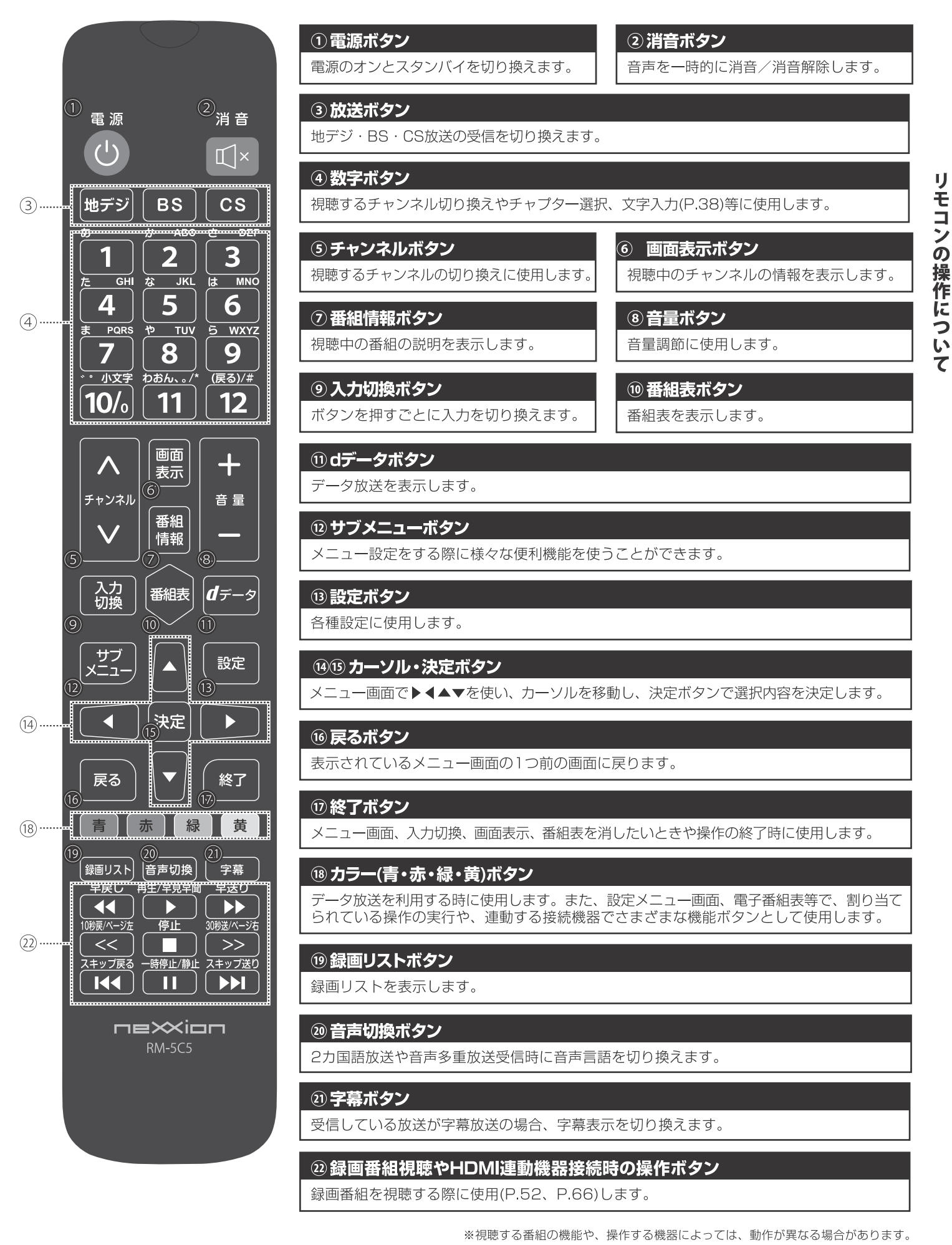

# 「はじめての設定」 をする

# 「はじめての設定」について

- ※B-CASカードが正しく挿入されていないと「はじめての設定」 ができません。あらかじめご確認ください。
- ※「電波の状態が良くありません。」のメッセージが表示され たときは、受信状態が良くなってから「はじめての設定」を やり直してください。

# はじめて電源を入れたときに、「設定をす る前に」画面が表示されます。内容をよ くお読みになり、腰 を押します。

# 設定をする前に

放送を視聴するには準備が必要です。 ・アンテナ線を使って、壁のアンテナ端子と 本機のアンテナ入力端子を接続します。 · B-CAS カードを正しい向きで挿入口に挿入します。

決定を押す

「はじめての設定」の説明画面が表示され ます。

### はじめての設定

ここでは、本機を使用するのに必要な設定を下記の 順に行います。それぞれの設定方法は、各画面の 説明をご覧ください。

- (1) 地上デジタルチャンネル設定
- (2) 郵便番号設定
- (3) 映像モード設定

# 画面の説明を読んだら ※■ を押します。

# **|「はじめての設定」の流れ**

●本機を使用できるようにするための基本的な設定をします。

① 地上デジタルチャンネル設定

お住まいの地域情報を設定することで、地上デジタル放送 の受信チャンネルが自動設定されます。

### 2 郵便番号設定

郵便番号を設定することで、お住まいの地域に密着したデー タ放送 (たとえば、地域の天気予報など)や緊急警報放送を 視聴できるようになります。

3映像モード設定

ます。

いくつか用意されている映像モードの中から選んで、お好 みのメニューに設定します。

① 地上デジタルチャンネル~ ③ 映像モード の設定をする

● 画面の説明に従って以下の方法で設定していきます。

▲▼・<→ で項目を選び、決定で決定して進んでいき

「郵便番号設定」では、1 ~10%も使います。

「はじめての設定」をやり直すとき

●「はじめての設定」をしてもアンテナ接続の不具合などで地 上デジタル放送が映らなかった場合は、不具合の対処をし たあとで「はじめての設定」をやり直すことができます。

# <mark>■<sup>設定</sup> を押し、▲ ▼ と <sup>決定</sup> で「初期設定」</mark>⇨ 「はじめての設定」の順に進む

●「はじめての設定」の説明画面が表示されます。

# 画面の説明を読んで、※■を押す

- ワンタッチ選局ボタンのチャンネル設定を手動でお好み に設定したあとで「はじめての設定」をやり直すと、 手動で設定した内容が消去されます。 その場合は、もう一度手動設定をしてください。
- 県外への転居などで「はじめての設定」をやり直した 場合は、データ放送用メモリーの割当画面が表示され ることがあります。その場合は、「データ放送用メモ リーの割当画面が表示されたら」(p.81)を参照して設定 してください。
- データ放送を視聴している状態で「はじめての設定」 をやり直した場合、放送によっては設定終了後その ままの状態では設定内容は反映されません。 設定終了後にデータ放送を選局し直してください。

お知らせ ■「地上デジタルチャンネル設定」について

- 
- ※「はじめての設定」または「初期スキャン」 (p.77)をすることで、地上デジタル放送の受信可能なチャンネルを本機が探し、リモコン の 1 ~ [1] に自動設定します。 (「はじめての設定」または「初期スキャン」をしないと、地上デジタル放送は受信できません) ■地方と地域の設定について
- ー<br>※ チャンネルの自動設定は、「はじめての設定」で設定された地方、地域に基づいて行われます。

※チャンネル設定の地域は必ずしもお住まいの地域とは限らないため、地域に密着したデータ放送を視聴するために郵便番号を設定しま す。

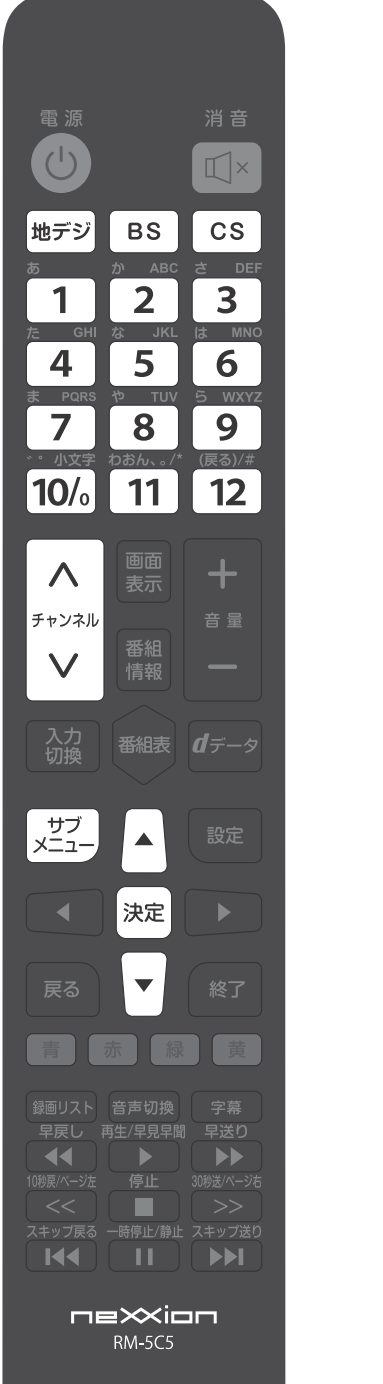

### リモコンで番組を選ぶ

地デジ BS CS で放送の種類を選ぶ

● 今見ている放送と同じ種類の放送を見る場合は、この操作は不要です。

チャンネルを選ぶ (選局する)

● 以下の3とおりの選局方法があります。

-ワンタッチ選局ボタンで選局する(ワンタッチ選局)

- ワンタッチ選局ボタン 1 ~ 12 で選局します。(下の「お知らせ」をご覧ください)
- BSデジタル放送のワンタッチ選局には、2種類あります。 ※通常はグループA (BS101 (NHKBS1) ~ BS222 (TwellV)) のワンタッチ選局になり ます。
	- ※グループB (BS231 (放送大学BS1) ~ BS258 (Dlife)) の放送局をワンタッチ選局 する場合は、手順1 でBSデジタル放送を選んだあと BS を押し、選局ガイドを表示 している状態で 1 ~ 12 ボタンを押します。(選局ガイド表示中は BS を押す たびに、選局ガイド表示が切り換わります)

- チャンネル ∧・∨ボタンで選局する(順次選局) でチャンネルが順次に切り換わります。 - チャンネル番号を入力して選局する (ダイレクト選局) ● チャンネル番号は番組表で確認できます。 0 ごイ を押し、▲▼ と 決定 で 「その他の操作」 ⇒ 「チャンネル番号入力」 と進む 視聴中の放送の種類に応じて、画面の右上に | 地デジーー 、 BS--- 、 CS--- のどれ かが表示されます。 2 1 ~ 10 でチャンネル番号を入力する

**2 103チャンネルを選ぶ場合⇒ 1 10% 3 の順に押します。 (「0」は 10%** で入力

※入力した番号を消すには、●を押します。

※ 11 を使った入力ができます。 a 11 →300番台の最小チャンネル

■枝番のついた放送一覧が表示されたとき ※ ▲▼ で選んで 決定 を押すか

10% ~ 9 で枝番を指定して

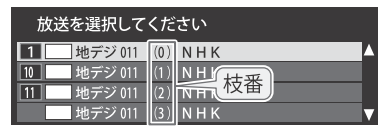

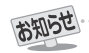

■ 視聴できるデジタル放送のチャンネルやワンタッチ選局ボタンの番号は、番組表(p.24)で確認することができます。

選びます。

- ■ ~ 12でワンタッチ選局ができるのは以下のとおりです。(「チャンネルをお好みに手動で設定する」(p.78) で変更できます)
- ※ Hyyを押したとき→「はじめての設定」(p.18)で各ボタンに登録されたチャンネル
- ※ BS を押したとき→各ボタンにあらかじめ登録されているチャンネル
- ※ cs を押したとき→110度CSデジタル放送の一部のチャンネル(1 と20み)
- ※一つの放送局が複数のチャンネルで異なった番組を放送している場合、その放送局のチャンネルボタンを繰り返し押せばチャンネ ルを順番に選局できます。
- 枝番のついた放送一覧は、地上デジタル放送で隣接地域の同じチャンネル番号の放送を複数受信できたときに表示されます。
- 録画中の場合、チャンネル切換は、録画中のチャンネルのみに制限され切り換えられません。
- 視聴制限のある番組の視聴には視聴制限設定が必要です。詳しくは「視聴できる番組を制限する」(p.83) をご覧ください。

テレビを見る

# テレビを見る レビ番組を楽しむ

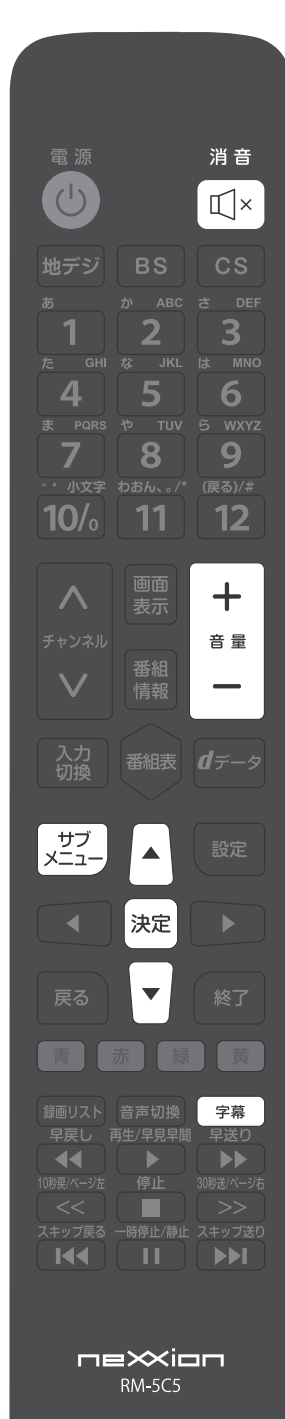

# ● 音量を調節する/音を一時的に消す/字幕を表示させる

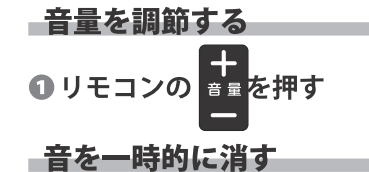

- 消音
- ❶ リモコンの を押す

●画面右下に 消音 が表示されます。もう一度 ロ× を押せば音が出ます。

- 字幕放送番組で字幕の表示/非表示を切り換える

❶ リモコンの● <sup>宇宙</sup>を押す。あるいは ヌンコーを押し、▲ ▼と 決定 で「字幕」を選ぶ ◎▲▼で「字幕オン」または「字幕オフ」を選び、決定を押す

消音

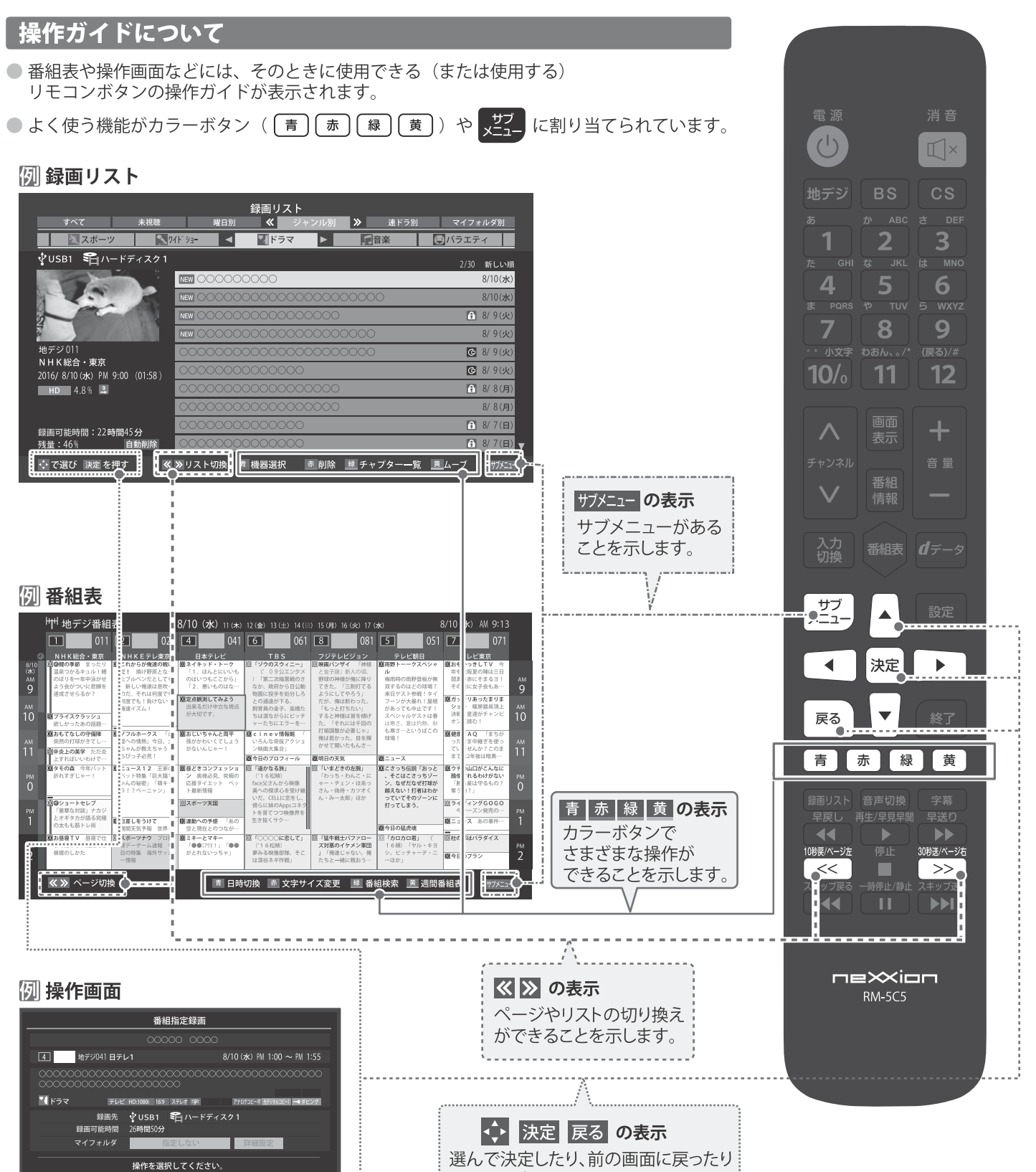

することができることを示します。

■ 録画する ■ ◎連ドラ予約

- → で選び 決定を押す 戻るで前画面

見る

テレビを見る

# テレビを見る セレビ番組を楽しむ

# サブメニューについて

- ごこ を押してサブメニューを表示させ、さまざまな便利機能を使うことができます。
- サブメニューの内容は、 <mark>\*<sup>17</sup>) を押すときの場面によって変わります。</mark>
- サブメニューで選択できる項目は、入力の種類や外部機器の有無、あるいはテレビの動作状態によって変わります。 選択できない項目は、薄くなって表示されます。

# - 例 デジタル放送のテレビ番組を視聴中

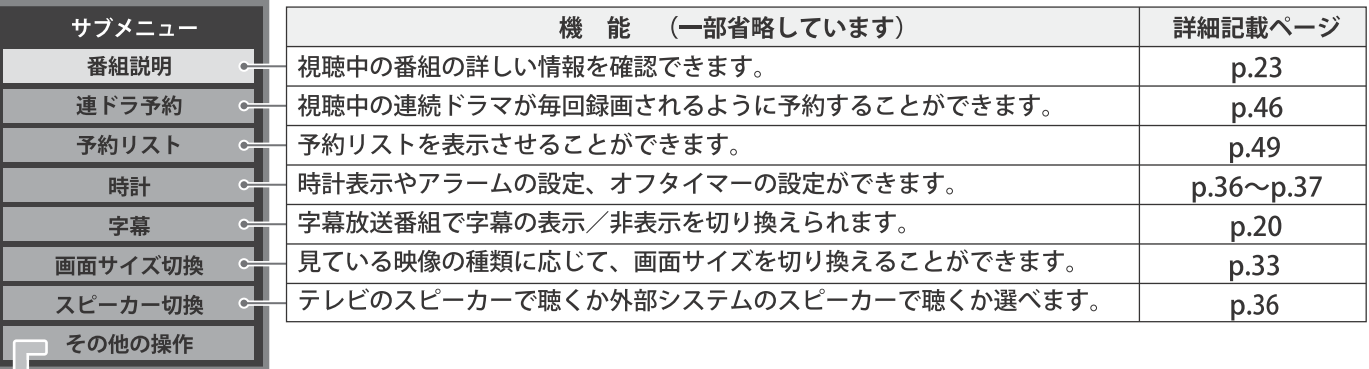

L

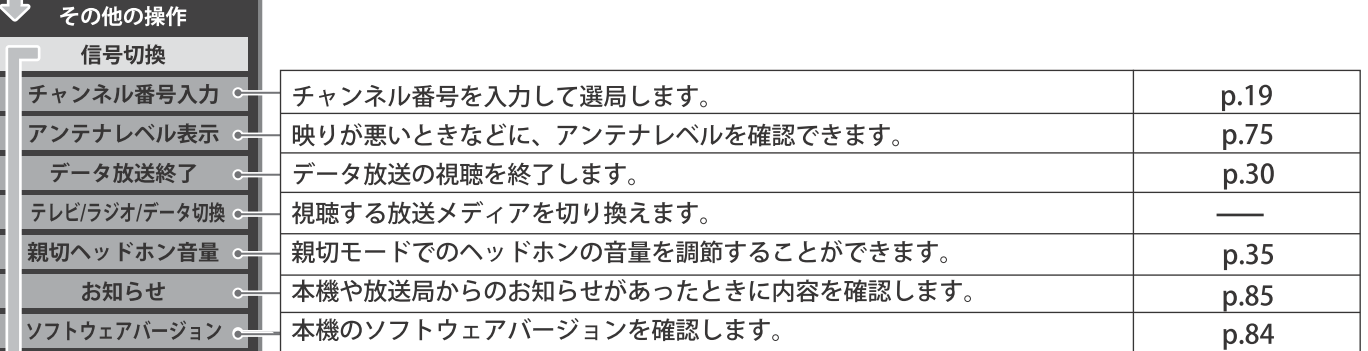

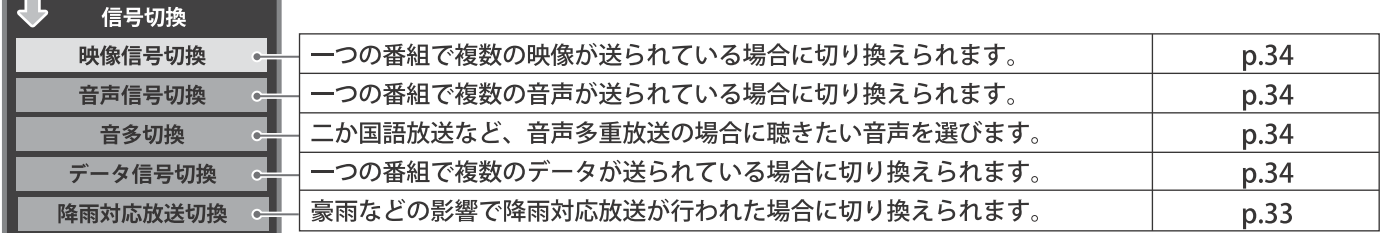

# 番組情報を見る

#### 画面<br>表示 を押す

● 現在視聴しているチャンネルや番組の情報が表示されます。(チャンネル以外の表示は数秒後に消えます)

- 表示を消すには、もう一度 ■■ を押します。
- 選局時には一部省略された状態で表示されます。

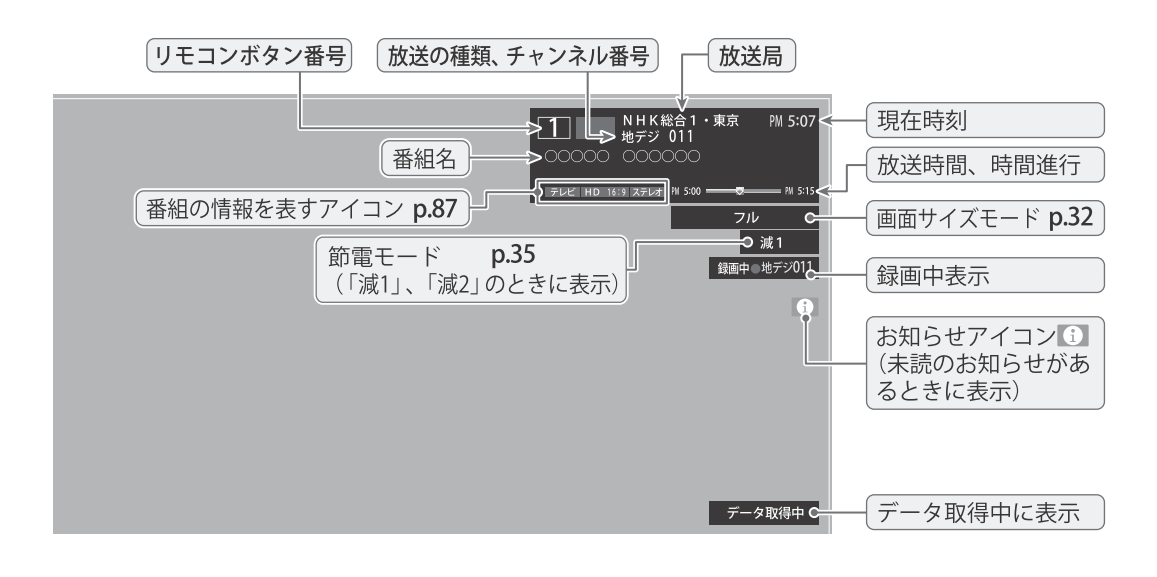

# 番組説明を見る を押す、あるいは 、 を押し、▲▼ で「番組説明」を選び、※定 を押す 番組<br>情報 さらに詳しい説明を見るときは ▼ を押す ●「詳細情報を取得していません」が表示されたときは、 【 <sup>黄</sup>】を押します。 ※詳細情報が取得できなかった場合には、「詳細情報を取得できませんでした」と表示されます。 ※詳細情報がなかった場合には、「番組の詳細情報はありません」と表示されます。

#### 説明画面を消すには、決定か を押す 番組説明 全国のニュース 地上デジタル放送では、 <番組概要> 3ケタチャンネル番号の 続きがあることを示 次に枝番が表示されます。 **■ 地デジ011(0) NHK総合1・東京** n. しています。 :お住まいの地域内の放送  $(0)$ 2016/8/10 (水) PM 5:08~PM 5:08 ▲·▼で進めたり戻し (1)~(9):隣接地域の放送 <放送事業者名><br>○○○○○○○○ ユニュース/報道 たりできます。 テレビ HD:1080i 16:9 ステレオ <番組詳細情報> -1 アナログコピー可 --●↓ でスクロール 決定を押す | 黄で詳細取得 「番組についての情報を表すアイコン 「録画中の場合は、表示されません。

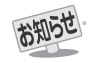

- ●画面に表示されるアイコン (ステレオ、HD:1080i などの記号) についての説明は、「アイコン一覧」(p.87) をご覧ください。
- 番組情報の表示や詳細情報の取得には時間がかかる場合があります。
- 番組情報を取得するタイミングによっては、最新の情報が表示されないことがあります。
- 番組によっては、録画、録音が制限される場合があります。その場合は、番組説明の画面でアイコンが表示されます。

# テレビを見る 組表で番組を探す

# 番組表を使う

- 番組表は、放送電波で送られてくる番組情報を基にして表示されます。
- お買い上げ直後や電源を入れた直後、放送の種類を変えたときなどには、番組内容の表示に時間がかかることがあります。
- 番組表を最新にしておくために、本機の電源を毎日2時間以上「切」または「待機」にすることをおすすめします。

### | 翻表 を押す ● 番組表が表示されます。通常番組表が表示されます。 (「週間番組表」については「週間番組表を表示させる」 (p.25) をご覧ください)

- 放送の種類を変えるときは 地デジ・BS ・ CS を押し ます。
- 独立データ放送の番組表に切り換えるときは、サブ メニューの「テレビ/ラジオ/データ切換」で選びます。
- ●番組表を消すときは、 ※7 を押します。

# 番組を▲▼ < → で選ぶ ●選んだ番組の番組説明を見るには、リモコンの

- あるいは こ を押し、 ▲▼ で「番組説明」を 選び決定を押します。
- 番組表に表示しきれていないチャンネルを表示させ るを押します。 るには ◀・▶ または  $\overline{\langle \langle \cdot \rangle \rangle}$

# 決定 を押す

● 「番組指定録画」画面が表示されます。 ●これから放送される番組を選んだときは、「番組指定 予約」画面になります。p.45 の手順3 をご覧ください。

現在放送中の番組を見るときは ▲▼→ → で「見る」を選び、※定 を押す

● 画面の図は、現在放送中の番組でUSBハードディス クが接続されている場合の例です。

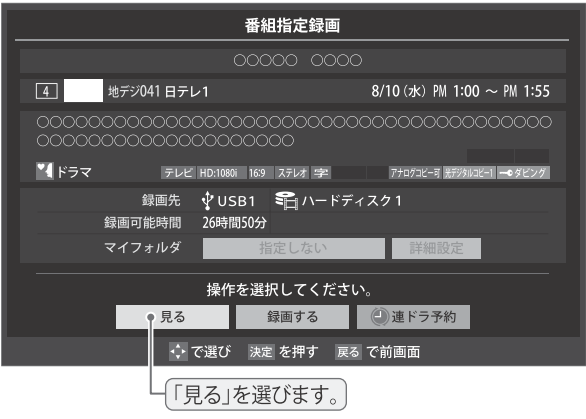

- 「番組指定録画」画面からは、録画(p.44)、連ドラ 予約(p.46)の操作ができます。
- ●「番組指定予約」画面からは、視聴予約(p.45)、 録画予約(p.45)、連ドラ予約(p.46)の設定ができます。

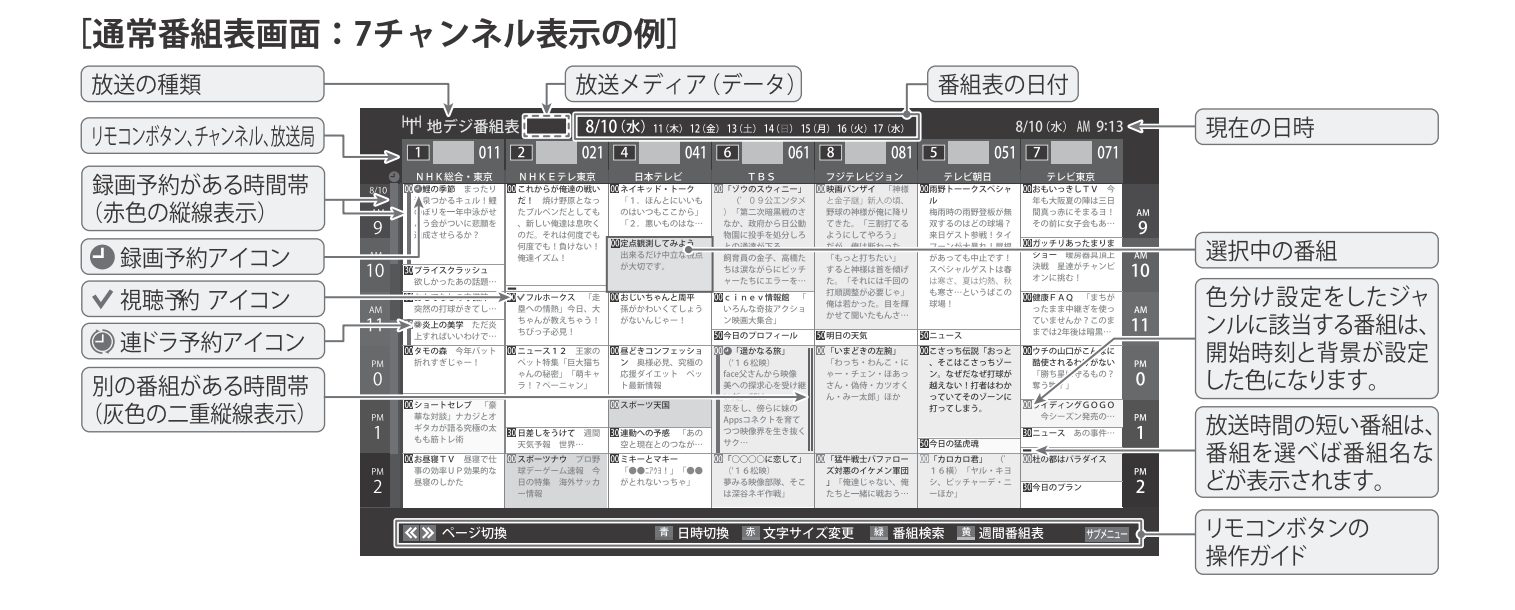

お知らせ

●テレビを視聴している条件などによっては番組表が空欄になる場合があります。この場合は、空欄の部分を選んでから、「番組表を更新 する」(p.25)の操作をしてください。

●番組表に表示できる番組情報は最大8日分です。

●「チャンネルスキップ設定」(p.79)で、「スキップ」に設定したチャンネルの番組表は表示されません。

● データ放送の視聴中は番組表に切り換わらないことがあります。その場合は、テレビ放送に切り換えてから操作してください。

● 番組の中止・変更・延長などによって、実際の放送内容が番組表と異なる場合があります。番組表や番組情報などで表示される内容お よび利用した結果について、当社は一切の責任を負いません。

 $\overline{2}$ 

B

#### - 視聴制限番組について

●手順4で視聴制限番組を選んだ場合「見る」、「録画する」、 「連ドラ予約」を選択して快定を押すと、メッセージが表示さ れます。<
→ を押して「はい」を選び、決定を押すと暗証番号 入力画面が表示されます。1 ~ 10/ で暗証番号を入力す ると、番組表の視聴制限が一時解除されます。

「いいえ」を選んだときは、前の画面に戻ります。

※視聴制限番組について、詳しくは「視聴できる番組を制限す る」(p.83) をご覧ください。

※番組表で視聴制限を一時解除するときは「番組表で視聴制 限を一時解除する」(p.27)をご覧ください。

# 番組を見ながら他の番組を探す(ミニ番組表)

●番組を見ながら、画面の下側にミニ番組表を表示させて 番組を探すことができます。

#### 番組表を表示中に ●ミニ番組表が表示されます。 ●もう一度押すと、ミニ番組表が消えます。 ●操作方法は、前ページの通常番組表の場合と同じです。 地デジ 061 PM 6:18 on  $2$   $\blacksquare$  $\boxed{021}$   $\boxed{4}$   $\boxed{4}$  $\blacksquare$  041 6  $\blacksquare$  $\begin{array}{|c|c|c|c|}\n\hline\n\hline\n\end{array}$  061 8  $\blacksquare$  (81  $\blacksquare$  $\blacksquare$  ost  $\Box$  $\frac{1}{2}$ 語ハイビジョン特集<br>- 「小さな族」第5集<br>- 特産 ショッピング<br>特集:キレイをお手伝 い~<br>美容と健康に役立つ音<br>系を未届けいたし ■<br>■<br>■サッカーワールドシリ ~名単酸に泊まる 番組表を便利に使う ●カラーボタンや番組表のサブメニューで、さまざまな便利 機能を使うことができます。 ●番組表またはミニ番組表が表示されているときに以下の 操作をします。(ミニ番組表では一部の機能を使用できません) -指定した日時の番組表を表示させる ● 日付と時間帯を選んで番組表を表示させることができます。 青 (日時切換) を押す ▲・▼・◀・▶で日時を選び、 ※¤|を押す 日時指定ジャンプ  $\frac{11}{\sqrt{2}}$ 12(金) 13(土) 14(目) 15(月) 16(火) 17(水)  $10 (5k)$ AM<sub>0</sub>  $\overline{3}$ 選択した時間帯の日付位置と時間位置が 黄色で表示されます。 選択した時間帯 PM<sub>0</sub>

### - 调間番組表を表示させる

●選んだ放送局の一週間分の番組表を表示させることができ ます。

# ◀▶で週間番組表を表示させたいチャン ネルを選び、[黄] (週間番組表)を押す

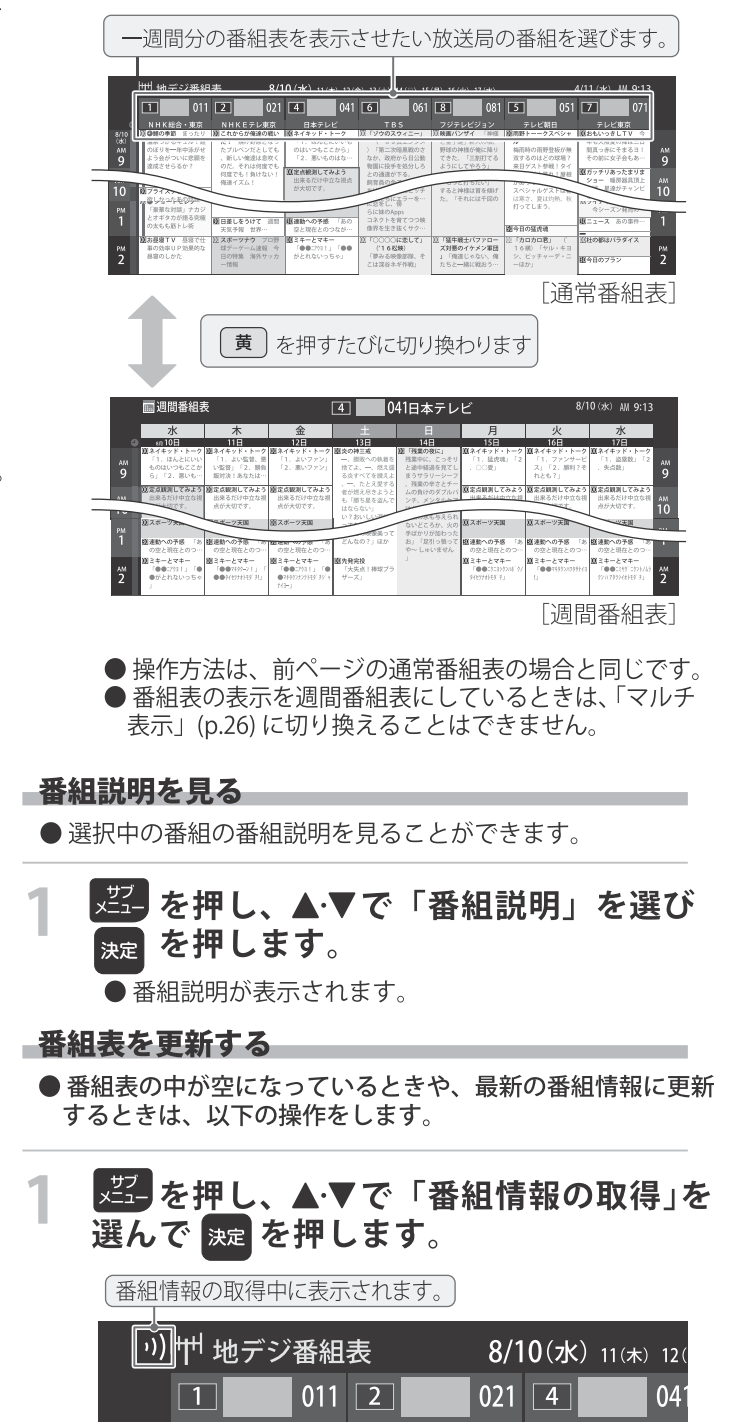

※番組情報の取得中は映像、音声が出ない場合があります。 ※番組録画中は、番組情報の取得ができません。

NHKEテレ東京

◇ 番組表で選択している放送局の情報が更新されます。 (地上デジタル放送は選択した番組が含まれる放送局が更新 されます)

予約の重複がないか

確認できます

● 番組情報の取得を行う場合に黒画面になります

- 1-

●選んだ時間帯の番組表が表示されます。

T

日本テレト

# テレビを見る **組表で番組を探す**

れることがあります。

● 番組情報取得中にほかの操作をすると、情報の取得が中止さ

● 番組情報の取得を中止するときは、番組情報取得中に

■<mark>、"? →</mark> を押し、サブメニューから「番組情報の取得中止」を 赤うを押して文字の大きさを切り換える 選択します。 ● ボタンを押すたびに、文字の大きさが変わります。 ■1チャンネル表示とマルチ表示を切り換える 文字の大きさに合わせて、表示する時間の範囲も変わり ● 地上デジタル放送 (テレビ放送のみ) では、放送事業者ごと ます。 の代表チャンネル表示 (1チャンネル表示) とマルチチャンネ ル表示(マルチ表示)の切り換えができます。 -ジャンル別に色分けする ●番組のジャンル (分野) 別に色分けをすれば、見たい番組を探 すのに便利です。 切り換える放送局の番組をどれか選び、 ●お買い上げ時に設定されている色分けを、以下の操作で変更 【聖書を押す。 することができます。 ▲▼で「1チャンネル表示」(または「マル |建油 を押し、▲▼で「ジャンル色分け」を チ表示」)を選び、決定を押す 選んで [<sub>魏</sub>] を押す ●番組表の表示によって、「マルチ表示」または「1チャン ネル表示」が表示されています。 設定する色を▲▼で選び、※■を押す ●「1チャンネル表示」、「マルチ表示」を選ぶと、以下の ジャンル色分け ように切り換わります。 設定する色を選んでください。 スポーツ 別の番組がある場合、 灰色の二重縦線を表示 ドラマ 音楽 H<br><sup>H</sup> 地デジ番組 **/** 8/10 (水) 11(木) 12(金) 13(土) 14(日) 151  $\boxed{021 \mid \boxed{4} \mid \qquad \qquad }$  $041$  6  $061$  8  $081$  5  $\overline{\hspace{1mm}}$  051  $\overline{\hspace{1mm}}$   $\overline{\hspace{1mm}}$ 映画  $|011$  $\overline{1}$ 071 アニメ/特  $\overset{\text{and}}{\underset{\text{AM}}{\scriptstyle \text{SM}}}$ 「1.ほんとにいい<br>のはいつもここから<br>「2.悪いものはな  $\overset{\prime\prime}{9}$ 設定完了 直定点観測してみよう  $\frac{M}{10}$ ・<br>ショー 暖<br>決戦 星速  $\frac{10}{10}$ ー<br>あやのさなしの守備  $\frac{1}{11}$ ▲·▼· ◀·▶でジャンルを選び、 <sup>決定</sup> を押す 図「通かなる旅」 ■<br>■ まずっち伝説「おっ ン 奥様必<br>応援ダイエ<br>LMAGNS ● 決定 を押すと手順2 の画面に戻ります。ほかの色の <br>K(スポーツ平面) 取注約への予想 設定を変える場合は、操作を繰り返します | 医と現在とのつなか… |<br>|**医ミキーとマキー | 221「○○○○に恋して」**<br>|「●●□?11」「●● | (16名説)<br>| がとれないっちゃ」 | 「単本る故性の詳細」を<br>| 1880年まで68回」 33「猛牛戦士バファロー<br>ズ対策のイケメン軍団<br>」「何達じゃない、俺 ●「指定しない」を選ぶと、色分け表示がなくなります。 [1チャンネル表示] 放送事業者ごとの ジャンル指定 1チャンネル表示 ジャンルを指定してください 放送事業者ごとの マルチチャンネル表示 ス スポーツ  $0.21$   $4$   $0.41$   $6$  $|011|$ 3情報/ワイドショー 野球 - 日本テレビ<br>- MAイキッド・トーク<br>- 「1. はんとにいいも<br>- のはいつもここから」<br>- 「2. 悪いものはな…  $\sqrt{K}$   $57$ サッカ  $\frac{40}{9}$ ※※のつくり><br>花壇のお手入れ  $\frac{M}{9}$ 日音楽 ゴルコ  $\stackrel{1}{10}$ »<br>10 ●バラエティ その他の球 13期1<br>毛容2  $\overline{m}$  c in evitation <sup>23</sup>映画 'ッー | れで記帐!足!<br>|ブル||<mark>極おもでなしの</mark> 192天丸<br>^まどきの左腕」 のの米各でもは「<br>**産業** 世界の最新 **- 題地球食業** 世界の<br>博報をお届け 月 - 音楽情報をお届け 医様どきコンフェッシ ロッシーン<br>「選かなる的 ン mu.<br>応援ダイエ:<br>ト最新情報 |※ショートセレブ<br>「掲算書太郎・橋香津<br>・加島安春・富士瀬陽 |<br>||Kitiloopes|| -<br>日本1.85H7 ▲▼ で「設定完了」を選び、衆』を押す ■ ミキーとマキー<br>- 「●●:2011」<br>- がとれないっち .<br>. 166 - 16 松原)<br>- 16 松原)<br>- 「事みる映像部隊」 [マルチ表示] 番組記号の説明を見る ●「マルチ表示」での番組予約について、(p.45)をご覧 ● 新、再、字 などの番組記号の意味を調べることができます。 ください。 、翌 を押し、▲▼で「番組記号一覧」を 選んでを 腕 押す ● 番組記号の説明が表示されます。

文字サイズを大きくする

さを切り換えることができます。

●番組表の文字が小さくて見えにくいときなどに、文字の大き

● 表示されるのは番組記号の一部です。 ●見終わったら、決定を押します。

■ (放送の) ネットワーク デジタル放送の放送の単位。チャンネルや番組についての 情報は、このネットワークごとに送られてきます。

用語

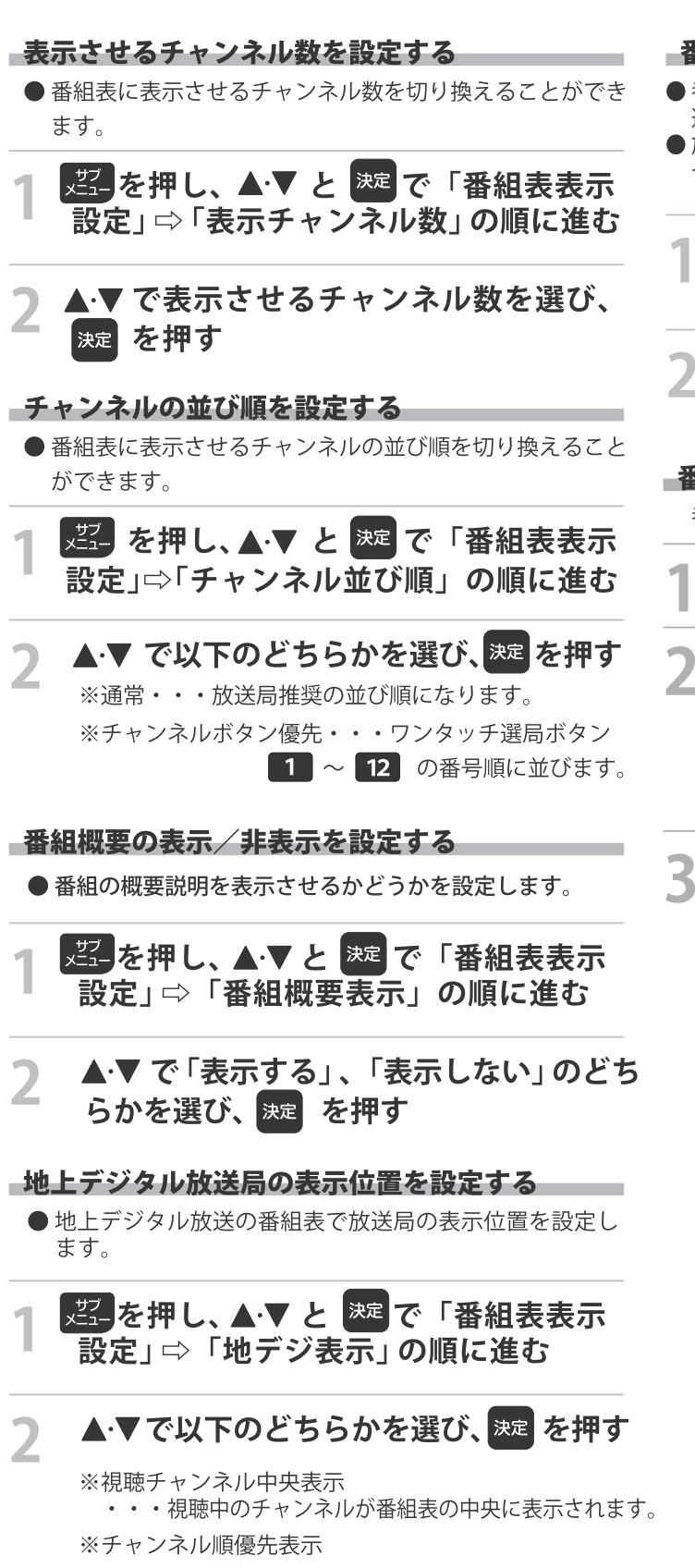

•••お住まいの地域のチャンネル順に表示されます。

### -番組表の放送メディアを切り換える

- ●番組表に表示させる放送メディア (テレビ/ラジオ/独立データ) を 選びます。
- 放送が運用されていない放送メディアに切り換えることはできま  $\forall h_n$

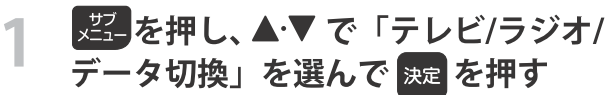

▲▼で「テレビ」、「ラジオ」、 「データ」 から選んで 法国を押す

### -番組表で視聴制限を一時解除する

番組表を表示中に視聴制限の一時解除ができます。

- 番組表で、視聴制限番組を選ぶ
- ※翌 を押し、▲▼で「視聴制限一時解 除」を選んで 決定を押す ●暗証番号入力画面が表示されます。 ※すでに一時解除されている場合や、地上デジタル放 送などの場合は、「視聴制限一時解除」は選べません。

# ■ | ~ 10んで暗証番号を入力する

● 番組表の視聴制限が一時解除されます。

用語 ……………

■ 放送メディア

デジタル放送の媒体 (テレビ放送、データ放送) をさします。

# テレビを見る **牛を絞りこんで番組を探す**

●番組のジャンル (分野) やキーワードなどの条件を指定して、 見たい番組を探すことができます。

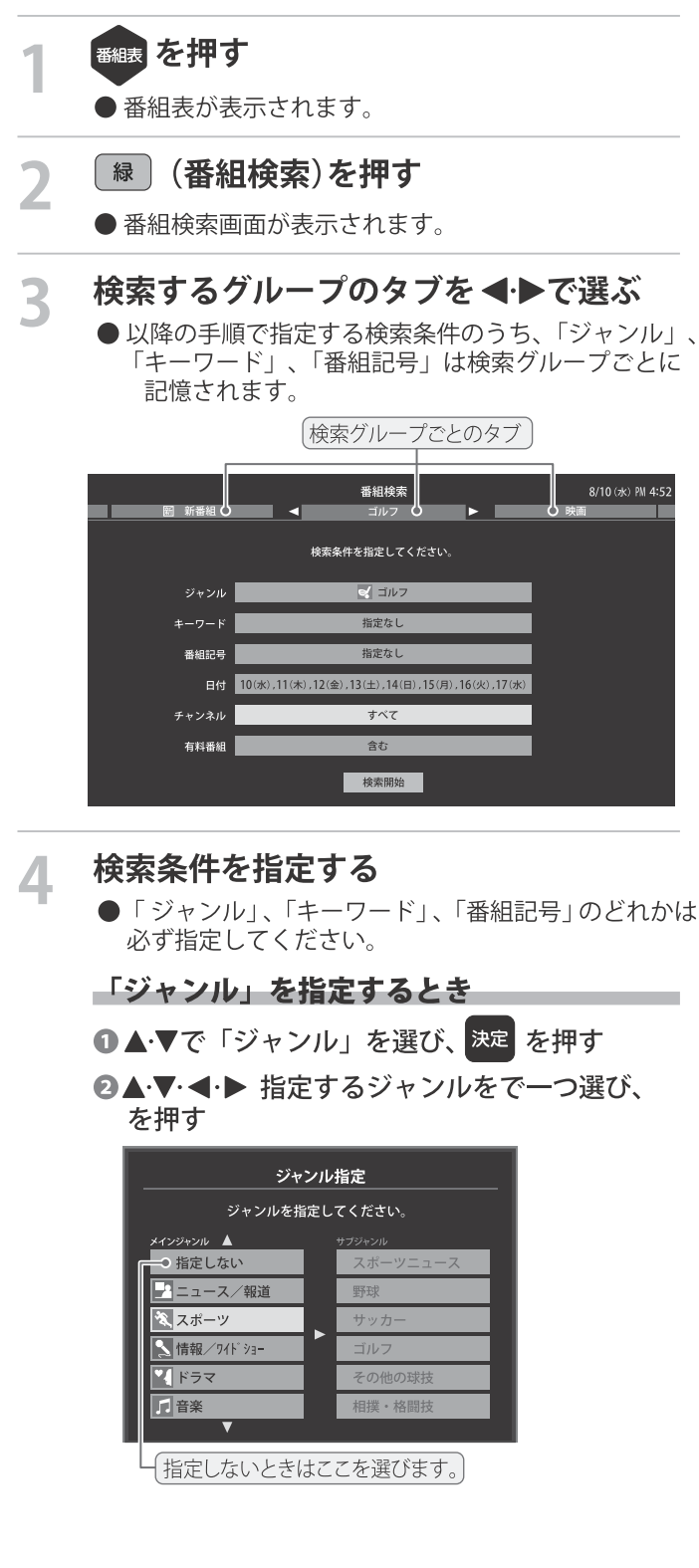

「キーワード」を指定するとき

- 1 ▲▼で「キーワード」を選び、決定 を押す
- 2 指定するキーワードを▲▼ < → で選び、決定を 押す
	- ●お買い上げ時は登録されていません。

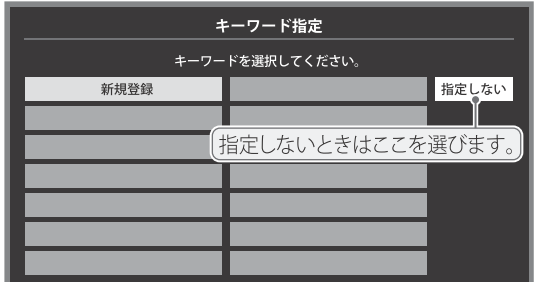

■新しいキーワードを登録する場合

- ① ▲▼·<トで「新規登録」を選び、決定を押す ●文字入力画面が表示されます。
- ②キーワードを入力して、決定を押す
	- 文字入力のしかたは、「文字を入力する」(P.38) をご覧ください。
	- ●キーワードは14個まで登録できます。
- ■キーワードを編集する場合

①編集するキーワードを▲▼←◀・▶で選び、

- | 青 │を押す
- ②キーワードを編集し、決定を押す
- ■キーワードを削除する場合
- ①削除するキーワードを▲▼→→ で選び、 [赤]を押す

2 <トで「はい」を選び、決定を押す

# 「番組記号」を指定するとき

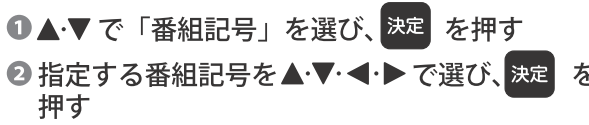

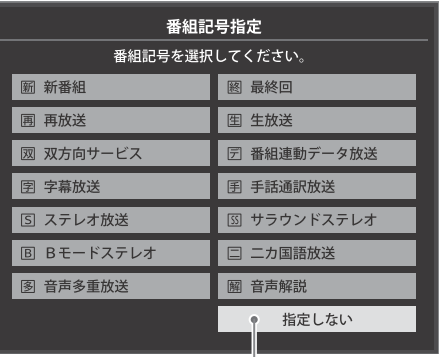

「指定しないときはここを選びます。

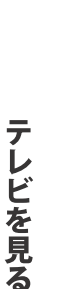

お知らせ

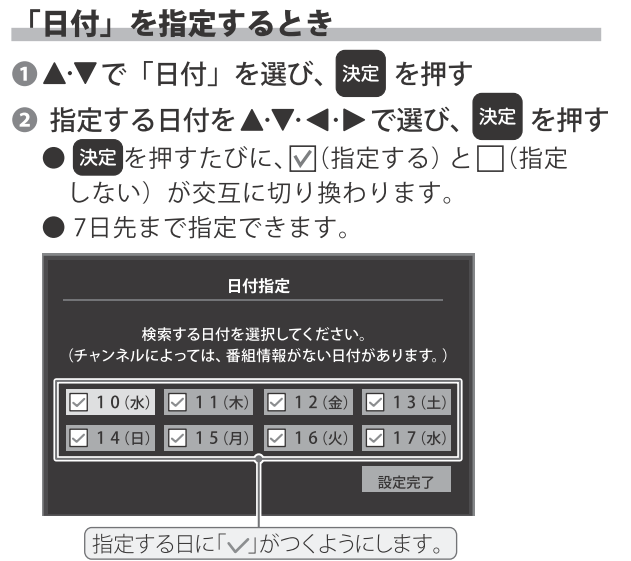

- **◎指定が終わったら、▲▼· → → で「設定完了」を** 選び、決定を押す
- 「チャンネル」を指定するとき
- 1 ▲▼で「チャンネル」を選び、決定を押す 2 指定する項目を<→下選び、▲▼で内容を選ぶ

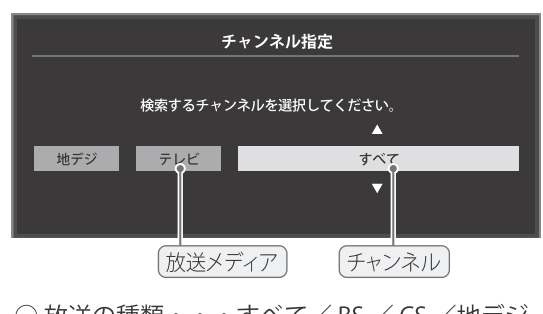

- ○放送の種類・・・すべて/BS / CS /地デジ
- ○放送メディア・・・すべて/テレビ/ラジオ (BS、 110度CSのみ) /データ
- ○チャンネル・・・指定した放送の種類やメディア に該当するチャンネル/すべて
- 6指定が終わったら、決定を押す

# 「有料番組」の項目を含む、含まないの指定するとき

1 ▲▼で「有料番組」を選び、決定 を押す 2 指定する項目を▲▼で選び、決定 で設定を指定する

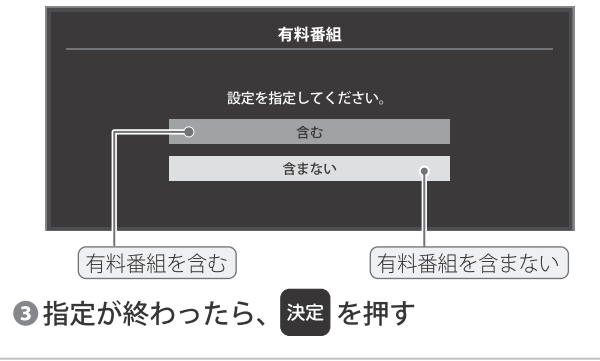

- <mark>こ ▲·▼</mark> で「検索開始」を選び、 <sup>決定</sup> を押す
	- ●選択中のタブの検索グループに、手順3で指定した 検索条件が上書きで保存されます。

#### 「番組検索結果」画面から、見たい番組を 6 ▲▼で選んで 決定 を押す

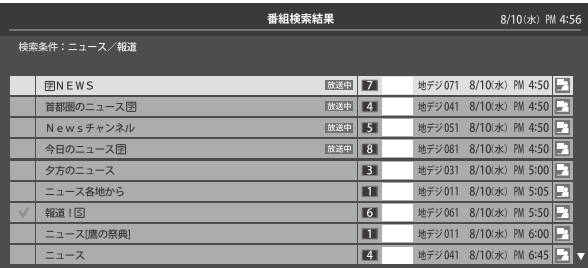

- ●「番組指定録画」画面が表示されます。
- ●これから放送される番組を選んだときは、「番組指定 予約」画面が表示されます。(P.45) の手順3 をご覧くだ さい。

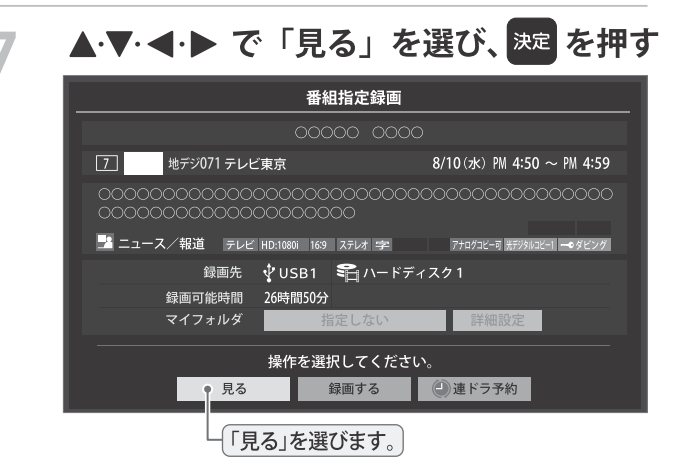

●選んだ番組の放送画面になります。

# テレビを見る –タ放送を楽しむ

### ーデータ放送について

- デジタル放送では映像や音声によるテレビ放送以外に、データ 放送があります。
- ●データ放送には、テレビ放送チャンネルで提供されている 番組連動データ放送や、番組案内、ニュース、天気予報など のデータ放送があります。

### - デジタル放送の双方向サービスについて

非リンク型サービス

- ●インターネットや電話回線を利用して、視聴者と放送局との 間で双方向に通信できるサービスです。クイズ番組に参加し て回答したり、ショッピング番組で商品を購入したりするこ とができます。(本機は、電話回線を利用した双方向サービス には対応しておりません)
- 地上デジタル放送の双方向サービスには、放送番組に連動し た通信サービスと、放送番組とは無関係な通信サービスがあ ります。

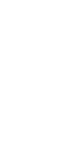

テレビを見る

放送番組とは無関係な通信サービスのときに表示され  $\mathbf{\overline{X}}$ (文字表示は数秒で消えます) ます。 暗号通信 本機はSSL (Secure Sockets Layer) 等の暗号通信に - 対応しています。そのサービスの際に、このアイコン が表示されます。

連動データ放送を楽しむ

- ●一部の番組には番組連動データ放送があります。双方向サー ビスが行われている番組連動データ放送では、番組に参加し て楽しむことができます。
- ●テレビ放送チャンネルで、天気予報やニュース、番組案内 などのデータ放送を提供している場合があります。

### ボータ を押す

- 番組によっては押す必要がない場合があります。
- ●放送画面に表示される操作メニューや操作説明など に従って操作をします。

<del>デ</del>ータ放送を終了するには、<mark>とと</mark>を押し、 ▲▼と 決定で「その他の操作」⇒「デー タ放送終了」の順に進む

■『『『を押しても消えます

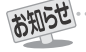

- 放送データの取得中は一部の操作ができないことがあります。<br>● 放送画面の操作説明などで は、 <mark>α=-»</mark>「データボタン」、「データ放送ボタン」等と表示される場合があります。
- ●データ放送は録画できません。
- 双方向サービスについて

● 双方向サービスを利用する場合は、あらかじめインターネットへの接続と設定 (p.68 ~ p.70) をしてください。また、双方向サー 

- 双方向サービスでは、お客様の個人情報の入力を要求される場合がありますが、接続先のサイトによってはSSLなどによる通信時の - セキュリティ対策が行われていない場合があります。<br>● 双方向サービスの利用時は、通信に時間がかかり、次の操作がすぐにできないことがあります。
- 

● テレビの動作中に電源プラグを抜かないでください。本機が記憶している双方向サービスでのお客様のポイント情報などが更新され ないことがあります。

テレビを見る 外部入力の画面に切り換える

●本機の外部入力端子(HDMI入力1~2、ビデオ入力)に接続したビデオやDVD・ブルーレイディスクプレーヤー/レコーダー などの再生番組を見たり、ゲーム機を接続して楽しんだりする場合は、以下の操作をします。 ● 機器の接続や設定については、「外部機器を接続する」(p.60 ~p. 63) をご覧ください。

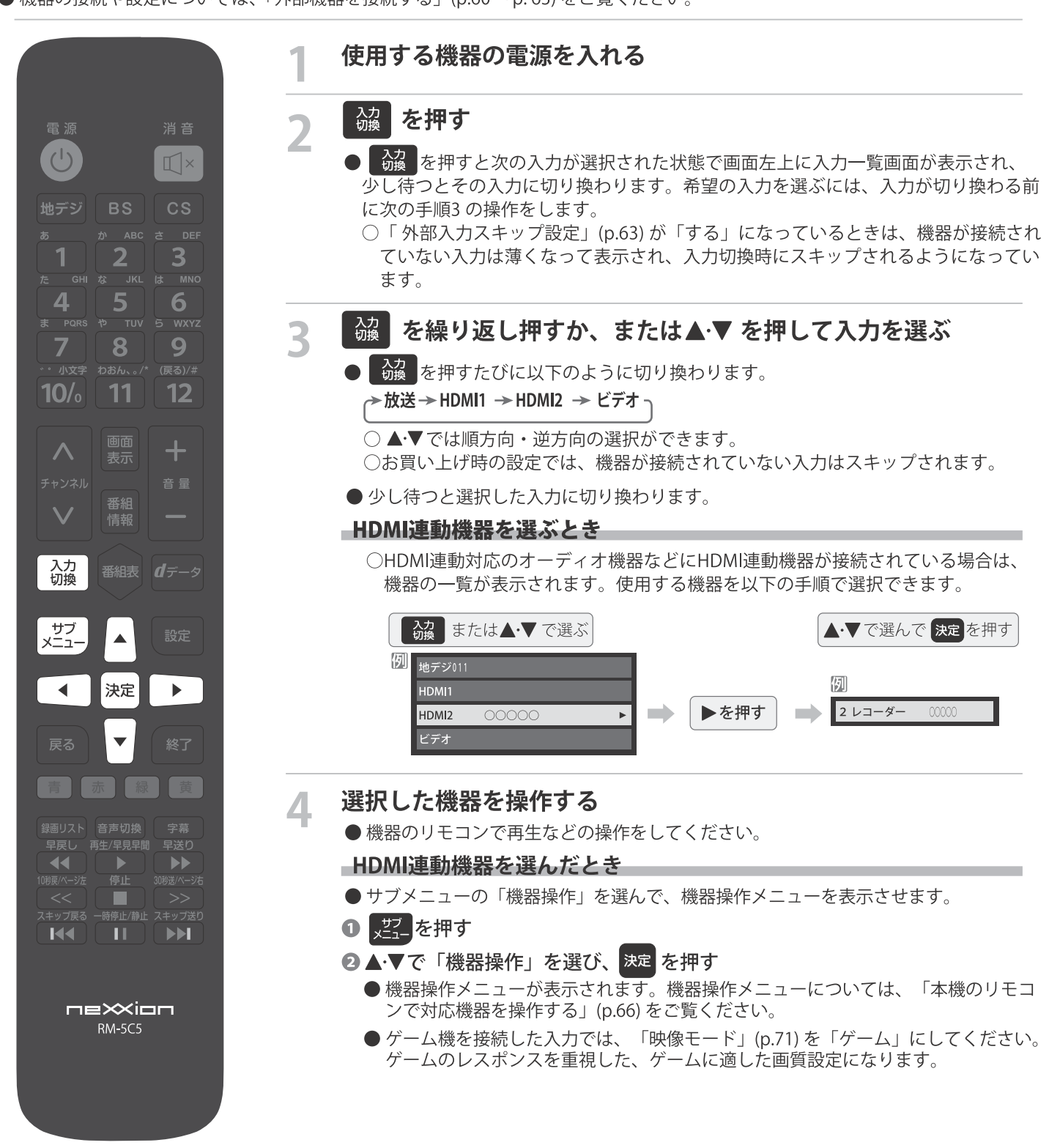

お知らせ

● 入力切換時に画面に表示される「ブルーレイ」などの機器名を変えることができます。「外部入力表示設定」(p.63) をご覧ください。

テレビを見る

# 画面サイズについて

- 
- 選択できる画面サイズは下表のとおりです。<br>● 信号フォーマットについては、「本機で対応している HDMI入力信号フォーマット」(p.86) をご覧ください。

### **■放送番組やビデオ入力端子からの映像を見ているとき**

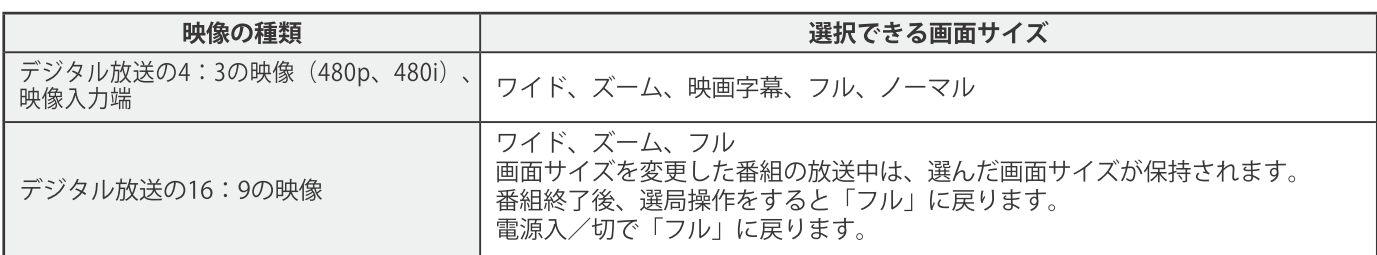

### HDMI入力端子からの映像を見ているとき

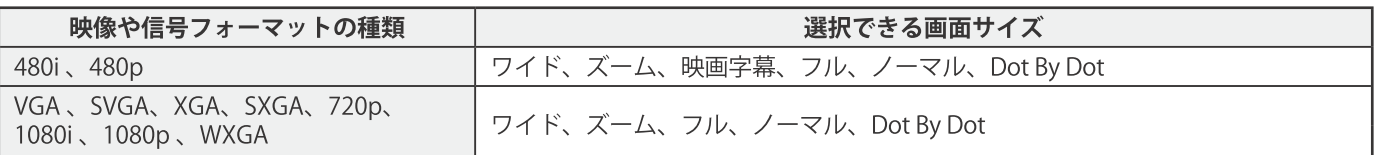

### 映像モードを「ゲーム」にしているとき

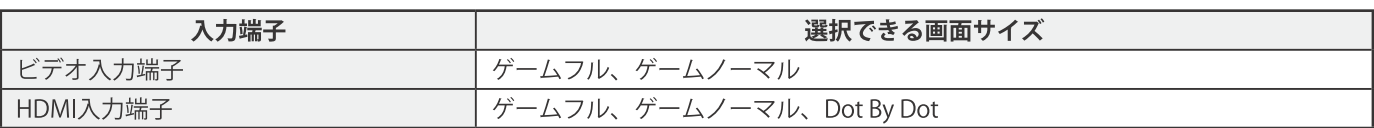

# 画面の見えかたについて

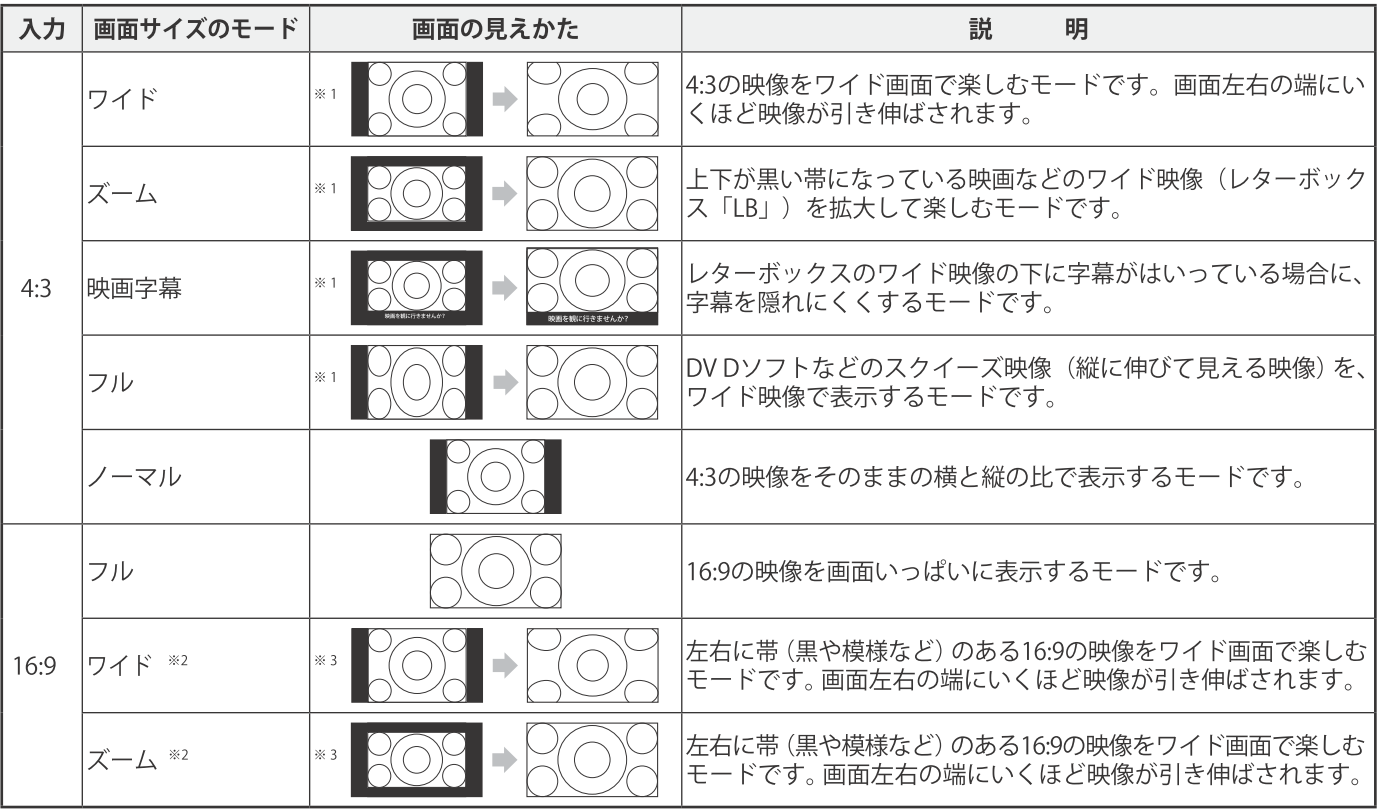

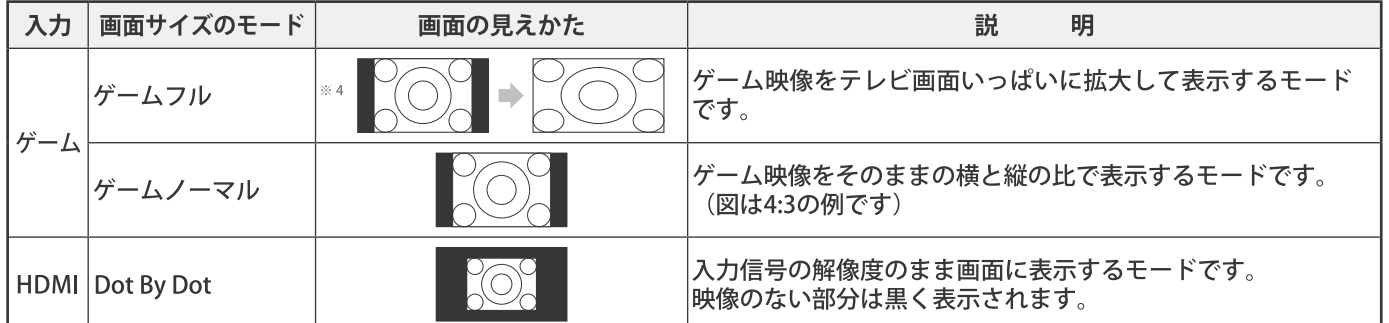

※1左側の図は画面サイズのモードを「ノーマル」にした場合の見えかたです。

- ※2 デジタル放送のハイビジョン放送と標準画質放送の16:9の映像で切り換えることができます。
- ※3左側の図は画面サイズのモードを「フル」にした場合の見えかたです。
- ※4左側の図は画面サイズのモードを「ゲームノーマル」にした場合の見えかたです。

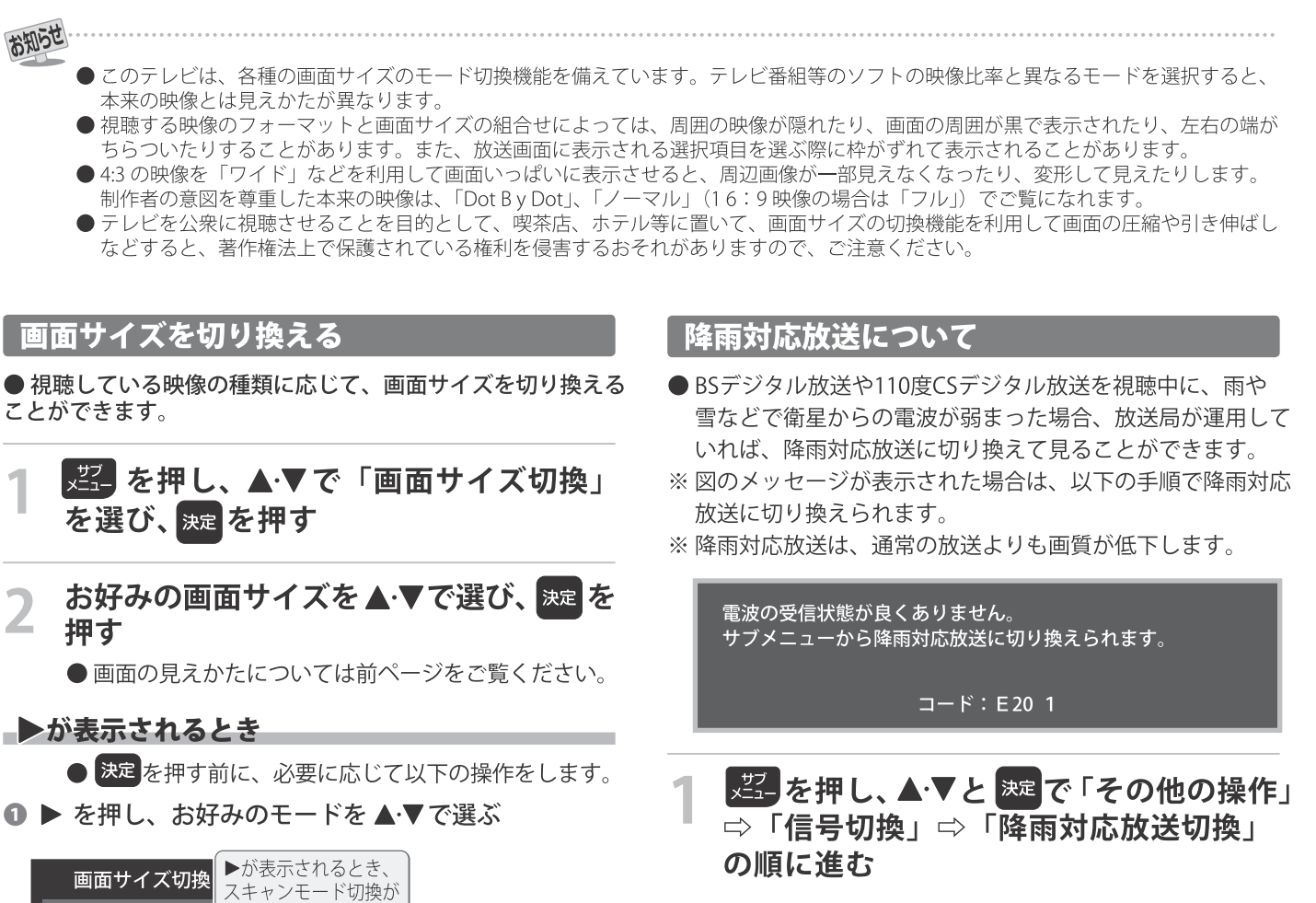

 $\overline{\mathbf{2}}$ 

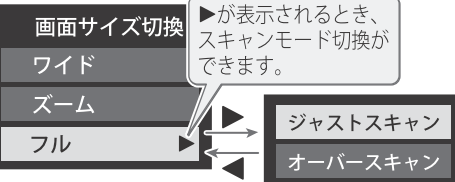

- ○ジャストスキャン … 16:9の映像が画面内におさまる ように表示させます。
- ○オーバースキャン … 16:9の映像を少し大きめに表示 させます。

▲▼ で「降雨対応放送」を選ぶ

●降雨対応放送をやめるには、「通常の放送」を選びます。 ● 電波が強くなると、自動的に通常の放送に戻ります。

# テレビを見る 便利な機能を使う

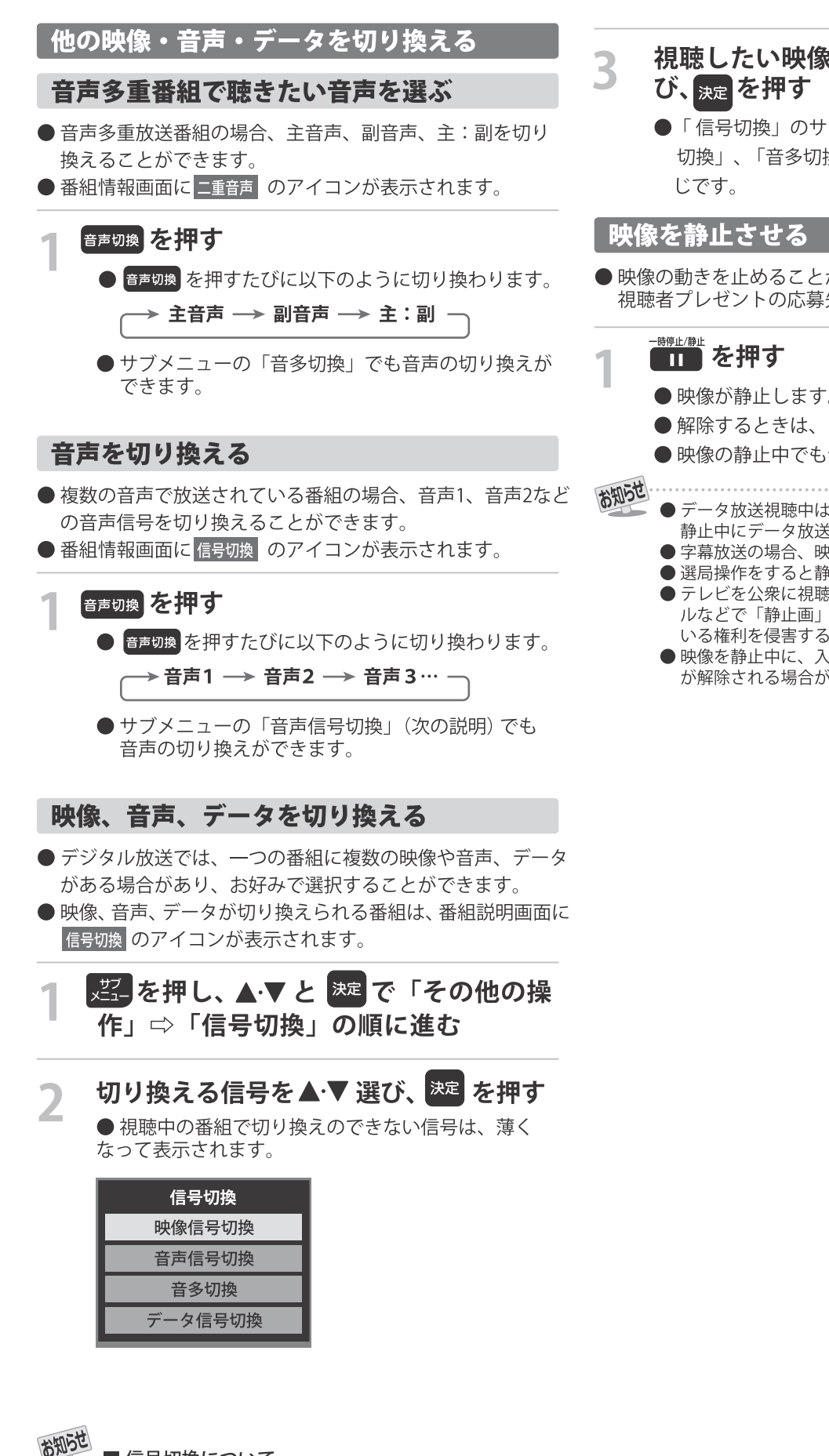

■ 信号切換について ● 選局操作をすると、信号切換で選択した状態は取り消さ れます。(基本の信号を選択した状態になります) ただし音多切換と字幕切換では、選局しても状態は取り 消されません。

- 視聴したい映像、音声、データを▲▼で選
	- ●「信号切換」のサブメニューに表示される「音声信号 切換」、「音多切換」は、音声切換 で選択する機能と同
- ●映像の動きを止めることができます。料理番組のレシピや、 視聴者プレゼントの応募先などをメモするときに便利です。
	- ●映像が静止します。
	- ●解除するときは、もう一度■■■を押します。
	- ●映像の静止中でも音声は流れ続けます。
	- -タ放送視聴中は静止画にできません。また、映像の 静止中にデータ放送の操作はできません。
		- 字幕放送の場合、映像の静止中に字幕は表示されません。
		- 選局操作をすると静止画が解除されます。
		- ●テレビを公衆に視聴させることを目的として喫茶店、ホテ ルなどで「静止画」を使用すると、著作権法で保護されて いる権利を侵害するおそれがありますので、ご注意ください。
		- ●映像を静止中に、入力されている信号が切り換わると、静止 が解除される場合があります。

テレビを見る

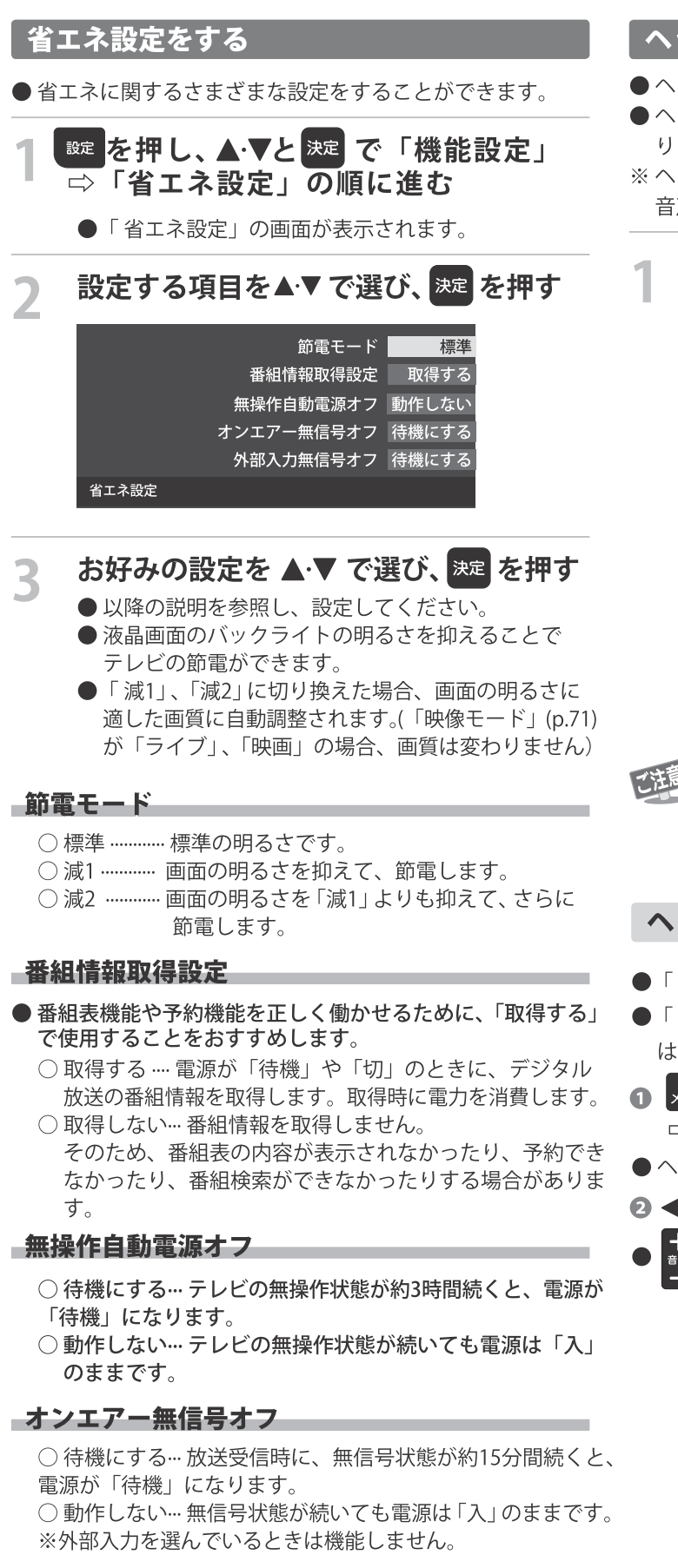

### -外部入力無信号オフ

- 待機にする…外部入力選択時に、無信号状態が約15分間 続くと、電源が「待機」になります。
- ○動作しない… 無信号状態が続いても電源は「入」のままです。

# ヘッドホンで聴く

- ●ヘッドホンで聴くときの音の出かたを設定します。
- ●ヘッドホンモードには「通常モード」と「親切モード」があ
- ります。お買い上げ時は「通常モード」に設定されています。 ※ヘッドホンモードの設定のしかたについては、「ヘッドホン/ 音声出力設定」(p.74)をご覧ください。
- <sup>設定</sup> を押し、▲▼と <sup>決定</sup> で「音声設定」⇒ 「ヘッドホン/音声出力設定」⇒ 「ヘッドホンモード」の順に進む
	- ○通常モード ……ヘッドホンだけで音声を聞くモード です。ヘッドホンのプラグを差し込 むと、スピーカーから音声が出なく なります。
	- ○親切モード …… ヘッドホンとスピーカーの両方で音 声を聞くモードです。家族で視聴す る場合など、スピーカーの音声が聞 き取りにくい人がヘッドホンまたは イヤホンで聴くというような使いか たができます。
- レビを見る
- 親切モードのとき、スピーカーの音量は で調整 します。

ヘッドホンで聴くときは、必ず「ヘッドホン/音声 出力設定」の「出力設定」を「ヘッドホン」(p.74) にしてください。

# ヘッドホンの音量調節のしかた

- ●「通常モード」に設定しているときは、■■ で調節します。
- ●「親切モード」に設定して、ヘッドホンを接続しているとき は、以下の手順で調節します。
- ⇒「親切ヘッドホン音量」の順に進む
- ●ヘッドホンを接続していないときは、選択できません。

# で音量を調節する

でも調節できます。

# テレビを見る **印な機能を使う**

# 外部スピーカーで聴く

●ヘッドホン/音声出力端子に音声出力機器を接続して聴く ときの音の出かたを設定します。

※※ を押し、▲▼で「スピーカー切換」 を選び、腕を押す

# ▲▼で「外部スピーカー」を選んで 決定を ▲ 押す

- ●テレビのスピーカーからは音は出ません。
- ●「外部スピーカー出力設定」が「固定」の場合は、接続した 外部音声出力機器で音量を調節します。「可変」の場合は、 本機のリモコンで音量が変化します。
- ※「外部スピーカー出力設定」の設定のしかたについては、 「ヘッドホン/音声出力設定」(p.74)をご覧ください。

### 時計を表示する

- ●画面に時計を表示させます。
- |建一を押し、▲▼で「時計」⇔「時計表 示」の順に進む
- ▲▼ で「オン」または「オフ」を選び、  $\mathbf{Z}$ 決定 を押す

●「オフ」を選ぶと時計を消します。

# アラームを使う

●設定した時刻にアラームでお知らせすることができます。 本機の電源「待機」のときは、電源が「入」になります。

|避っを押し、▲▼ と <sup>決定</sup>で「時計」⇨ 「アラーム設定」の順に進む

以降の手順で設定する

### アラーム

2

### 1 ▲▼ で「アラーム」を選び、決定 を押す

- 2 ▲▼で「オン」を選び、決定を押す
- ●アラームを使用しないときは、「オフ」を選びます。 ● アラーム設定画面を表示中 「青」を押すたびに 「アラーム」の「オン」と「オフ」を切り換える ことができます。

### 

- ●アラームでお知らせする日時を設定します。
- 1 ▲▼で「日時」を選び、決定を押す
- 2 設定する項目を◀▶ で選び、▲▼で日時を選ぶ ●曜日は「毎日」、「1回」、「毎週(日)」~「毎週(土)」、 「月~木」、「月~金」、「月~土」の中から選びます。
- ❸ 設定が終わったら、決定 を押す

### サウンド

- ●アラームでお知らせするときの効果音を設定します。
- 1 ▲▼で「サウンド」を選び、決定 を押す

### 2 ▲▼でお好みの音を選ぶ

- ●「黄」を押すと、選んだ音を聴いて確認することが できます。
- ※テレビの状態によっては、「再生できません」が 表示され、効果音の確認ができない場合があり ます。

### 6設定が終わったら、決定 を押す

### —音量——

- ●アラームでお知らせするときの音量を設定します。
- 1▲▼ で「音量」を選び、決定を押す
- 2▲▼ でお好みの音量を選ぶ

● | 黄 を押すと、選んだ音量を聴くことができます。 ❸ 設定が終わったら、決定 を押す

### チャンネル

● アラームでお知らせした後に、画面に映すチャンネ ルを設定します。

- 1 ▲▼で「チャンネル」を選び、決定を押す
- 2 設定する項目を ◀▶ で選び、▲▼ で内容を選ぶ ○ 放送の種類 …… ラストチャンネル / 地デジ
	- ※ラストチャンネルは、アラームでお知らせする 前に見ていたチャンネルです。 電源「待機」のときは、電源を切る前に見てい たチャンネルになります。 ○チャンネル…… 設定した放送の種類に該当する
		- チャンネル

### ❸ 設定が終わったら、決定 を押す

● 録画中にオンタイマー (アラーム)時間になった場 合、設定されたチャンネルに選局は行えず、録画中 のチャンネルになります。

アラームの動作について

● アラームで設定した時刻になると次のように動作します。

# 設定した「音量」、「サウンド」でアラームが 鳴り、アラーム停止画面が表示される

● 電源が「待機」のときは、電源が「入」になります。

- ◀▶で「停止」を選んで 決定 を押すと、アラームを停止 します。
- **◀•▶** で 「スヌーズ」 を選んで <mark>決定</mark> を押すと、 アラームを 一度停止し、スヌーズ動作になります。
	- スヌーズ動作:
	- 5分後、再度アラームが鳴り、アラーム停止画面が表示され ます。
	- アラームを停止するときは、アラーム停止画面で「停止」 を選びます。
	- スヌーズ中は、<sup>終了</sup>を押してスヌーズ解除画面を表示させ、 「はい」を選んで 決定 を押します。
	- スヌーズで無音状態中に音量の操作をすると、アラーム
	- の音量も操作した音量になります。
	- ※ アラームを停止しないと:
		- 「サウンド」で選んだ音が5分後に停止し、無音状態になり ます。さらに5分経過すると、再度選んだ音が鳴ります。 アラームを停止するまで上記動作を繰り返します。(「無
	- 操作自動電源オフ」(p.35)の設定に従います)
	- ※アラームで電源がはいったときは、上記を繰り返し、操作を せずに1時間が経過すると、自動的に電源が「待機」にな ります。

# アラームを一時的に解除する

- ●アラームの設定を残したまま、一時的に解除することができ ます。
- ※翌 を押し、▲▼と ※ 『時計』 ⇨ 「アラーム設定」の順に進む
- ▲▼で「オフ」を選び、決定を押す
	- ●「オン」を選ぶと、アラームが再開されます。

# オフタイマーを使う

- ●オフタイマーを設定すると、設定時間後に電源が切れて、 「待機」の状態になります。
- 「オフタイマー設定」の順に進む
	- ●すでにオフタイマーが設定されているときは、 「オフタイマー設定」に電源が切れるまでの時間も 表示されます。

- ▲▼で、電源を「待機」にするまでの時間 を選んで <sub>決定</sub> を押す
	- ●オフタイマーが動作して、あと1分になると画面に メッセージが表示されます。
# テレビを見る を入力する

#### ● 番組検索のキーワード指定で、新しいキーワードを登録する ――文字切換 (入力文字種の切り換え) 場面などで文字入力画面が表示されます。

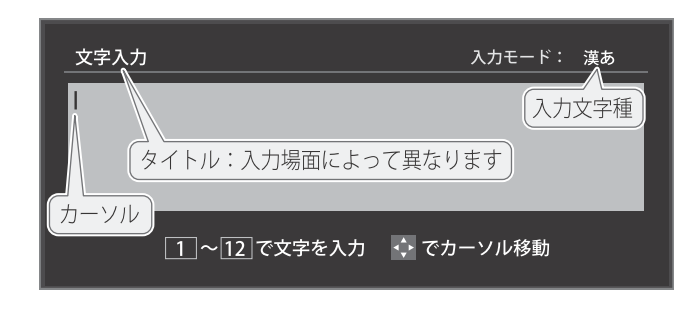

#### (戻る)/# **\_1 ~ [12 で文字を入力する** ● 携帯電話と同様の操作で文字を入力します。 入力例:がっこう  $\overline{r}$  $\overline{\phantom{a}}$ が  $\overline{\phantom{a}}$ 「っ」の別の入力方法 ⇒ 4 (3回)、10/。(2回) ● 文字に続けて10%を押せば、濁点(゛)や半濁点(゜) の入力および小文字変換ができます。 ●同じボタンに割り当てられた文字を続けて入力する 場合は、次の文字の前に▶ を押します。 入力例:あい ⇒■、▶、■(2回)  $\vert \vert$  $\overline{N}$ あ ●入力文字の種類を変えるときは、[青](文字切換)を 押します ●文字を挿入するには、挿入する場所をで▲▼・< 選んで入力します。

●スペースを入力するときは、【緑】を押します。

### 文字を削除するには

- ●1文字を削除するには、「赤]を短く押します。 カーソルの右に文字がない場合は、カーソルの左の1 文字が削除されます。カーソルの右に文字がある場合 は、カーソルの右の1文字が削除されます。
- ●文字をまとめて削除するには、「赤]を押し続けます。 カーソルの右に文字列がない場合は、文字がすべて 削除されます。カーソルの右に文字列がある場合は、 カーソルより右の文字がすべて削除されます。

# 以下の操作で文字を確定する

● 漢字に変換しないときは、決定を押す

●漢字に変換するときは、▼ を繰り返し押し、希 望の漢字が見つかったら 決定 を押す ○希望する漢字に変換されない場合は、変換する 範囲を◀▶で変え、▲▼で再度変換します。

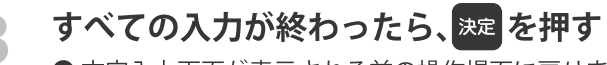

● 文字入力画面が表示される前の操作場面に戻ります。

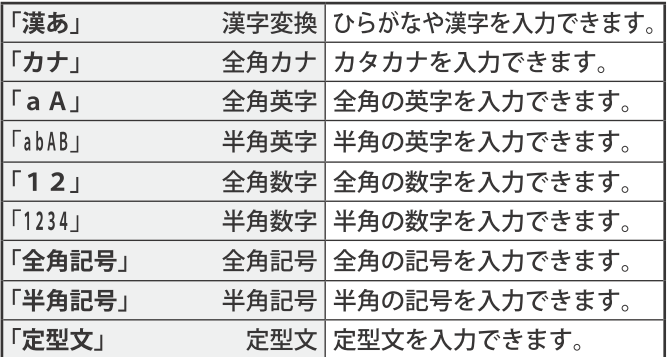

- ●文字入力の場面によっては、使用できる入力文字種が少な かったり、切り換えられなかったりすることがあります。
- 入力文字種が「全角記号」、「半角記号」のときには、入力 したい記号を文字入力画面から選びます。

### 入力文字一覧

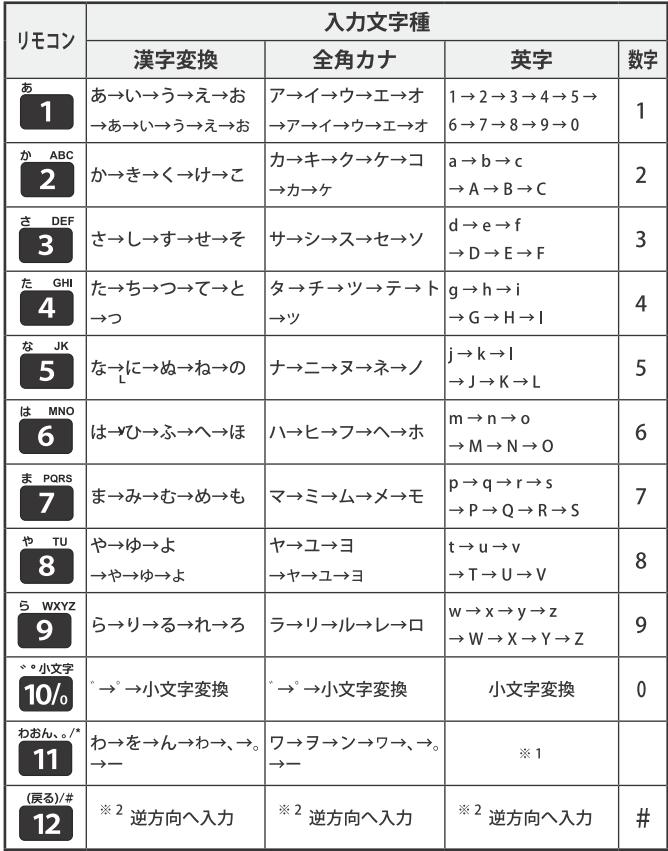

- 最後の候補まで行くと、次は最初の候補に戻ります。
- ※1 全角英字の場合……。→/→:→一→ →〜→@ 半角英字の場合……. → / → : → - → → ~→ @
- ※2 文字入力変換中に文字を通り過ぎたときに、逆方向へ戻し ます。
- お知らせ 入力した文字は、次のように表示されます。 入力中の文字:黄色背景/未確定の文字:白色背景/漢字変換候補選択中の文字:黒色背景/確定した文字:背景なし ●確定せずに変換できるのは4文節までです。4文節以上のときは、確定してから残りを変換してください。 ● 漢字候補選択時に <sub>■ 戻る</sub> を押せば、その文節を未変換状態に戻すことができます。

# 録画できる機器と番組

●本機背面のUSB (録画専用) 端子に接続したUSBハードディスクにデジタルテレビ放送番組を録画できます。 (データ放送、外部入力(HDMI1~2、ビデオ入力)で視聴している動画の映像·音声は録画できません) ○USBハードディスクの接続は次ページをご覧ください。

### 接続・設定と録画前の準備

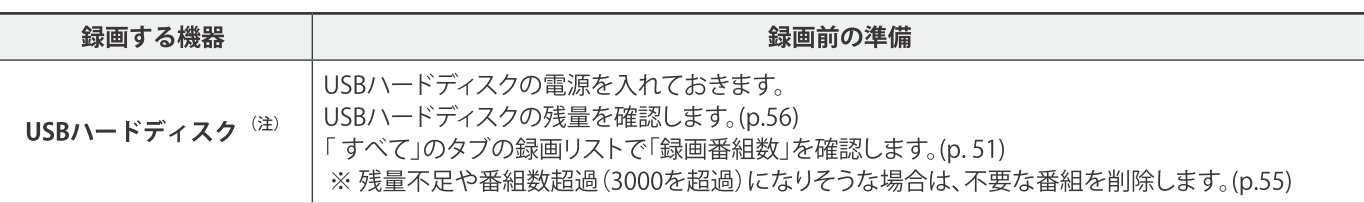

### (注) USBハードディスクは、本機に登録しないと録画できません。

- 録画や録画予約の操作をしたときに接続した機器が選択できないときは、p.41 を参照し、登録してください。
- USBハードディスクは専用のACアダプターを接続してご使用ください。ACアダプターを使用しない場合は動作保証でき ません。

※USBハードディスクの最大予約件数は128です。最大録画番組数は3000です。

### **\_USBハードディスクの自動削除機能について**

● USBハードディスクの容量が足りない場合に、保護されていない日付の古い録画済番組から自動的に削除する機能で、お買い 上げ時は「自動削除設定」(p.55)が「削除しない」に設定されています。

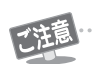

■ USBハードディスクについて USBハードディスクは精密機器であり、使用環境などによっては数年で故障する可能性があります。 本機に接続したUSBハードディスクに録画した内容の長期保存は保証できません。 -時的な保存・再生機能としてご使用ください。 お知らせ ▶USBハードディスクでの録画中に停電したり、電源プラグを抜いたりすると、途中まで録画した番組は正しく保存されません。

(「録画番組を修復する」(p.53)の操作をすれば、録画された内容を再生できるようになることがあります) ●予約録画の開始時に、自動削除機能によって削除される番組が多い場合は、番組の冒頭部分が録画されないことがあります。 ● 録画番組の再生中に予約録画の開始時刻になると、再生が自動的に停止することがあります。 ●万一、本機の故障や受信障害などによって正常に録画・録音できなかった場合の補償は一切できませんので、あらかじめご了承ください。

# 録画機器の準備をする <u>ヽードディスクの接続をする</u>

●本機に接続したUSBハードディスクで以下のことができます。

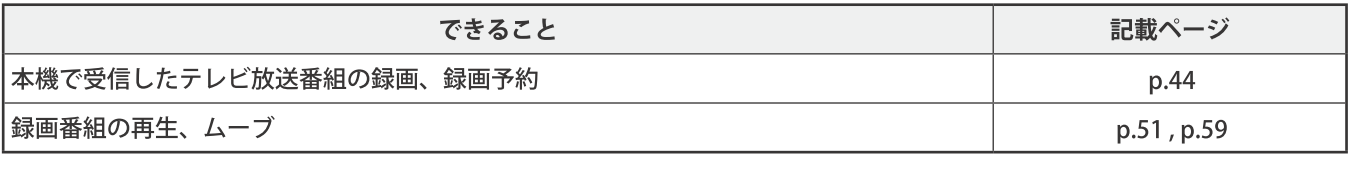

- ご注意 ▶パソコンや他のテレビ、録画機器などで使用していたUSBハードディスクを本機に接続して登録すると、それまでに 保存されていたデータや録画番組などはすべて消去されます。
	- ●本機で使用していたUSBハードディスクをパソコンで使用するには、パソコンで初期化する必要があります。その際 に、本機で録画した番組はすべて消去されます。
	- ●本機に接続したUSBハードディスクを取りはずす場合は、未登録の機器を含めて「USBハードディスクの設定をする」 (p.41)の手順で「機器の取りはずし」の操作をしてください。
	- ▶USBハードディスクの動作中は、USBハードディスクの電源を切ったり、接続ケーブルを抜いたりしないでください。 録画した番組が消えたり、USBハードディスクが故障したりする原因となります。

# USBハードディスクを接続する

● USBハードディスクやUSBハブは専用のACアダプターを接続してご使用ください。

# USBハードディスクが1台のとき

● USBハードディスクは、USB (録画専用)端子に接続します。

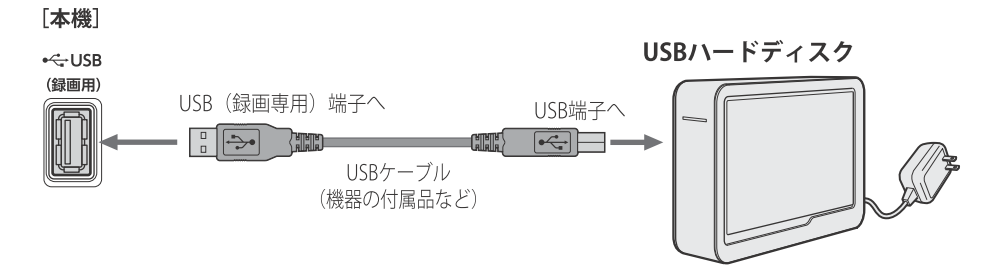

# USBハードディスクが複数のとき

● USBハブを使用すれば、複数のUSBハードディスクを接続することができます。 ※8台までのUSBハードディスクを本機に登録できます。ただし、同時に接続できるのは4台までです。

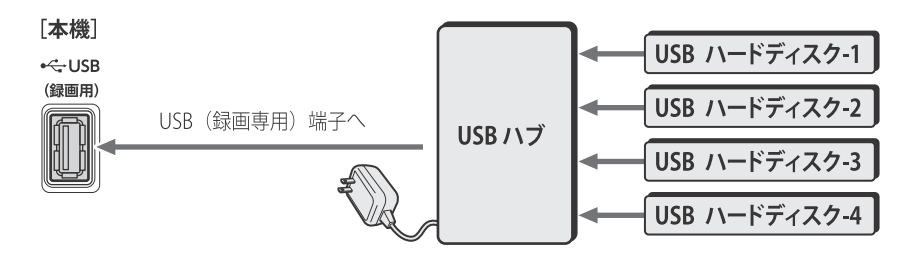

お知らせ

●複数の未登録USBハードディスクを接続した状態で本機の電源を入れると、不特定の順番で登録が始まります。 USBハードディスクの登録名や接続場所などを特定しやすくするために、1台ずつ接続して登録の処理が終わったら次のUSBハード ディスクを接続するようにしてください。 ●登録の手順については、次ページの「USBハードディスクを本機に登録する」をご覧ください。

●複数台のUSBハブを経由して本機にUSBハードディスクを接続することはできません。

●接続確認済機器でも、すべての動作を保証するものではありません。

録画機器の準備をする USBハードディスクの設定

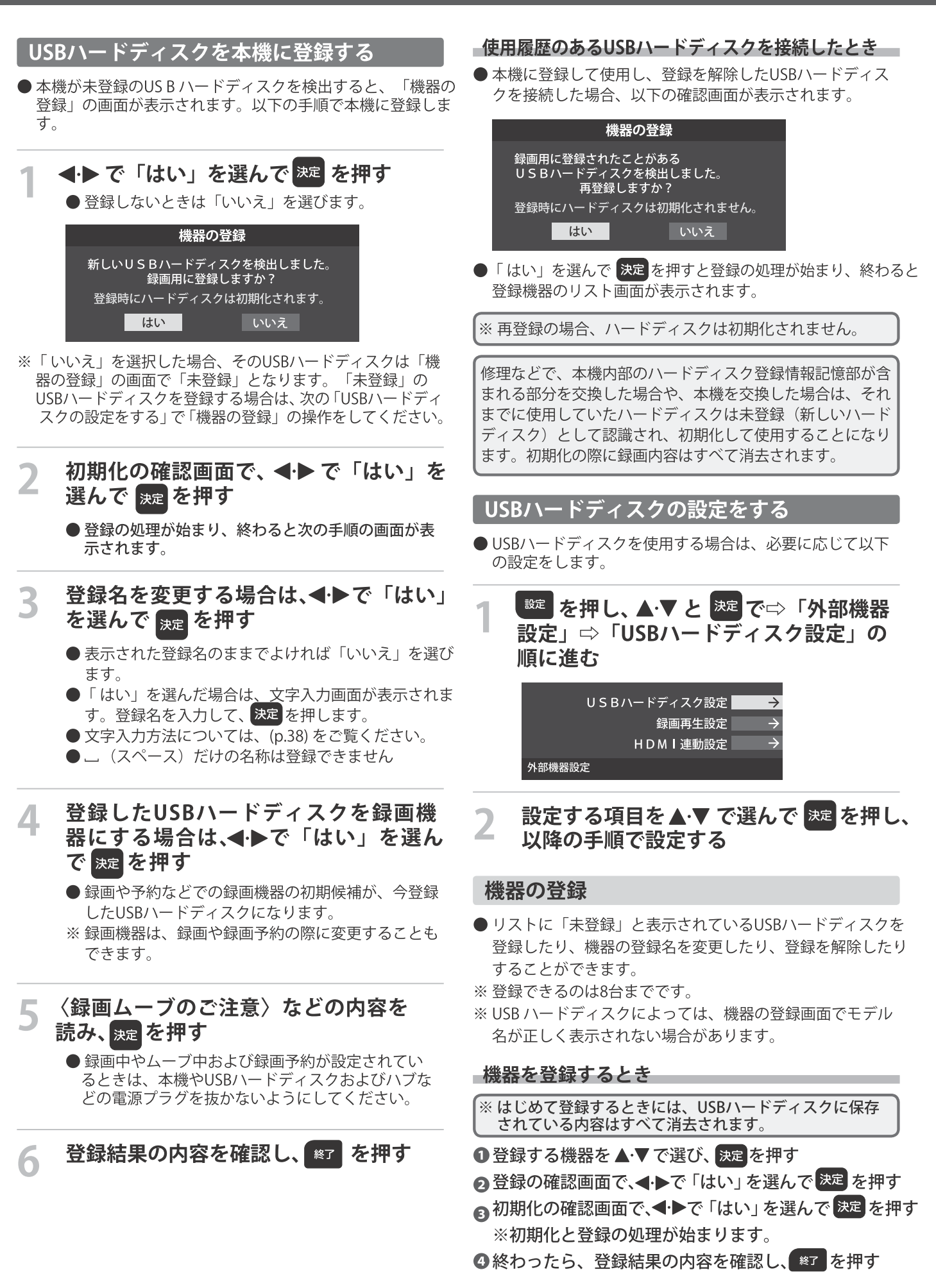

# 録画機器の準備をする JSBハードディスクの設定をする

### - 登録名を変更するとき

1 登録名を変更する機器を▲·▼で選び、決定 を押す

- 2 イトで「はい」を選び、決定を押す
- 6文字入力画面で登録名を入力する

※文字入力方法については、p.38 をご覧ください。

### 登録を解除するとき

# ❶ 登録を解除する機器を▲▼で選び、 赤 )を押す

2 <トで「はい」を選び、決定を押す

● 予約が設定されているUS Bハードディスク (録画予約ア イコン付)は、再登録を促すメッセージ付の登録解除確 認画面が表示されます。

### 省エネ設定

- ●複数のUSBハードディスクに対して個別に設定を変えること はできません。
- ※「省エネモード」に設定した場合、USBハードディスクが動 作するまでに時間がかかることがあります。「ハードディス クがありません。」や、録画可能時間が「ーー時間ーー分」 と表示されるような場合は、少し待ってから操作してください。
- ※ USB ハードディスクによっては、機器の表示ランプが「待 機」と「入」の状態を正しく示さないことがあります。
- ※ USB ハードディスクによっては、「オフ」に設定していても、 USBハードディスク側の省エネ機能によって、待機状態に なることがあります。
- ※本機の電源が「切」または「待機」のときでも、「自動スキャン」 や「番組情報の取得」が内部で動作している場合には、USB ハードディスクの電源が「入」になることがあります。
- ※ USBハブを使用している場合、本機の電源が「切」または「待 機」のときでも、USBハブからの電源供給によって、USB ハードディスクの電源が「入」になることがあります。

# 1 ▲▼で以下から選び、決定を押す

- オン …… USB ハードディスクの雷源は、使用しない状態 がしばらく続くと待機状態になり、使う操作を すると自動的に「入」になります。
- **オフ …… 本機の電源が「入」のとき、USBハードディスク** の電源は常時「入」の状態です。

# 機器の取りはずし

● USBハードディスクの雷源を切ったり、接続ケーブルを抜 いたりするときには、その前にこの操作をします。

1取りはずす機器を▲▼で選び、決定を押す ⋒確認画面で、◀▶で「はい」を選んで 決定 を押す 停止の処理が始まり、終了すると「USBハードディスク を取りはずしできます。」のメッセージが表示されます。 BUSBハードディスクを取りはずし、<sub>決定</sub>を押す

# 動作テスト

- USBハードディスクで以下の動作ができるかテストします。
- ❶テストする機器を▲▼で選び、決定 を押す
	- ●テストが始まります。終了までに数分間かかります。
	- ●テストが終わると結果が表示されます。テスト結果が 「OK」となった動作ができます。
	- ○録画 …………… ハイビジョン画質で録画ができるか
	- ○録画中の再生…ハイビジョン画質で録画しながら番組再生 ができるか

○録画中の早見早聞 … 録画中に早見早聞(p.52) ができるか

※テスト結果は目安です。結果どおりの動作にならないこと があります。

### 機器の初期化

● 正常に使用できなくなったUS Bハードディスクは、初期化を すれば使用できるようになる場合があります。

※初期化をすると、USBハードディスクに保存されている 内容はすべて消去されます。

1 初期化する機器を▲·▼で選び、決定 を押す

2 初期化の確認画面で、 ◀▶ で「はい」を選んで 法定 を 押す

9初期化終了の画面で 決定 を押す

● USBハードディスクでの録画·再生に関する基本的な設定を することができます。

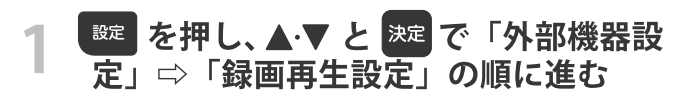

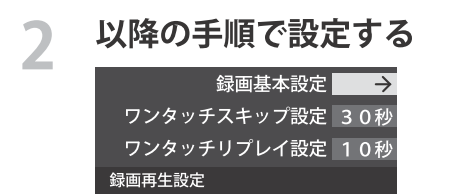

# 録画に使用する機器を設定する

- ●複数のUSBハードディスクを本機に登録している場合に、 録画に使用する機器を設定します。
- 1 ▲▼と 決定 で「録画基本設定」⇒「録画先」の順に進む

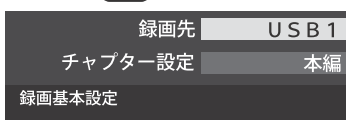

# 2録画に使用する機器を▲▼で選び、決定 を押す

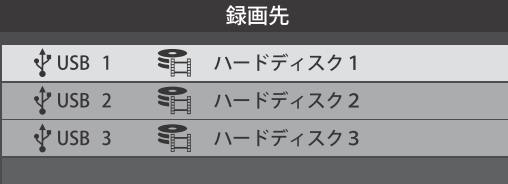

# |チャプター分割のしかたを設定する

- シーンの変わり目でチャプター分割 (章分け) されるように 設定できます。(チャプター分割をすると、再生時にチャプ タースキップができるようになります)
- **❶ ▲▼と ※定 で「録画基本設定」⇒「チャプター設定」** の順に進む
- 2 チャプター分割の場面を▲·▼で選び、<sup>決定</sup>を押す

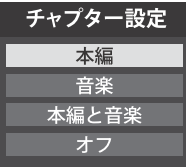

○本編 …………… 本編とCMの間でチャプター分割されます。

- ○音楽 …………… 楽曲の前後でチャプター分割されます。
- ○本編と音楽… 上記の両条件でチャプター分割されます。

○オフ …………… チャプター分割をしません。

※音楽の検出は番組のメインジャンルが「音楽」または、メ インジャンルが「バラエティ」でサブジャンルが「音楽バ ラエティ」のときにのみ行われます。

# 録画・予約をする 番組を録画する

●テレビ放送番組を録画するときは、以下の操作をします。 ※USBハードディスクに録画中はこの操作はできません。

# テレビ放送を見ているときに Bage を押す ● 番組表が表示されます。

● ミニ番組表(p.25) からも録画できます。

# 録画する番組 (放送中) を ▲·▼· ◀·▶で選 んで、腕を押す

- 番組指定録画画面が表示されます。
- ▲▼・◀・▶ で「録画する」を選び、※■を 押す

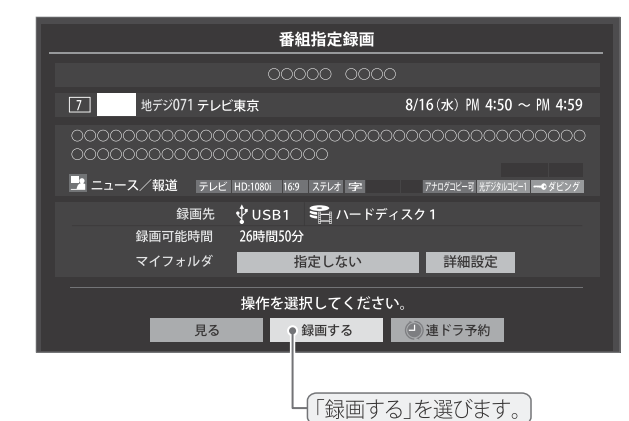

- 現在の設定で録画が開始されます。 設定を変更して録画する場合は、右の説明をご覧くだ さい。
- ●外出する場合は、本機(テレビ)の電源を「待機」 または「切」にします。(録画は継続されます) ※予約録画が始まるときは、この操作での録画は中止 されます。

### -緑画を中止するとき

- 録画を途中でやめるときは、以下の操作をします。録画予約 での録画中の場合も同様です。
- USB ハードディスクの残量がなくなった場合は録画が自動 的に停止します。

**❶ 録画中に ※7 または ■■ を押す** 

2「録画中止」の画面で、<
→ で「はい」を選んで 快定 な押す

- 録画の設定を変更してから録画するとき

❶手順3で「録画する」を選んでから「詳細設定」を選び、 決定 を押す

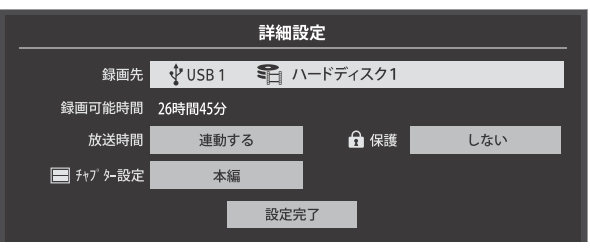

●詳細設定画面が表示されます。

詳細設定画面でできる設定

- 録画先の機器の変更
- ❶ 「録画先」で録画機器を選び、 決定 を押す
- 2 ▲▼で「設定完了」を選び、決定 を押す

### ● 放送時間の変更

- ●「放送時間」で「連動する」または「連動しない」を 選び、| 庚寅| を押す
	- ○連動する: 放送局から番組遅延の情報が送信されると、 最大3時間までの遅れに連動して録画します。 ○連動しない:番組遅延の情報とは連動せずに、録画を 開始するときに番組指定録画画面に表示さ

れる番組終了時間まで録画します。

2 ▲▼で「設定完了」を選び、決定 を押す

### その他の録画設定を変更するとき

●「録画予約や連ドラ予約の設定を変更するとき」 (p.49) をご覧ください。

### - 留守録機能について -

- ●本機は、録画予約を設定することで自動的に番組を録画でき ます。
- 録画の開始時間になると、録画する番組のチャンネルに自動 的に切り換わります。
- ※地デジ録画中は、BS·CSが視聴可能です。
- ※ BS録画中またはCS録画中は、地デジが視聴可能です。

録画・予約をする 番組表で予約

- 番組表で録画したい番組を選んで予約します。
	- | 番組 を押す

●番組表が表示されます。

予約する番組を▲マ マ → で選び、決定を 押す

● 番組指定予約画面が表示されます。

### 以下の操作で予約をする

● 録画機器や設定を変更する場合は、「録画予約や連 ドラ予約の設定を変更するとき」(p.48) の操作をし ます。

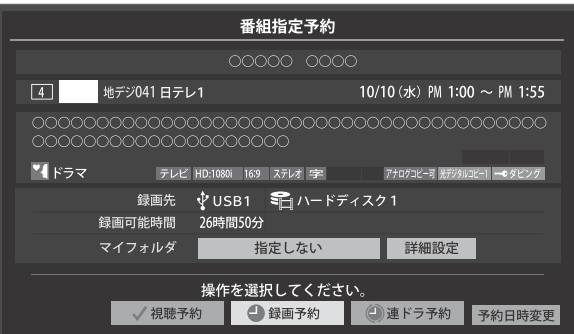

**14·V·<·トで「視聴予約」、「録画予約」、** 「連ドラ予約」のどれかを選び、決定を押す

○視聴予約:指定した番組の視聴を予約します。 ○録画予約:指定した番組の録画を予約します。 ○連ドラ予約:同じ番組を毎回録画します。(p.46)

2「予約を設定しました。」が表示されたら、映音を 押す

### - 予約する日時を変更する場合

- 再放送番組などで、1話から3話まで連続して放送さ れる場合など、1話目を番組表で予約し、以下の操 作で終了時間を3話目の終了時間に変更すると、1話 から3話まで一つの録画予約にすることができます。
- 1 ▲▼· <• ▶ で「予約日時変更」を選び、決定を押す
- **@ メッセージが表示されたら、 ◆▶ で「はい」を** 選び、決定を押す
- **6 「日時を指定して予約をする」(p.47)の手順3** 以降の操作をする

### - 視聴制限番組について

- 手順3 で視聴制限番組を選んで視聴予約をしたときは、「予 約を設定しました。」が表示されます。視聴開始時間に視聴制 限番組のメッセージが表示されます。
- ●手順3で視聴制限番組を選んで録画予約または連ドラ予約を したときは、メッセージが表示されます。◆▶ を押して 「はい」を選び、決定を押すと暗証番号入力画面が表示されます。 ■■ ~ 10/ で暗証番号を入力すると、選んだ番組の視 聴制限が一時解除されます。 「いいえ」を選んだときは、前の画面に戻ります。
- ※視聴制限番組について、詳しくは「視聴できる番組を制限す る」(p.83) をご覧ください。
- ※番組表で視聴制限を一時解除するときは、「番組表で視聴制 限を一時解除する」(p.27) をご覧ください。

## メッセージが表示された場合

「設定した時間帯はこれ以上予約ができません。」が 表示された場合

- 1 <トで「はい」を選び、決定を押す ●新規予約をやめる場合は、「いいえ」を選びます。
- 2 予約を取り消す番組を▲▼で選び、決定を押す ● 決定を押すたびに ▽ と □ が交互に切り換わります。 ● vをつけた番組の予約が取り消されます。
- 3 [赤] を押して、取り消しを実行する

「予約数がいっぱいです。」が表示された場合

### 1 決定 を押す

2 「予約の確認·変更·取り消しをする」(p.49)の操作を して、予約を一つ以上取り消してから、再度予約を する

### マルチ表示の番組表で予約するとき

- ●一つの放送局で別の番組を放送している場合、その番組を予 約するには番組表を「マルチ表示」(p.26)に切り換えます。
- マルチ表示の番組表で同じ番組が並んでいる場合は、どちら を選択しても予約できます。

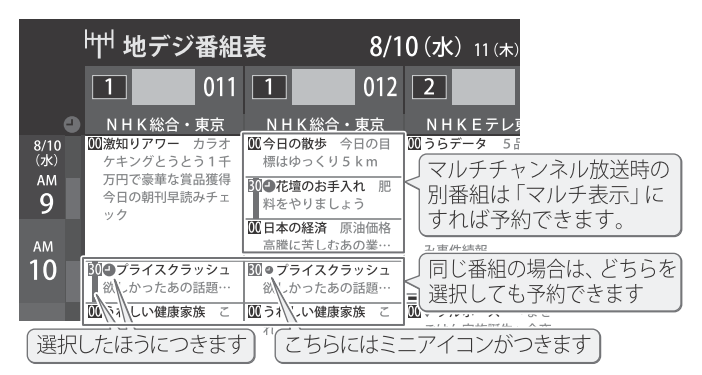

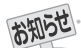

● 放送局の変更があった場合、予約どおりに動作しないことがあります。 ● 複数の番組が連続して予約されている場合、番組の最後の部分が録画されません。 ●予約をした時間帯は番組表に赤色の帯で表示されます。(p.24) ● 予約の確認や取り消しについてはp.49 を、予約の優先順位についてはp.50 をご覧ください。 録

# 録画・予約をする マを予約する

※録画機器がUSBハードディスクの場合に連ドラ予約ができます。

<sup>■▲\*\*</sup>を押して、番組表を表示させる

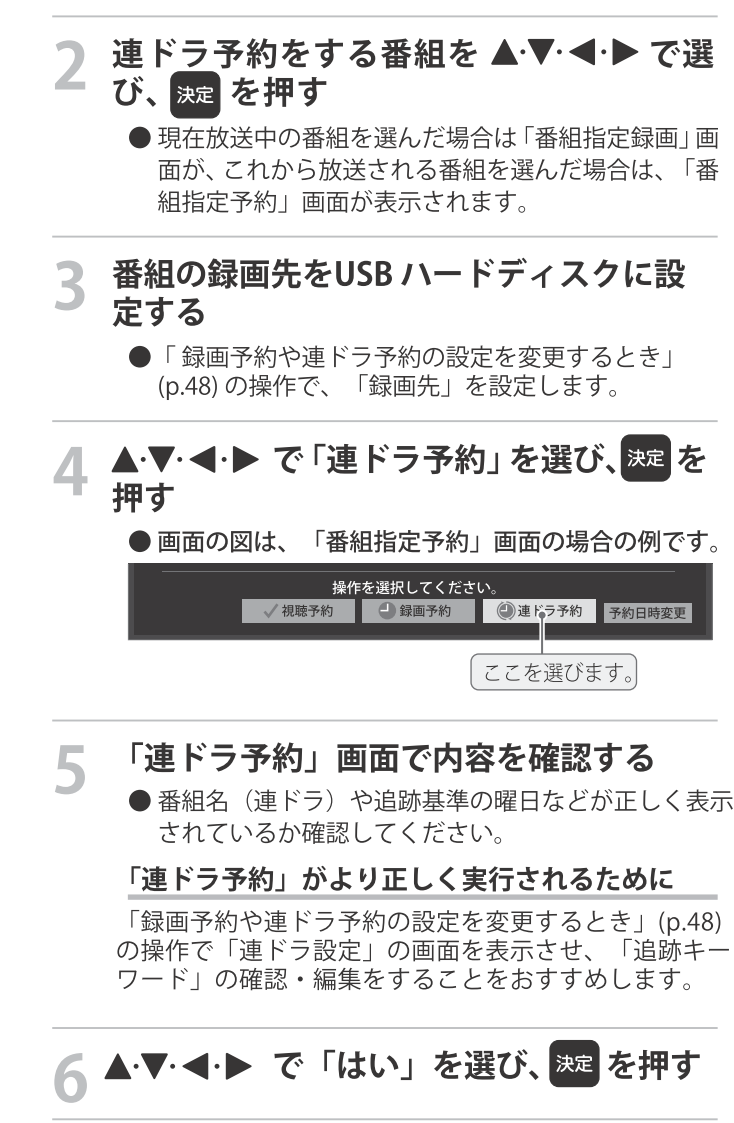

「予約を設定しました。」が表示されたら、 ※定 を押す

### - 視聴中の番組を連ドラ予約する場合

- 1 【注】を押し、▲▼で「連ドラ予約」を選んで 決定 を 押す
- 2 手順5~7の操作をする

● 連続ドラマや連日放送されている同じ番組などを、毎回自動的に録画されるように予約することができます。

### - 録画中の番組を連ドラ予約する場合

- 録画実行中のため、次回から予約します。
- 1 | 「エイ」を押し、▲▼で「連ドラ予約」を選んで 決定 を 押す
- 2 手順5~7の操作をする

### - 連ドラ予約の動作について

- ●連ドラ予約は、追跡基準(指定した番組の放送曜日と開始時 刻)と、追跡キーワード (番組名など)を基に、次回の番組を 検索して自動的に録画予約をする機能です。
- ※追跡基準 (開始時刻) の前後約2時間が検索されます。
- ●追跡キーワードには連ドラ予約をした番組の番組名、追跡基 準には番組の放送時間が自動で設定されます。

録画機器を使う

お知らせ

● 電源を「入」にしてからしばらくの間は連ドラ予約ができません。

- 連ドラ予約後に、番組情報が取得できなくなった場合や、追跡キーワードに該当する番組が検出できなかった場合は録画されません。
- 映などの囲い文字は[映]などと表示されます。また、漢字の旧字などの特殊な文字は表示されない場合があります。
- 予約の確認や取り消しについてはp.49 を、予約の優先順位についてはp.50 をご覧ください。

# 録画・予約をする 日時を指定して予約をする/番組を検索して録画・予約を

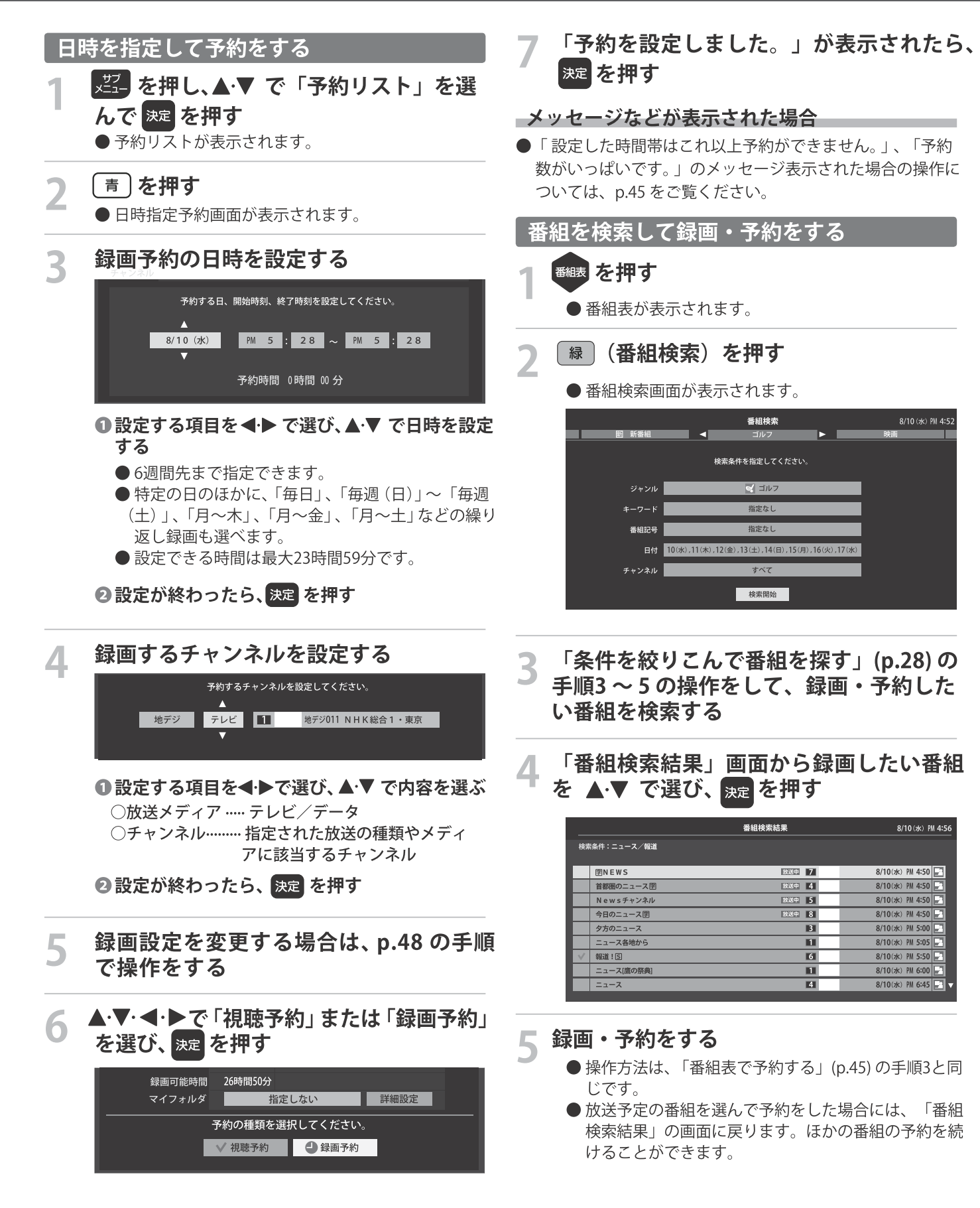

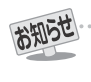

録画機器を使う

# 録画・予約をする 画予約や連ドラ予約の設定を変更するとき

 **録画・録画予約・連ドラ予約画面などで、「詳細設定」を ▲▼ で選び、<mark>※ε</mark> を押す** 

● 録画・録画予約の「マイフォルダ」の設定は、画面上の「マイフォルダ」を選んで変更します。

### マイフォルダを変更するとき

1録画・録画予約画面で、「マイフォルダ」を▲·▼·<ト で選び、※定 を押す 2 ▲·▼ で設定したいフォルダグループを選び、お定 を押す

#### 設定する項目を▲▼ <→ 下選び、※■を押す  $\overline{2}$

※ そのときの状況によって、設定や変更ができない項目があります。 (下の表中の「×」は設定がありません)

▲▼ で内容を選び、決定を押す  $\overline{\mathbf{3}}$ 

#### ▲▼·<トで「設定完了」を選び、※定 を押す  $\overline{\mathbf{4}}$

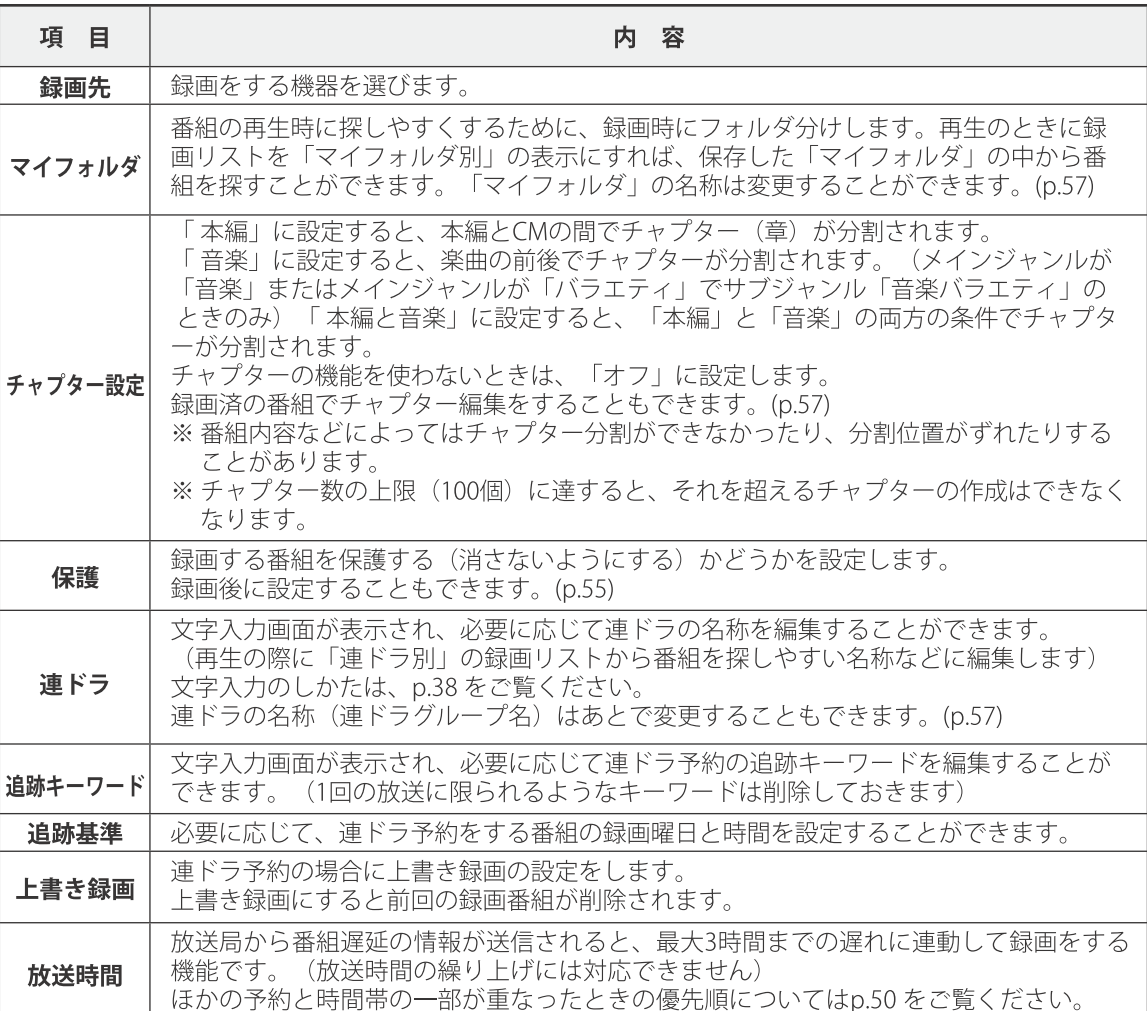

● 予約の確認や取り消し、録画設定や連ドラ設定の変更をすることができます。

# 【建】を押し、▲▼ で「予約リスト」を選 んで 腕 を押す

●予約リストが表示されます

#### 予約の確認や変更、取り消しをする番組  $\overline{\mathbf{2}}$ を▲▼で選び、<sub>決定</sub>を押す

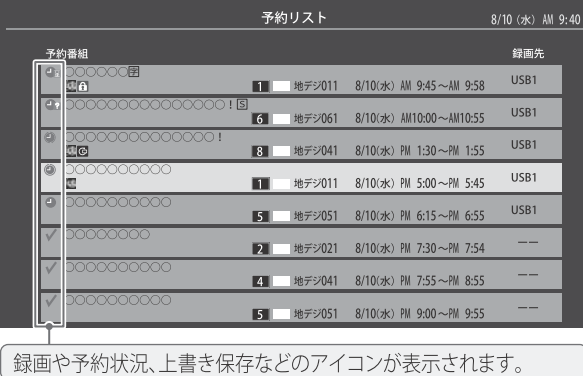

#### 3 以下の操作をする 予約を取り消すとき

1 < → で「はい」を選び、決定を押す

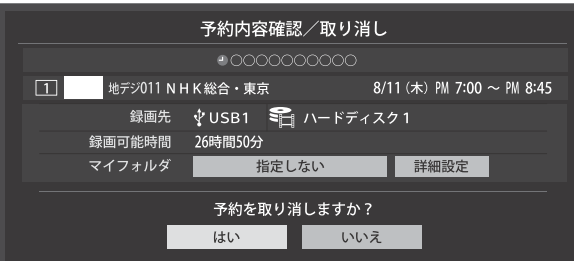

### - 録画設定を変更するとき

● 前ページの「録画予約や連ドラ予約の設定を変更す るとき」の操作をします。

- 連ドラ予約を取り消すとき

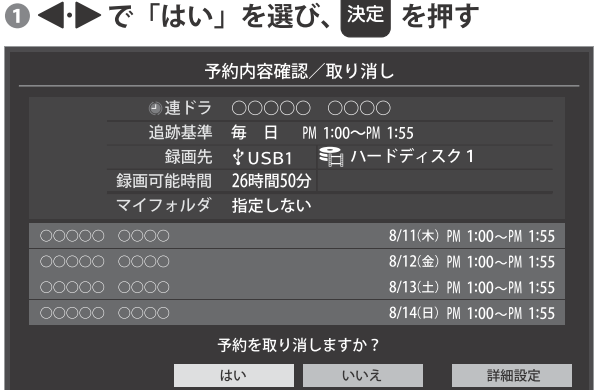

※連ドラ予約を取り消すと、直近の録画予約番組(録画 中を含む)から予約が取り消されます。

### 予約内容を変更する場合

# 1 ▲▼· < · ▶ で「詳細設定」を選び、決定 を押す 2 ▲▼ で設定を変更する項目を選び、決定 を押す ●設定画面に表示されている項目の内容について は、前ページの「録画予約や連ドラ予約の設定を変 更するとき」の表を参照してください。 B ▲ ▼· <! ▶ で「設定完了」を選び、 決定 を押す

# 録画・予約をする 録画の優先順位と予約の動作について

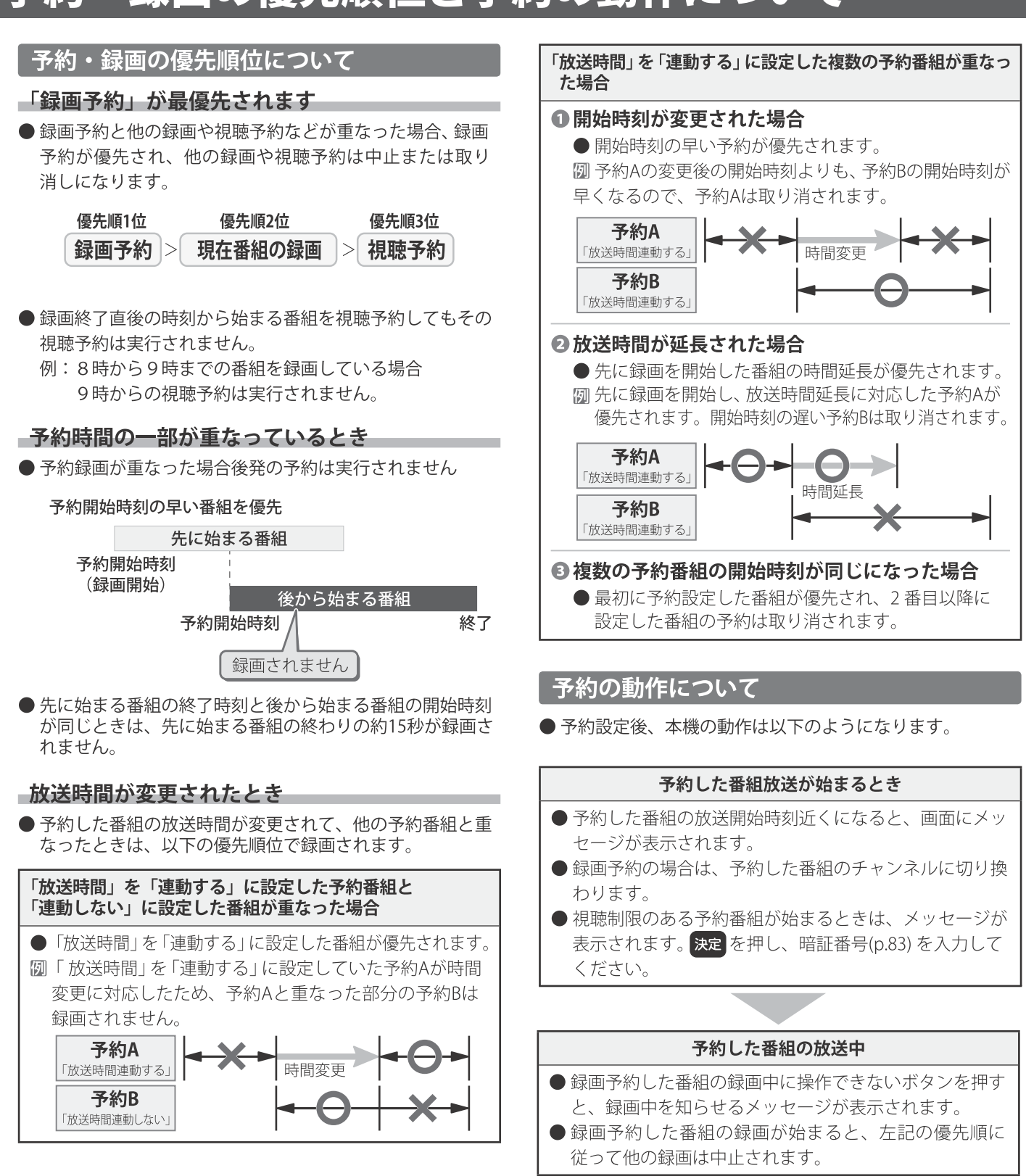

### 予約した番組の終了後

●本機を通常どおり使用できます。

#### ● USBハードディスクに録画した番組を見るには、以下の操作をします。

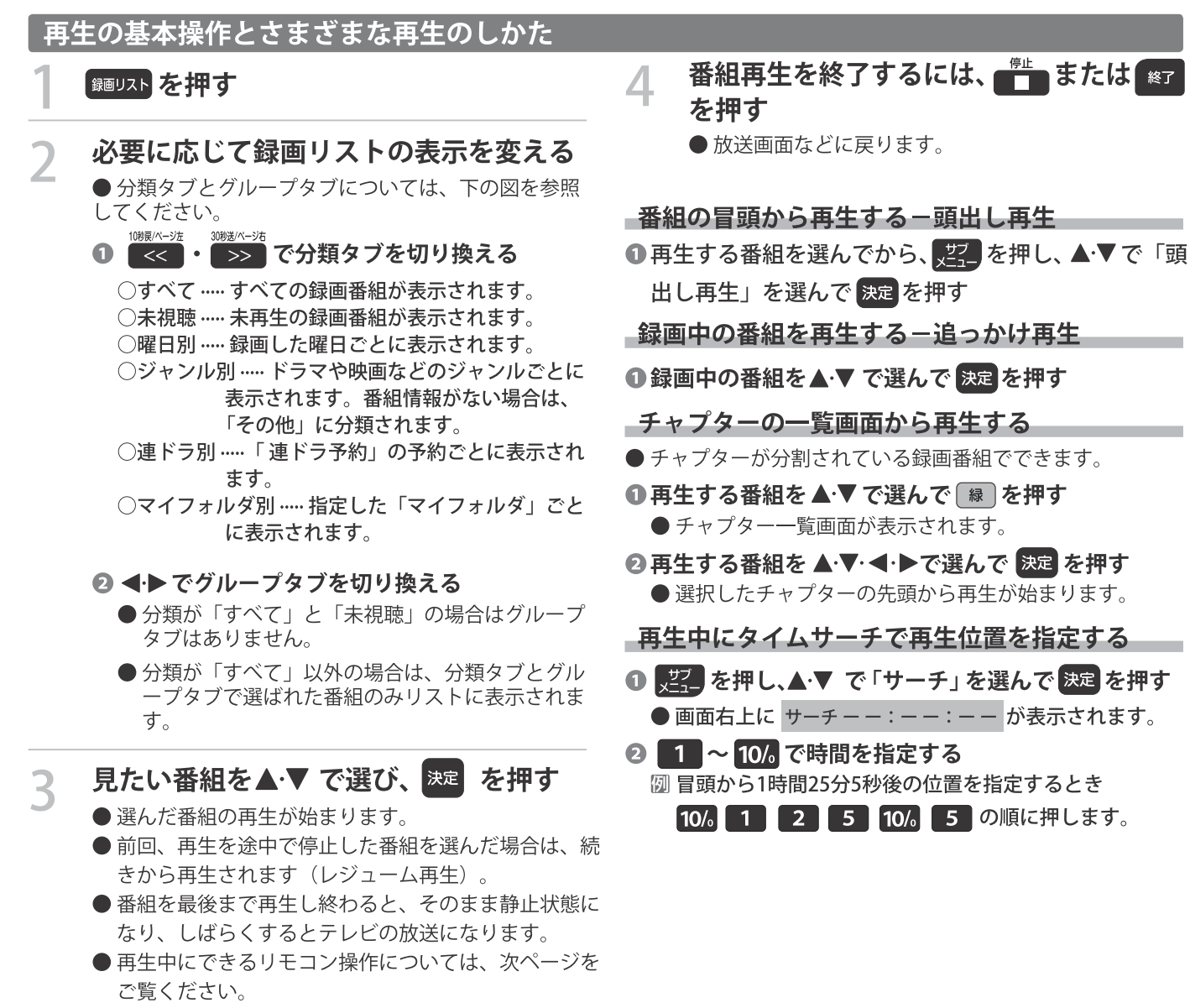

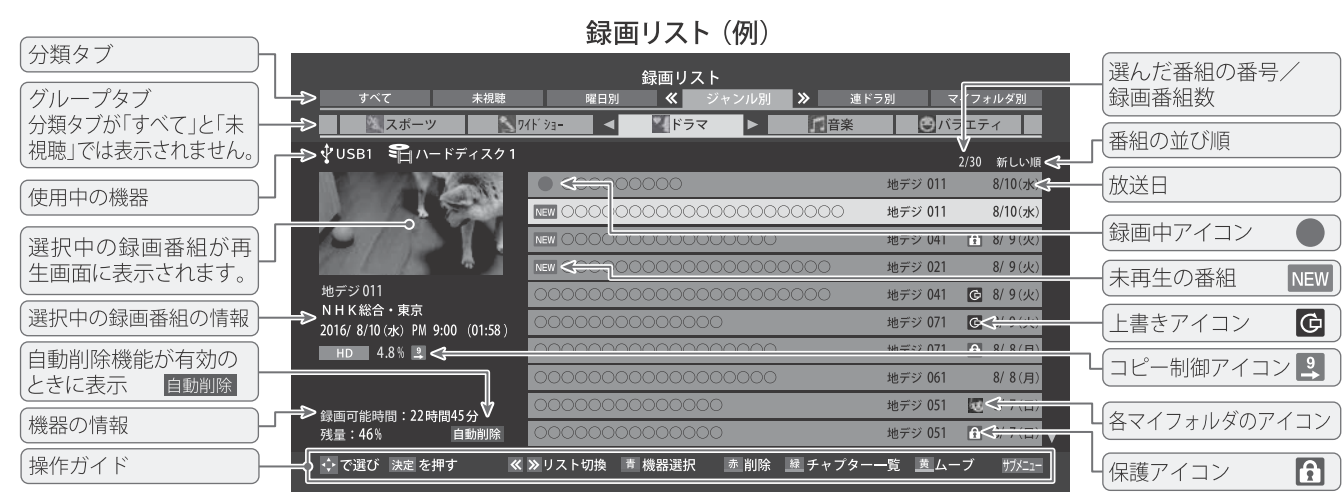

お知らせ

- ●番組冒頭部分の約2秒間を飛ばして再生が始まります。(録画は番組開始時刻の約2秒前から開始されるようになっています) ■ 録画リストについて
	-
	- 録画開始直後の番組は、録画リストに表示されるまでに少し時間がかかります。
- ●録画リストに表示できる最大数は3000番組までです。これを超えた機器では正しく動作しないことがあります。
- ●機器に記録されている情報によっては、選択中の録画番組の情報が正しく表示されないことがあります。

録

# 再生する 録画した番組を再生する

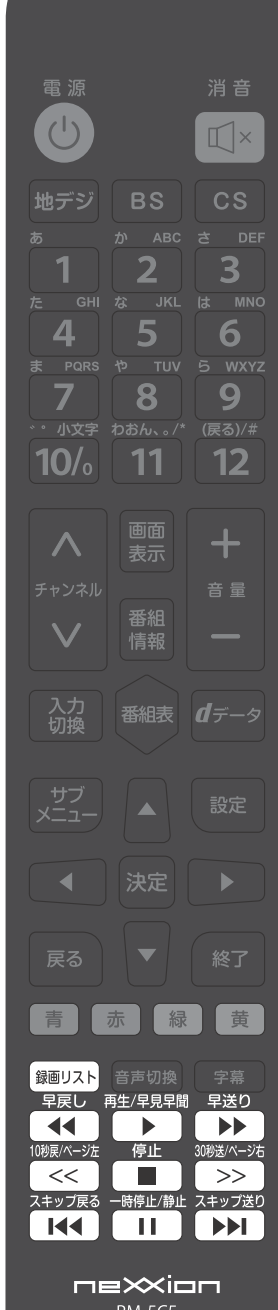

# 録画番組の再生中にできるリモコン操作

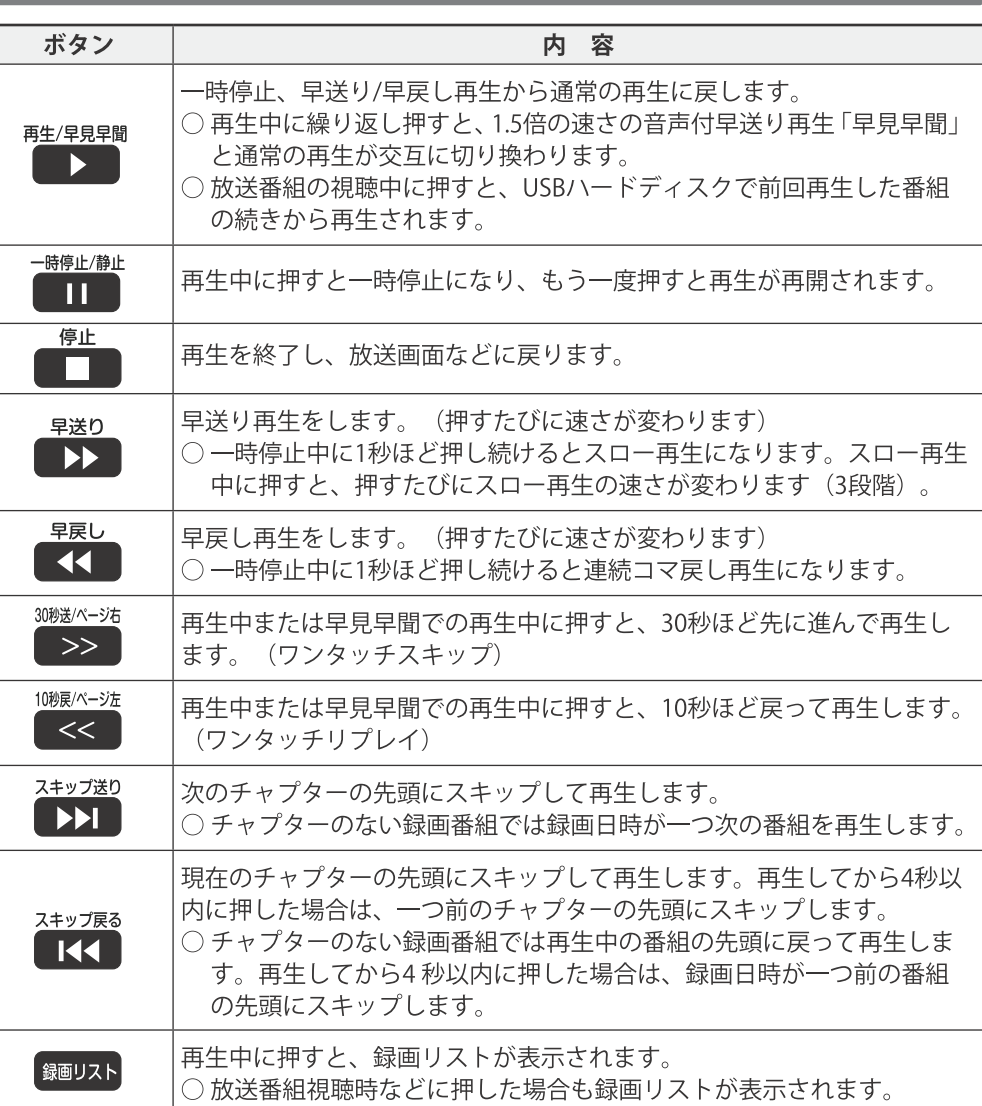

※録画番組によっては、「早見早聞」が正しく動作しないことがあります。

※録画中の番組再生での早送り/早戻し再生などの特殊再生機能は、正しく動作しないことがあります。

※ 録画番組によっては、一時停止やワンタッチスキップなどの特殊再生操作をしたときに映像が表示されなくなる場合があります。その場合は、『<del>『</del> また通常再生に戻してから再度特殊再生の操作をしてください。

### **|ワンタッチスキップ/ワンタッチリプレイの時間を変更する**

●ワンタッチスキップとワンタッチリプレイの時間を変更することができます。お買い上げ時の設定のように、飛ばす時間より も戻す時間を短く設定しておくと、飛ばしすぎて戻すときに便利です。

1 <sup>設定</sup>を押し、▲▼と 決定 で「外部機器設定」⇒「録画再生設定」の順に進む

**◎ ▲·▼で「ワンタッチスキップ設定」または「ワンタッチリプレイ設定」を選び、お定 を押す** 

### 6 ▲·▼で時間を選び、決定を押す

## 録画番組の情報や番組説明を見る

### -番組の情報を見る

# ❶再生中に | | を押す

- 再生中の番組の情報が表示されます。
- しばらくすると番組情報の表示は消えます。

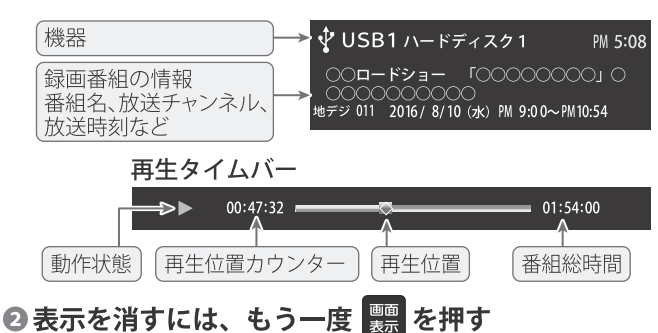

### 番組説明を見る

- ❶ 録画リスト表示中または番組の再生中に を 押すか、あるいは【型2】を押し、▲▼で「番組説明」を 選び 決定を押す。
	- 番組説明画面が表示されます。
- 2 番組説明画面を消すには、 終了 を押す
	- しばらく放置した場合にも消えます

### |録画番組を修復する

- 録画中に停電したり、電源プラグを抜いてしまったりする と録画番組が正しく保存されず、そのままでは再生できま せん。このような場合、「録画番組の修復」をすると、録 画された内容を再生できるようになることがあります。
- 1 設定 を押し、▲▼と 決定 で「外部機器設定」⇒「USB ハードディスク設定」の順に進む
- 2▲▼で「録画番組の修復」を選び、※※ を押す
- 3 番組を修復する機器を▲▼ で選び、※定 を押す
- ❹ 確認画面で、<→ で「はい」を選び、 決定 を押す
	- ●修復の処理が始まります。終わるまでそのままお待ちく ださい。
- 5 「録画番組の修復を行いました。」が表示されたら、 決定を押す
	- ●この操作には、30分程度かかる場合があります。
	- 録画番組を修復できなかった場合は、「録画番組の修復が できませんでした。」が表示されます。
	- ※録画番組が修復できた場合でも、通常再生以外の再生機 能は正しく動作しないことがあります。

# 再生する **^番組を探して再生する**

● USBハードディスクに録画した番組の中から、視聴したい番組を探すことができます。 ● ジャンル、キーワードなどの検索条件を指定して録画番組を検索します。 ● 録画番組のグループ(タブ)ごとに検索条件を設定できます。

※USBハードディスクへの録画中は検索できません。

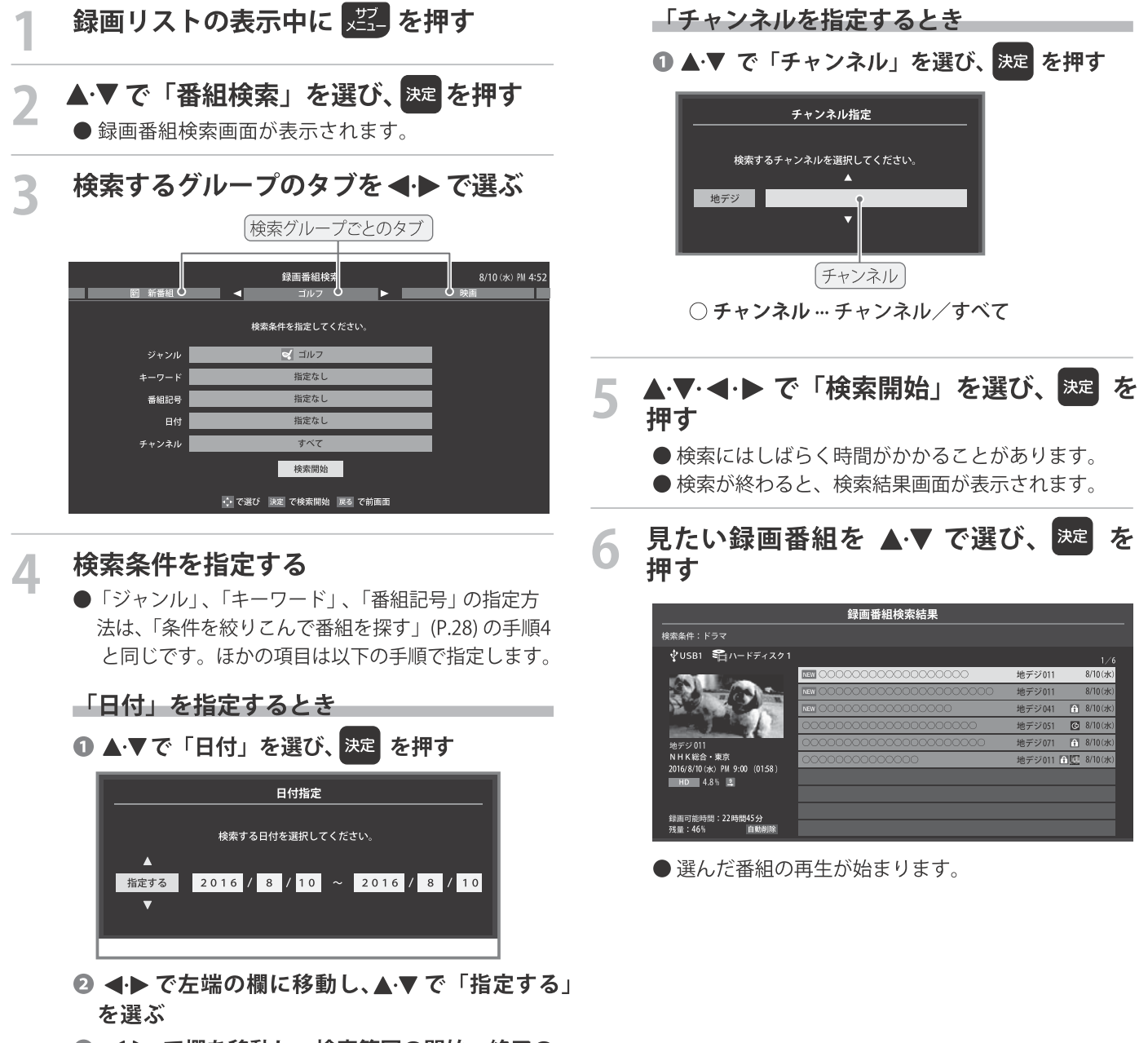

- 6 < → で欄を移動し、検索範囲の開始~終了の 年、月、日を▲▼で選ぶ
- ◎指定が終わったら、 決定 を押す

# 不要な番組を消す/誤って消さないように保護する

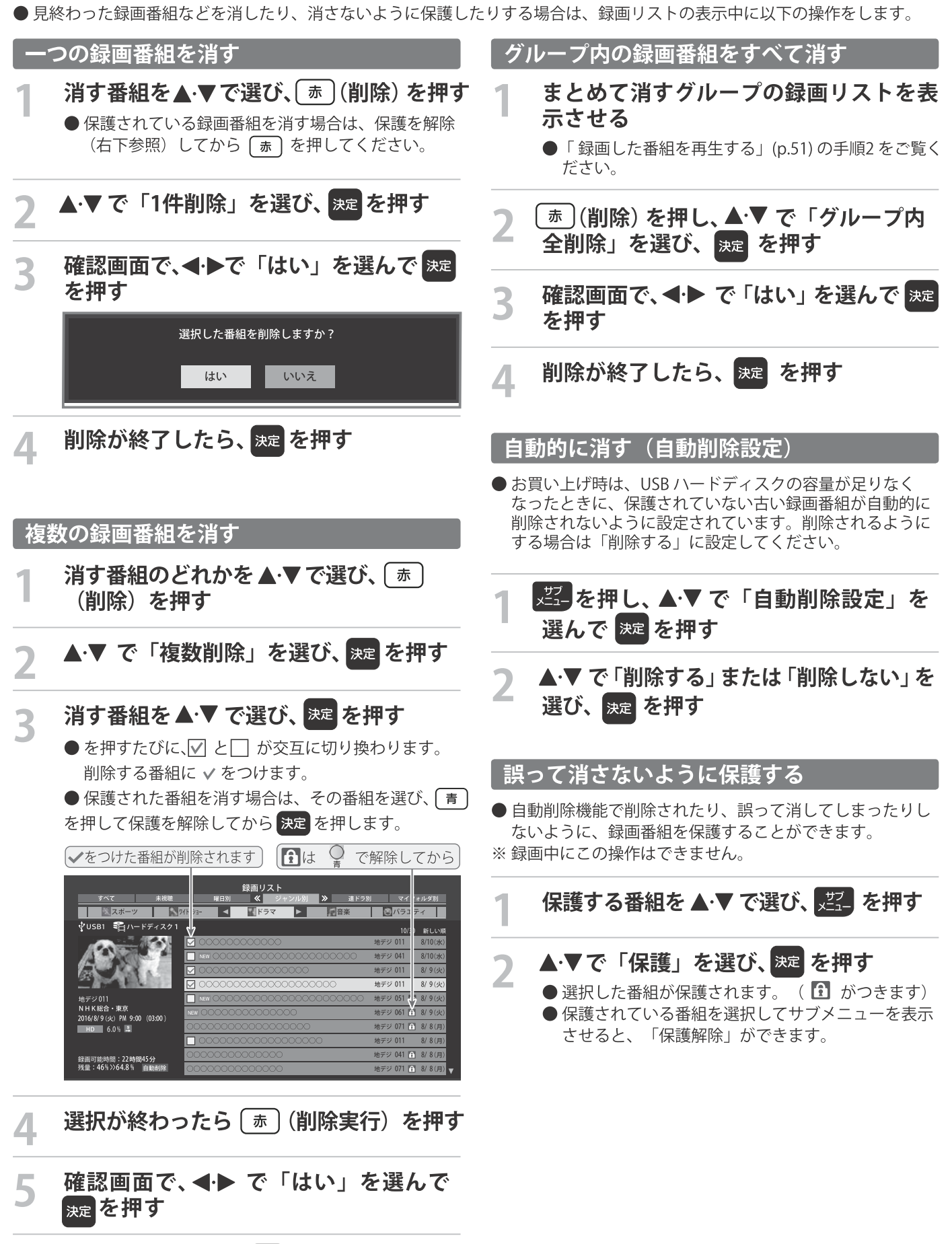

削除が終了したら、 海 を押す

6

録

画機器を使う

# 再生する

● 録画リストの表示中に以下のさまざまな機能を使うことができます。

繰り返し再生の設定を変える

- ●録画番組の繰り返し再生 (リピート再生) を設定することが できます。
- ●設定した状態は本機に記憶されます。

#### を押し、▲▼で「再生設定」を選ん 、サブ<br>- x ニュー で 膝 を押す

▲▼ で以下から選び、波 を押す

- ○1コンテンツリピート…選択した一つの番組の再生を 繰り返します。
- ○リピート…すべての番組の連続再生を繰り返します。 ○オフ… 繰り返し再生をしません。
- ●リピート再生をしているときは、画面左上にリピート再生 アイコンが表示されます。(1コンテンツリピート:CD1、 リピート:**ム**)
- 録画中の番組はリピート再生ができません。

# 番組を並べ替える

- 録画リストに表示される番組の並び順を変えることができ
- ます。 ●設定は機器ごとに記憶されます。

#### - サフ<br>- メニュー を押し、▲▼ で「並べ替え」を選ん 【<sub>決定</sub>】を押す で

# ▲▼で以下から選び、※定を押す

○新しい順…日付の新しい順に表示されます。 ○古い順… 日付の古い順に表示されます。

# ほかの機器を選択する

●再生する機器を変更するには以下の操作をします。

- **青 を押す** 
	- 機器選択画面が表示されます。
		- ※機器が1台しか接続されていない場合は、メッセー ジが表示されます。

使用する機器を▲▼ < ● で選び、※■ を 押す

# 連ドラ予約をする

- 録画リストに表示されている番組を選んで、「連ドラ予約」を することができます。
- ▲▼ 連ドラ予約にする番組をで選び、 、翌 を押す
- ▲▼ で「連ドラ予約」を選び、 決定 を押す
- 「連ドラ予約」画面で内容を確認し、◀▶ で「はい」を選んで <sub>映足</sub>を押す
	- 番組名や追跡基準の曜日などが正しく表示されている か確認します。
	- ●設定を変更する場合は、「録画予約や連ドラ予約の設 定を変更するとき」(p.48) の操作をします。

### 機器の情報を確認する

● 使用中の機器の情報を確認できます。

※ 本押し、▲▼で「機器の情報」を選 んで 焼きを押す

● 機器情報画面が表示されます。

情報画面を消すには、<sup>決定</sup>を押す

# ハードディスクの残量を確認する

- USBハードディスクの残量を画面で確認できます。
- ※残量表示や録画可能時間表示は、あくまでも目安であり、 保証するものではありません。
- ※USBハードディスクの残量の増加分は削除した番組の時間 よりも少なくなる場合があります。

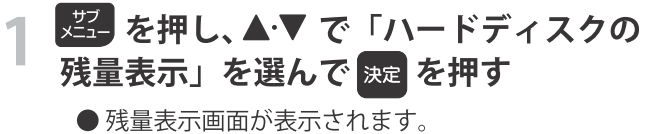

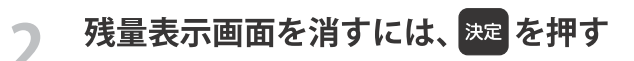

# 編集・ムーブする チャプター編集する/グループ名を

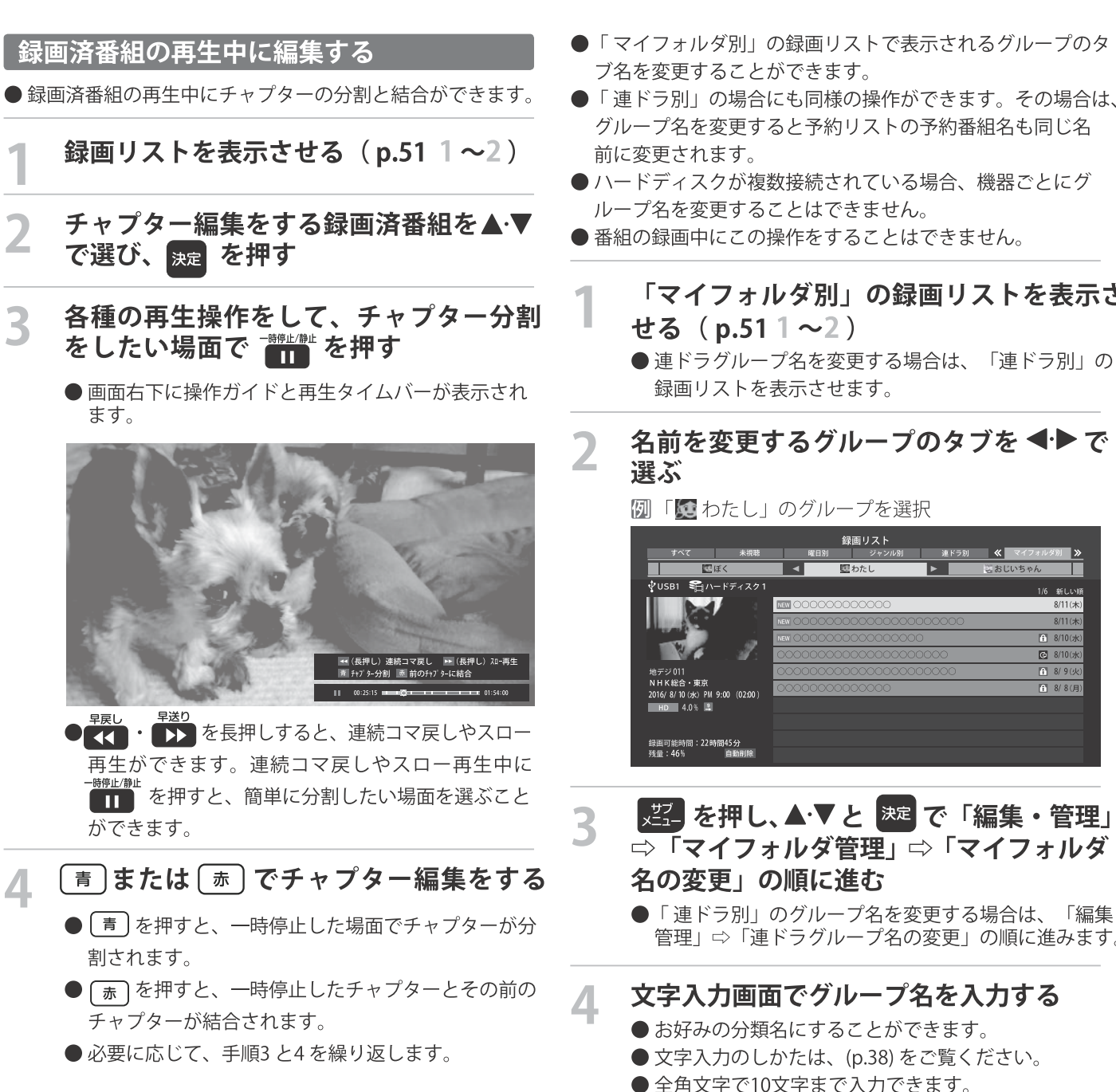

- ▶「マイフォルダ別」の録画リストで表示されるグループのタ ブ名を変更することができます。
- ●「連ドラ別」の場合にも同様の操作ができます。その場合は、 グループ名を変更すると予約リストの予約番組名も同じ名
- ハードディスクが複数接続されている場合、機器ごとにグ ループ名を変更することはできません。
- 番組の録画中にこの操作をすることはできません。
	- 「マイフォルダ別」の録画リストを表示さ せる (p.51 1 ~2)

録画機器を使う

**6** 8/100<sub>k</sub> G 8/10(水

 $\frac{1}{2}$  8/90

- $\begin{array}{|c|c|c|}\n\hline\n\end{array}$  8/8(F
- ■逆孔を押し、▲▼と ※☞ で「編集・管理」 ⇨「マイフォルダ管理」⇨「マイフォルダ 名の変更」の順に進む
	- ●「連ドラ別」のグループ名を変更する場合は、「編集・ 管理」⇒「連ドラグループ名の変更」の順に進みます。

# 文字入力画面でグループ名を入力する

- ●お好みの分類名にすることができます。
- 文字入力のしかたは、(p.38) をご覧ください。
- ●全角文字で10文字まで入力できます。
- 文字入力の操作が終わると、録画リストのグループ タブ名が変更されます。

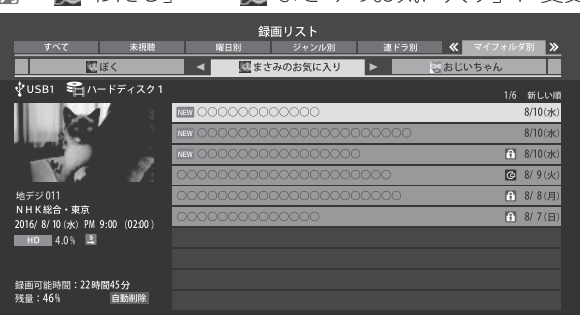

**例 「又** わたし」⇒「及 まさみのお気に入り」に変更

# 編集・ムーブする ゚ループに移動する im

- 録画番組をほかのグループに移動することができます。 たとえば、録画時の設定で「図わたし」に分類した番組を、 録画後に「お気に入り2」に移すことができます。 ※USBハードディスクでの録画中は、この操作はできません。
- 「マイフォルダ別」の録画リストを表示さ せる (p.511~2)
- 移動する番組が保存されているグループ のタブを ◀▶ で選ぶ
- 移動する番組を▲▼で選ぶ 3
- ごうを押し、▲▼ と ※ で「編集・管理」 □ 「マイフォルダ管理」⇨「マイフォルダ の変更」の順に進む

▲▼で以下から選び、※定を押す 5

- ○1件変更 … 選択中の番組を別のグループに移動します。 ○複数変更 … 複数の番組を選択して、まとめて別のグル ープに移動します。
- ○グループ内全変更 … 選択中のグルーブの全番組を別の グループに移動します。
- 移動先のグループを▲▼で選び、※定 を 押す

● グループアイコンとグループ一覧 (お買い上げ時の設定)

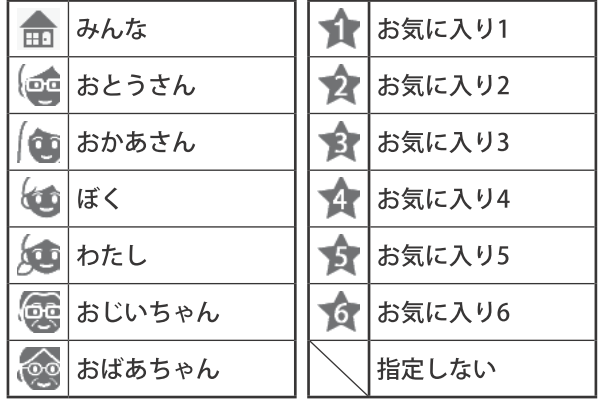

「複数変更」の場合は以下の操作をする

### 18移動する番組をで選び、▲▼を押す

- 決定を押すたびに、√と│が交互に切り換わります。 移動する番組に √ をつけます。
- 保護されている番組も移動できます。

「移動する番組に✔をつけます

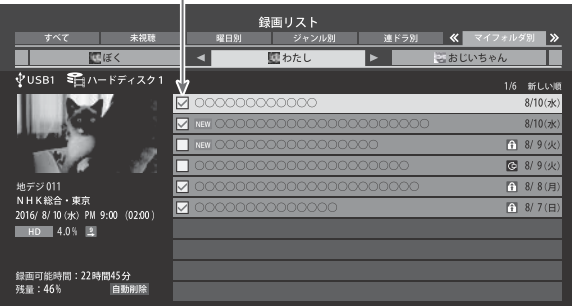

◎移動する番組をすべて選んだら 第 を押す

確認画面で、◀▶ で「はい」を選んで 決定 を押す

6

# 編集・ムーブする 録画番組を他の録画機器にムーブ(移動)す

●本機でUSBハードディスクに録画した番組を他の機器にムーブすることができます。 ※USBハードディスクへの録画中はムーブできません。 ※ムーブ中に機器の接続を変更したり、電源プラグをコンセントから抜いたりしないでください。 ※ムーブ中は再生できません。

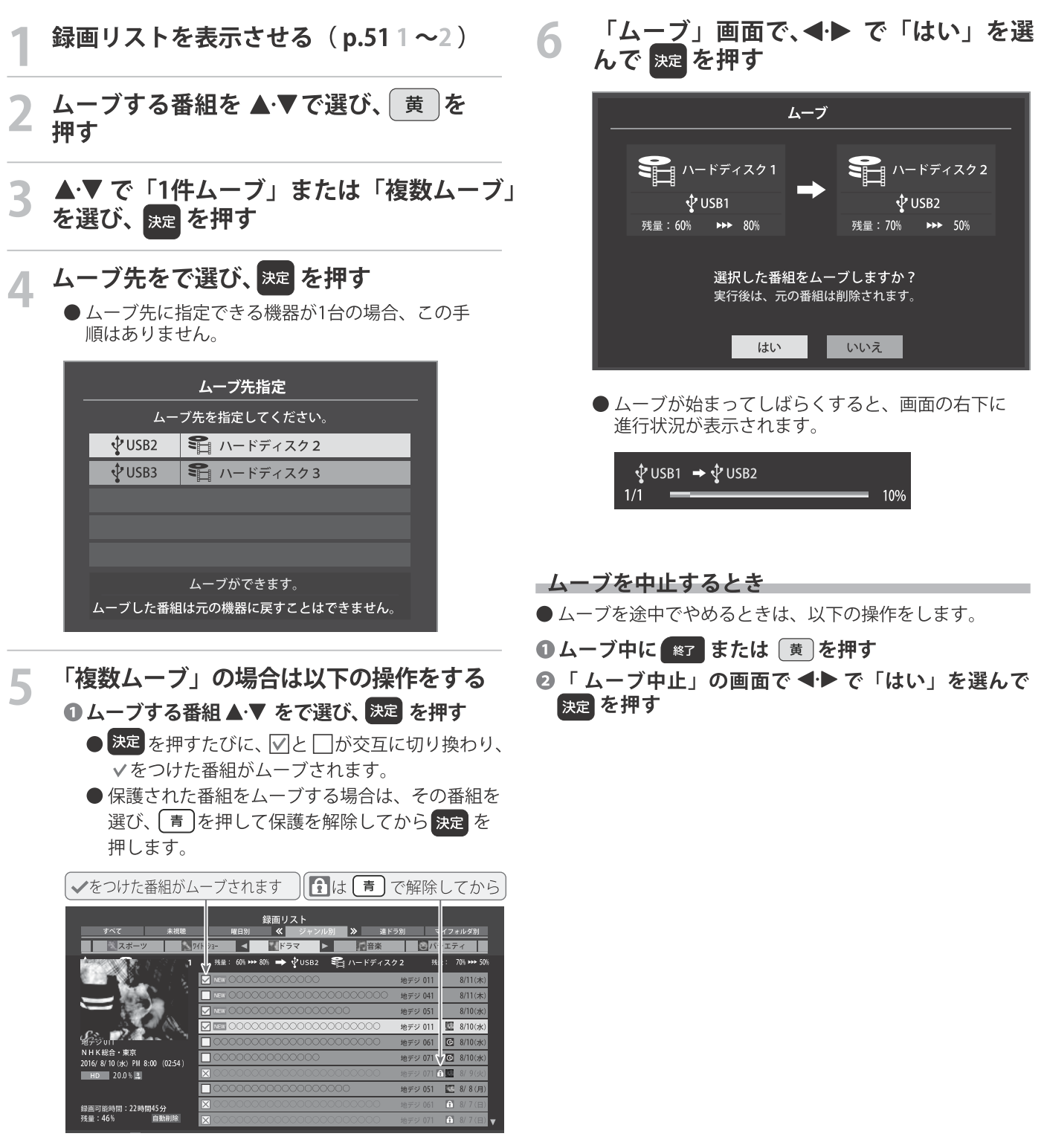

2ムーブする番組をすべて選んだら 黄 を押す ●一度にムーブできるのは16番組までです。

録画機器を使う

#### 外部機器を接続する 狂回 を接続する **EV2 7**  $\left( \cdot \right)$ 3

# 映像機器接続例

- 接続が終わったら、次ページの「外部入力の機能を設定する」を参照して必要な設定をしてください。
- HDM I連動機器では、本機との連動機能によって、システムスタンバイの機能を使ったり、本機のリモコンで機器の基本操作 をしたりすることができます。詳しくは、「HDMI連動について」 (p.64) をご覧ください。 必要に応じて「HDMI連動機能」(p.65)の設定をしてください。

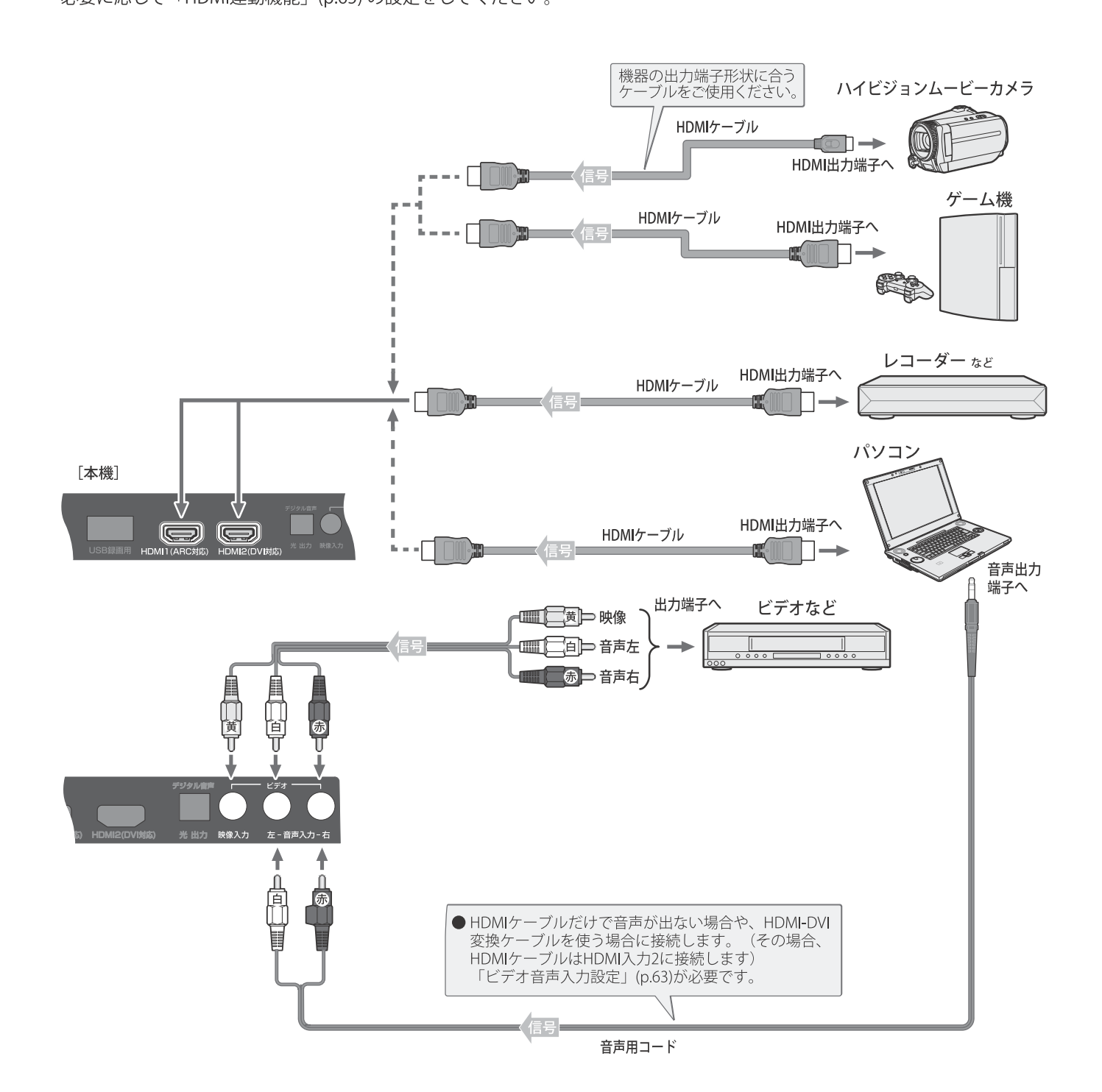

接続機器を使う

- お知らせ ※本機の「ピクチャーエンハンサー設定」(p.72)と同様の高画質機能を備えた機器を接続した場合、本機の機能との相互作用で画面のノ イズが目立つことがあります。その場合には、接続機器の高画質機能または本機の「ピクチャーエンハンサー設定」をオフにしてください。 ●本機のHDMI入力端子が対応している入力信号およびHDMIケーブルについては次ページをご覧ください。
	- パソコンについて
	- ●外部モニターで表示できるように設定し、本機が対応しているHDMI入力信号フォーマットの信号(p.86)を入力してください。 (本機が対応している信号を入力しても、パソコンによっては本機が認識できないことがあります)
	- パソコンのDVD 再生ソフトなどで再生した映像は、本機の画面で正しく表示されなかったり、映像の動きが不自然になったりする 場合があります。
- 接続が終わったら、次ページの「外部入力の機能を設定す る」を参照して必要な設定をしてください。
- HDM |連動機器では、本機との連動機能によって、システ ムスタンバイの機能を使ったり、本機のリモコンで機器の 基本操作をしたりすることができます。詳しくは、「HDMI 連動について | (p.64) をご覧ください。 必要に応じて「HDMI連動機能」(p.65)の設定をしてください。
- HDMIケーブルは、HDMIロゴ (HDml)の表示があるケー ブルをご使用ください。また外部機器から1080pの映像信号を 入力する場合は、ハイスピードHDMI®ケーブルをご使用くだ さい。(標準HDMI®ケーブルでは、正常に動作しないことが) あります。

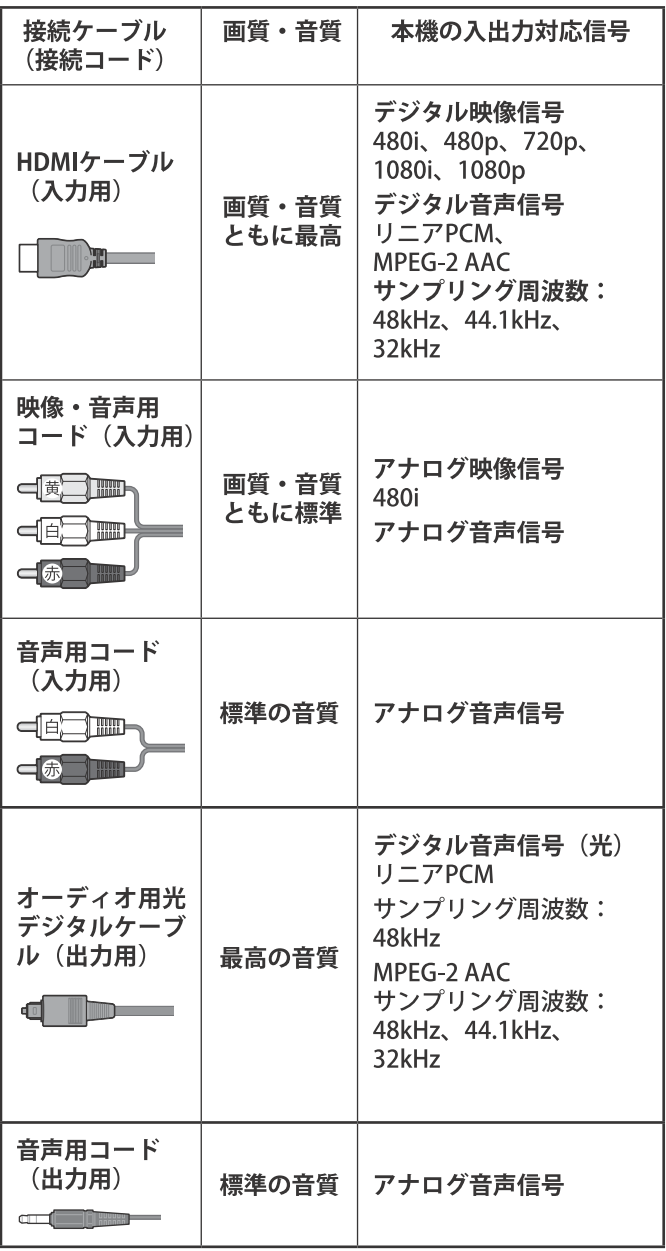

### アナログ音声入力端子付のオーディオ機器で聴くとき

- ●ヘッドホン端子を使って、アナログ音声入力端子付のオーディ 才機器に接続することができます。
- ●「ヘッドホン/音声出力設定」(p.74)を「外部スピーカー出力 設定」に設定してください。
- ●「外部スピーカー出力設定」(p.74) で音量を「固定」または 「可変」に設定することができます。

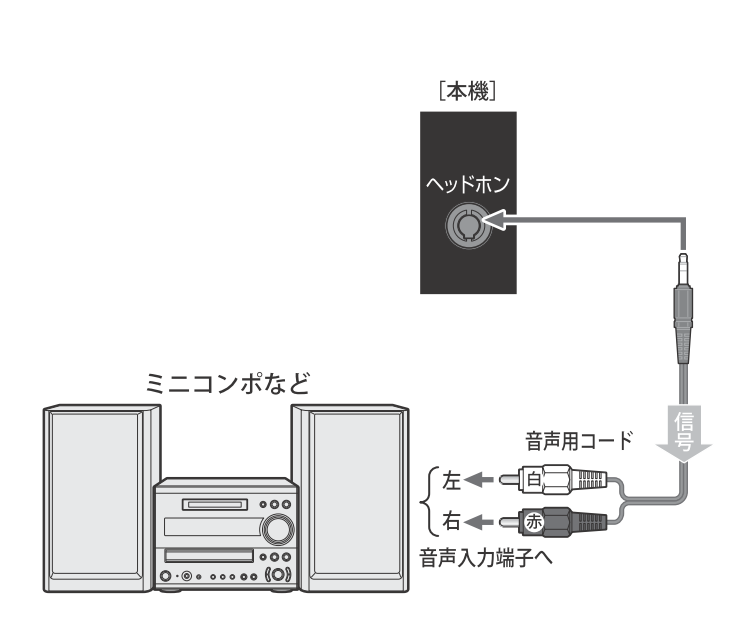

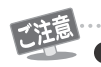

●接続する機器の取扱説明書もよくお読みください。 ●他の機器を接続するときは、必ず本機および接続す る機器の電源を切り、電源プラグをコンセントから 抜いてください。

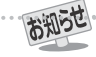

■ヘッドホン/音声出力端子について ●ヘッドホン端子からは、テレビのスピーカー音声と同じ ·<br>音声のアナログ信号が出力されます。ただし、音声調整の 「低音」、「高音」は使用できません。

### 外部機器を接続する 部機器 を接続する

# デジタル音声(光)端子付のオーディオ機器で聴くとき

- ミニコンポなどのオーディオ機器に接続するとき 本機の音量を最小に調節し、ミニコンポなどのオーディオ 機器側で音量を調節してご使用ください。 オーディオ機器が対応しているデジタル音声入力に従っ て、「デジタル音声出力」(p.74)の設定をします。
- サンプリングレートコンバーター内蔵のMD レコーダーや DATに接続するとき

MDレコーダーやDATの光デジタル音声入力端子に接続すれば、 高音質で録音して楽しむことができます。

「デジタル音声出力」(p.74)を「PCM」に設定します。 ● MPEG-2 AACデコーダーに接続するとき デジタル放送のMPEG-2 AAC方式の信号を、MPEG-2 AACデコーダーで楽しむことができます。 「デジタル音声出力」(p.74)を「デジタルスルー」または 「サラウンド優先」に設定します。

# **│ HDMⅠ連動対応のオーディオ機器で聴くとき**

- ●HDMI連動対応のオーディオ機器を本機にHDMIケーブルで 接続すれば、本機のリモコンでオーディオ機器の音量を調節 するなどの操作ができます。
- ●オーディオ機器のHDMI入力端子にHDMI連動機器を接続 することができます。
- ●オーディオ機器が対応しているデジタル音声入力に従って、 「デジタル音声出力」(p.74) の設定をします。また、必要に応 じて「HDMI連動設定」(p.65) をしてください。

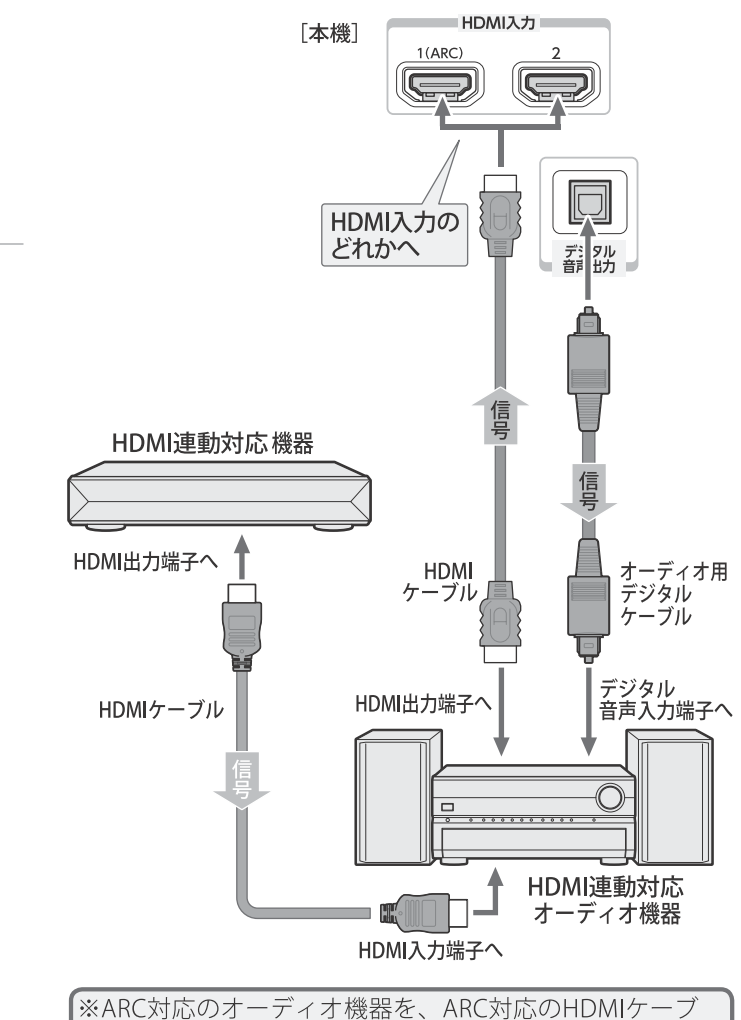

ルでHDMI入力1 (ARC) 端子に接続する場合は、デジタル 音声ケーブルの接続は不要です。

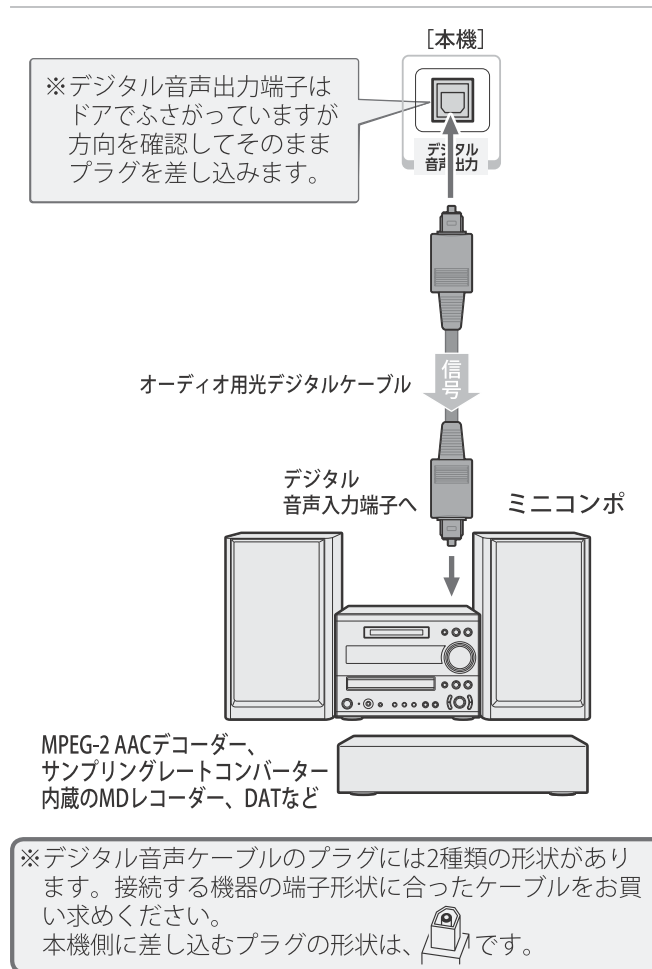

お知らせ ● デジタル音声出力端子からは、テレビのスピーカー音声と同じ音声のデジタル信号が出力されます。ただし、音声調整の効果は得ら れません。

- 
- ●サンプリングレートコンバーターを内蔵していないMDレコーダーには、デジタル信号での録音はできません。<br>●サンプリングレートコンバーターを内蔵していないMDレコーダーには、デジタル信号での録音はできません。<br>● MPEG-2 AAC音声の場合には、主音声・副音声の切換は本機では行われません。MPEG-2 AACデコーダー側で切り換えてください。 ●HDMI入力の選択時に、入力信号が著作権保護されている場合は、デジタル音声出力端子から出力される信号を他の機器に録音する ことはできません。
- ●本機のHDMI入力端子が対応している入力信号およびHDMIケーブルについてはp.61 をご覧ください。

# 外部機器を接続する 部入力の機能を設

●外部入力のさまざまな機能を設定することができます。必 要に応じて設定してください。

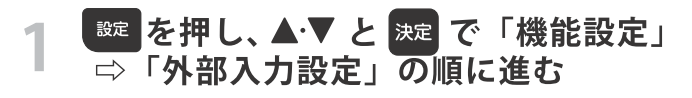

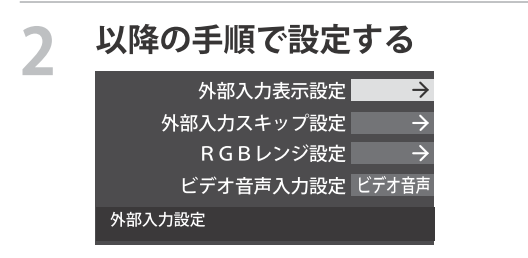

# 入力切換時に画面に表示される機器名を設定する

- ●入力切換をしたときに表示される機器の名称(ブルーレイ、 DVDなど)を変更することができます。
- ❶ ▲ ▼ で「外部入力表示設定」を選び、 決定 を押す

# 2 設定する外部入力を▲▼で選び、お定 を押す

●「外部入力表示設定の初期化」を選択すると、お買い上 げ時の設定に戻すことができます。

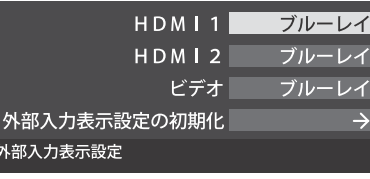

### B表示させる機器名を▲▼·<→ で選び、決定を押す

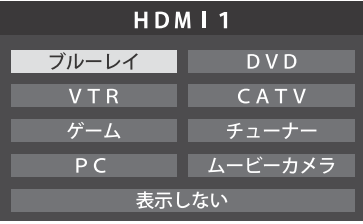

# 使用しない外部入力をスキップする

- ●入力切換をするときに、使っていない入力を自動でスキッ プする (飛び越す) ことができます。
- ❶ ▲·▼で「外部入力スキップ設定」を選び、 決定 を押す

### 2 設定する外部入力を ▲▼で選び、決定 を押す

● 決定 を押すたびに「スキップ」が「する」、「しない」に 交互に切り換わります。

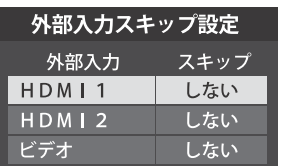

○する ………………… 入力切換時に入力をスキップします。 ○ しない ……………… 入力切換時にスキップしません。

# HDMI入力のRGBレンジを設定する

● 本機がRGBレンジを自動識別できない機器を接続している 場合は、機器の仕様に合わせて設定します。

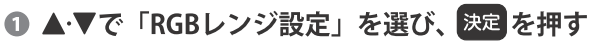

2設定するHDMI入力を▲▼で選び、決定を押す

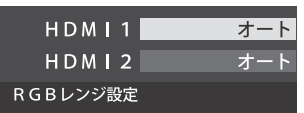

### 6 ▲▼で以下の設定から選び、 決定 を押す

- ○オート…自動切換になります。
- フルレンジ…RGBレンジが0~255の機器の場合に選びます。
- リミテッドレンジ … RGBレンジが16~235の機器の場合に 選びます。

# ビデオ入力の音声入力を設定する

● HDMI入力2に接続した機器からの音声を本機から出した いときに、ビデオ入力の音声入力端子をHDMI入力2のアナ ログ音声入力端子として使用するように設定できます。

# 1 ▲▼で「ビデオ音声入力設定」を選び、決定を押す

### 2 ▲▼ で以下の設定から選び、決定 を押す

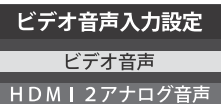

- ビデオ音声 … ビデオ入力の音声入力端子として使用します。 (お買い上げ時の設定)
- ○HDMI2アナログ音声 … HDMI入力2のアナログ音声入力端子 として使用します。

# 外部機器を接続する HDMI連動について

# HDMI連動機能でできること

● 本機は以下のHDMI連動に対応しています。

### -本機のリモコンで対応機器の操作をする

● 本機に接続したHDMI連動対応の録画機器や再生機器などの操作が本機のリモコンでできます。(p.66)

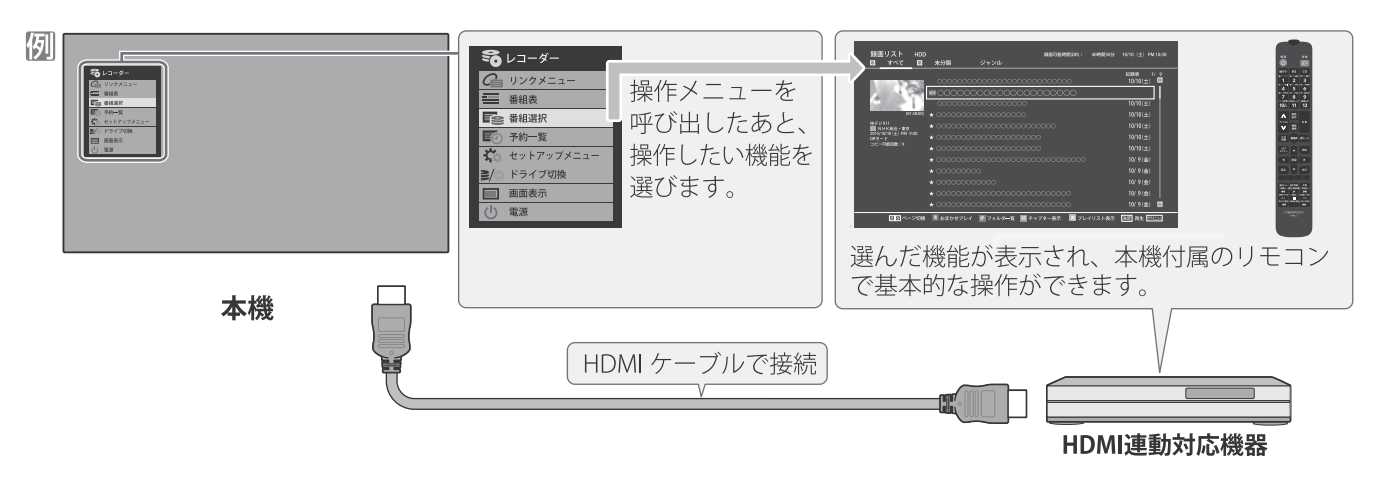

### - 電源の入/切や入力切り換えの動作を連動させる

- ワンタッチプレイ ········· HDMI連動対応機器を操作すると、機器に連動して本機の電源がはいり、操作した機器に合わせて 入力が切り換わります。
- ●システムスタンバイ …… 本機の電源を「切」にすると、機器も連動して電源が「切」(待機)になります。

### -オーディオ機器と連携させる

● オーディオ機器に接続されているスピーカーで聴いたり、本機のリモコンでオーディオ機器の音量を調節したりすることがで きます(p.67)。

### ■ 音声を対応機器のスピーカーで聴く

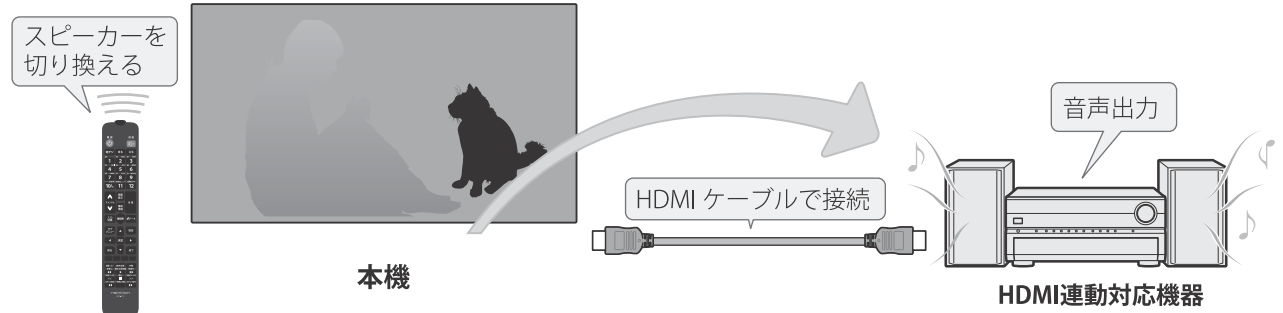

### 準備をする

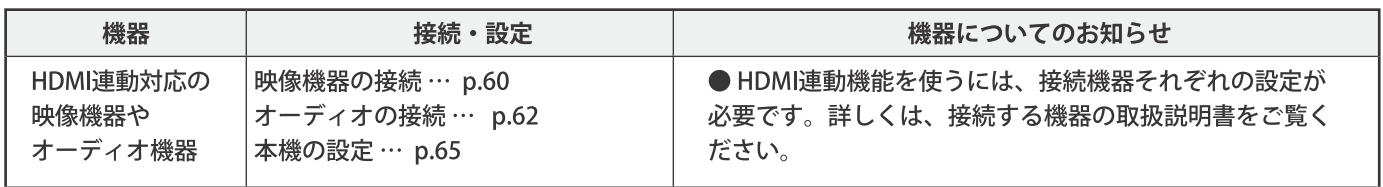

### オーディオ機器について

- オーディオ機器の入力状態によっては、本機から音声が出ない場合があります。
- オーディオ機器の連動操作中にオーディオ機器側の入力を切り換えると、実際の映像と画面右上の接続機器表示が一致しない 場合があります。

# HDMI連動機能について

- 本機のHDMI連動機能では、HDMIで規格化されているHDMI CEC (Consumer Electronics Control) を利用し、機器間で連動した 操作をすることができます。
- ●接続したHDMI連動機器によっては、一部またはすべての連動操作ができない場合があります。
- HDMI連動機器の接続、設定を変更した場合は以下の操作をしてください。
	- ○接続機器の電源をすべて「入」の状態にして、本機の電源を入れ直してください。
	- ○すべての接続機器の動作を確認してください。
	- ※ 機器に割り振られる番号は接続形態によって変化する場合があります。

### 本機のリモコンでHDMI 連動機器を操作するための設定をする

- ●本機のリモコンでHDMI連動機器の基本操作をしたり、各種の連動動作をさせたりするための設定をします。
- お買い上げ時、本機はHDMI連動機能を使用するように設定されています。接続機器側の設定も必要です。ご確認ください。

<sup>設定</sup>を押し、▲▼ と <sup>決定</sup>で「外部機器設 定」⇒「HDMI連動設定」の順に進む

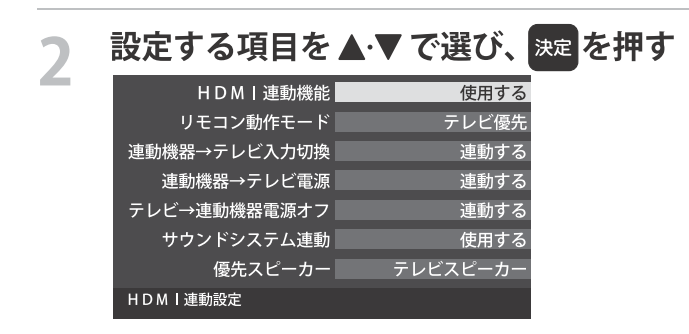

# 希望の設定を▲▼で選び、※■を押す

● 以降の説明を参照して設定してください。(「HDMI 連動機器リスト」は対応機器のリスト表示のみです)

#### HDMI連動機能

● 本機のリモコンでのHDMI 連動機器操作、および以下の各 種連動機能を使用するかどうかを設定します。

#### -リモコン動作モード

● 本機からの操作に対応したHDMI連動対応機器を接続して いる場合、「連動機器優先」に設定すると、本機のリモコ ンで操作できる機能が増えます。

#### -連動機器→テレビ入力切換 -

● 連動機器の再生操作をしたときに、本機が自動的に入力切 換をして、その機器を選択する機能です。本機の電源が 「入」の場合に動作します。

#### -連動機器→テレビ雷源|

- 連動機器から本機の雷源を操作することができる機能です。 例えば、連動機器の再生操作をしたときに本機の電源が 「入」になる機能です。
- ※この機能と、「連動機器→テレビ入力切換」を「連動する」に設 定しておくと、本機の電源が「入」になったあとに自動的に 入力が切り換わります。

#### →テレビ→連動機器雷源オフ

- ●本機の電源を「待機」にしたときに、連動機器の電源も「待機」 になる機能です。(録画中の機器など、動作状態によっては 「待機」にならない場合があります)
- ※本機の「省エネ設定」(p.35) や「アラーム」(p.36) とも連動 します。

#### - サウンドシステム連動 -

- ●「使用する」に設定すると、HDMI連動対応のオーディオ機器 とそのスピーカーを接続している場合、本機のリモコン で以下のことができます。
- ○音声をテレビから出すか、オーディオ機器のスピーカー から出すかの切換
- オーディオ機器の音量調節や消音

#### 優先スピーカー

- ●「サウンドシステム連動」を「使用する」に設定した場合に、 優先するスピーカーを選択します。
	- ○テレビスピーカー
	- 本機のスピーカーから音声が出ます。
- サウンドシステムスピーカー オーディオ機器の電源が「入」のときは、オーディオ機器 のスピーカーから音声が出ます。
- サブメニューでスピーカーを一時的に切り換えることも できます。(p.67)
	- ※サブメニューでスピーカを切換した場合は本機の電源操作 優先スピーカー設定で選択した状態に戻ります。
	- ※本機のヘッドホン端子は、本機のスピーカーから音声が出 る条件のときに使用できます。

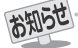

● 本機が認識できるHDMI連動対応機器の台数は、オーディオ機器:1台、レコーダー:3台、プレーヤー:3台、チューナー:4台までです。 ●「連動機器→テレビ入力切換」を「連動する」に設定しても、本機の状態によっては自動的に入力が切り換わらない場合があります。 ※本機のリモコンで操作できないときは、機器のリモコンで操作してください。 ■システムスタンバイについて

● 接続機器側がシステムスタンバイに対応している場合、接続機器の電源を「待機」にしたときに本機の電源も「待機」にすることがで きます。

65

接続機器を使う

<sup>●</sup>省エネ設定の機能などで本機が待機状態になったときも同時に機器側の電源が「待機」になります。

# 外部機器を接続する のリモコンで対応機器を操作する

# |機器を操作する

- <mark>ふカ</mark>の操作でHDMI連動対応機器が接続された入力 (HDMI1~2) を選んだあと、「サブメニュー」の 「機器操作」を選ぶと、操作メニューが表示されます。
- - ●本機のリモコンで、HDMI連動対応の録画機器や再生機器な どの基本操作をすることができます。
	- ●機器操作メニューにある機能を本機のリモコンで直接操作でき る場合があります。操作については下の「本機のリモコンでで きるおもな操作」をご覧ください。
	- 機器を操作すると機器操作メニューが消えます。 (機器操作 メニューを再表示させるには、手順 ● の操作をします)
	- ●すべての製品でメニューに表示されたすべての機能の操作 ができることを保証するものではありません。

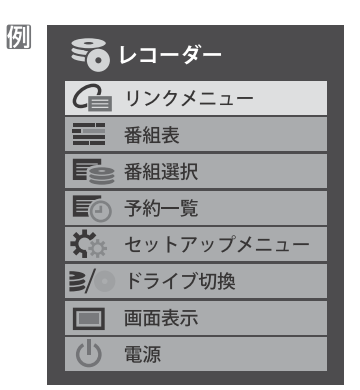

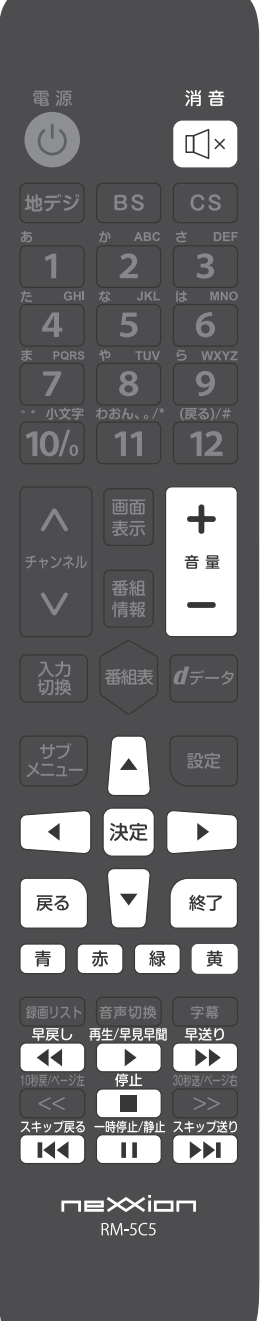

# 本機のリモコンでできるおもな操作

● HDMI連動機器を接続した場合、本機のリモコンで以下の操作をすることができます。 ※以下は代表的な動作です。操作する機器によっては、動作が異なる場合があります。

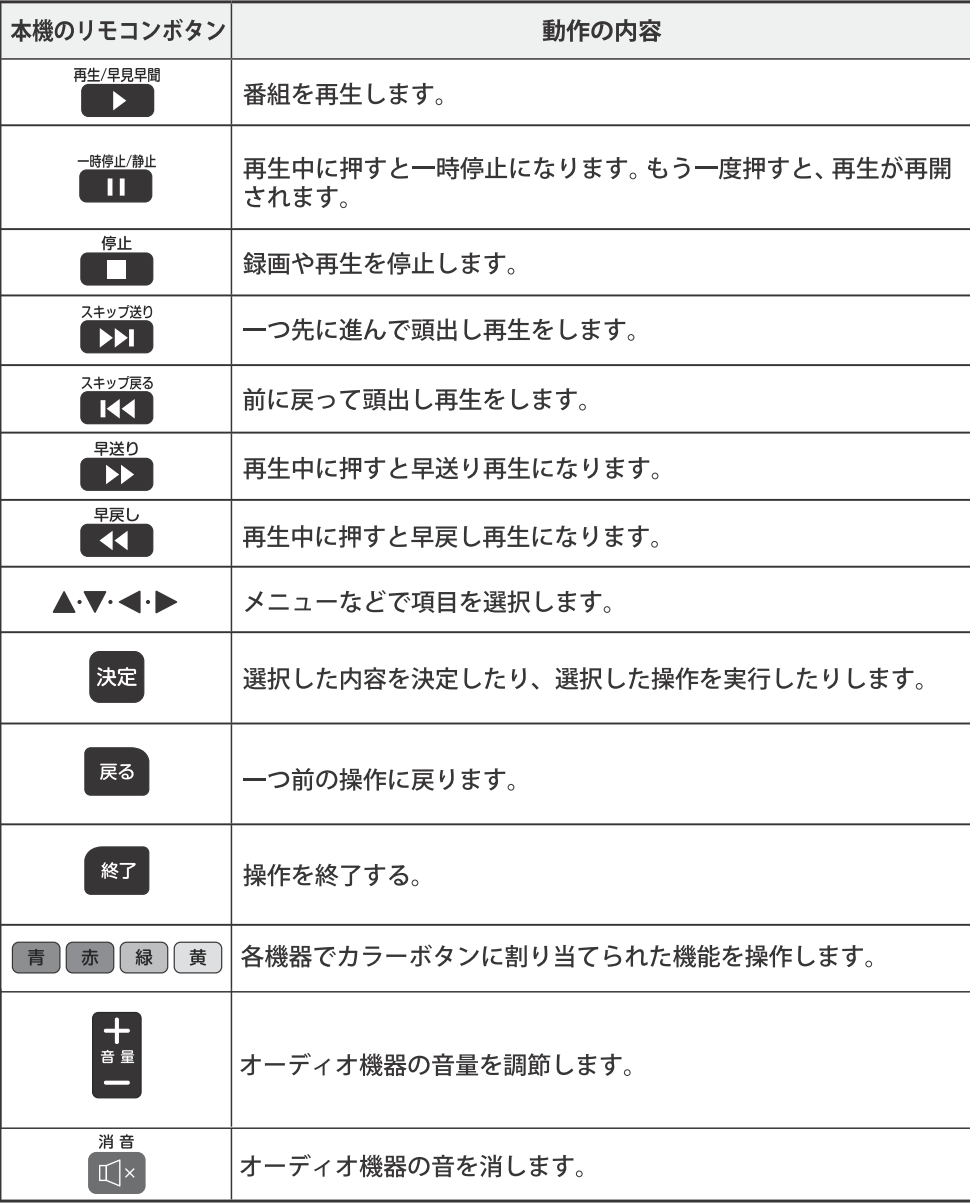

# オーディオ機器で聴く

# |オーディオ機器のスピーカーで聴く

- ●オーディオ機器に接続されているスピーカーで聴いたり、 本機のリモコンでオーディオ機器の音量を調節したりする ことができます。
- ●本機とオーディオ機器をHDMI ケーブルおよび光デジタル 音声ケーブルで接続します。(p.62)
- ●光デジタルケーブルの代わりに音声用コードで接続するこ ともできます。その場合は、「ヘッドホン/音声出力設定」 (p.74) を「固定」に設定します。
- HDMI連動に非対応のオーディオ機器の場会、本機の スピーカーから音声を出さないときは、以下の操作をする か、または本機の音量を最小に調節してください。

# ■空』を押し、▲▼で「スピーカー切換」を 選んで 腕 を押す

# ▲▼で「サウンドシステムスピーカー」を 選び、| 腕 を押す

- ●以下の場合に「サウンドシステムスピーカー」が表示 されます。
	- ○本機と音声連携が可能なオーディオ機器 (AVア ンプなどとそのスピーカー)がHDMIケーブルで 接続されていて、動作状態になっている。(スピー カーから音声が出るようになっている)
	- 「HDMI 連動設定」(p.65) が以下のように設定され ている。
	- HDMI連動機能 ………使用する
	- サウンドシステム連動 …………使用する
- ●本機のスピーカーで聴くときは、「テレビスピー カー」を選びます。

#### スピーカー切換

テレビスピーカー

サウンドシステムスピーカー

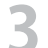

#### 音量を調節する

- HDM I 連動対応のオーディオ機器では、本機のリ モコンで音量調節と消音の操作ができます。
- ※ HDM I 連動非対応のオーディオ機器を音声用コー ドで接続している場合は、「ヘッドホン/音声出力設 定」(p.74)に従った方法で音量を調節してください。 ○ 固定 ………… オーディオ機器で音量を調節します。
	- ○可変 ………… 本機のリモコンで音量を調節します。

# インターネットに接続する ターネットを利用するための接続をする

# 本機をインターネットに接続したときにできること

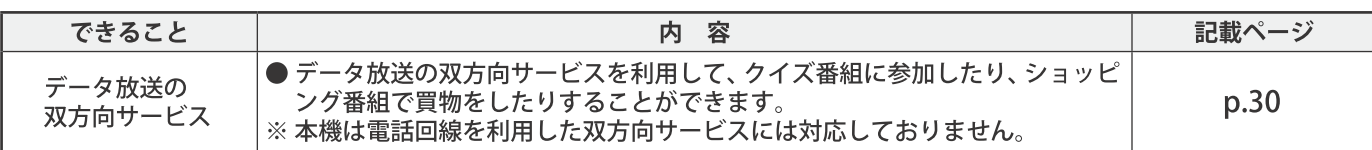

## 接続のしかた

- はじめてインターネットを利用する場合は、通信事業者やプロバイダー(インターネット接続業者)との契約が必要です。 通信事業者または取り扱いの電気店などにご相談ください。
- ●接続が終わったら、必要に応じて次ページの「通信設定」をしてください。
- ●すでにパソコンでインターネットを利用している場合は、本機のLAN端子とルーターのLAN端子を市販のLANケーブルで接 続するだけです。
- モデムとルーターが一体化されている場合もあります。それぞれの取扱説明書もよくお読みください。

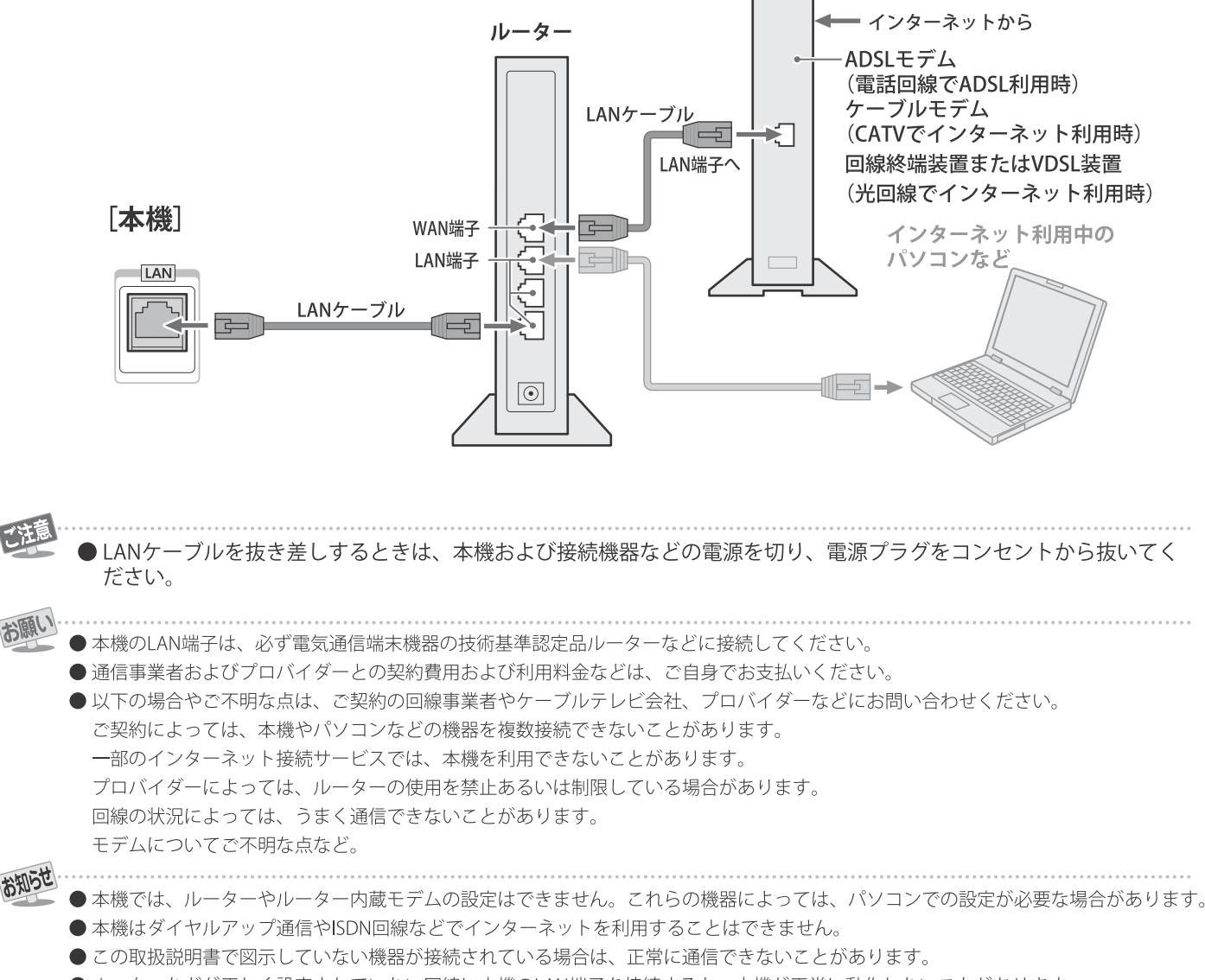

●ルーターなどが正しく設定されていない回線に本機のLAN端子を接続すると、本機が正常に動作しないことがあります。

インターネットに接続する

# インターネットを利用するための設定をする

- ●お買い上げ時の設定でインターネットが利用できない場合 やネットワークの設定をし直す場合などに、必要に応じて 設定します。
- 【<sup>設</sup>を押し、▲▼と <sup>決定</sup>で「初期設定」 ⇒「通信設定」の順に進む
- 設定する項目を ▲▼ で選んで、決定を 押す

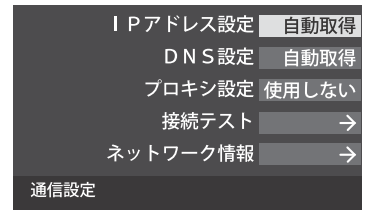

以降の手順で設定する R

### IPアドレス設定

- インターネットに接続するために、本機に割り当てられる 固有の番号を設定します。
- ※「IPアドレス自動取得」を「しない」に設定した場合は、 「DNS設定」の「DNSアドレス自動取得」は、自動的に 「しない」に設定されます。その場合は、DNSアドレスを 手動で設定します。
- 1 IPアドレスを自動取得できる場合は、< → 下 「する」を選ぶ

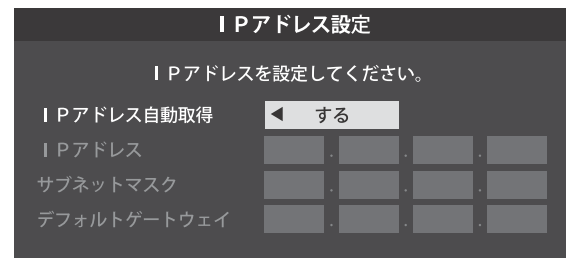

### -自動取得できないネットワーク環境の場合

- ① ◀·▶で「しない」を選ぶ
- ② ▲▼ で「IPアドレス」を選び、1 ~10/ で 入力する
- 3 ▲▼ で「サブネットマスク」を選び、■■~ 10/。で入力する
- 4 ▲▼ で「デフォルトゲートウェイ」を選び、 | 1 | ~ | 10/。で入力する
- ○2~4では0~255の範囲の数字(左端の欄は0以外)を 4箇所の欄に入力します。
- ○欄を移動するには、▶を押します。

### 2 決定 を押す

### DNS設定

- ドメイン名をIPアドレスに置き換える機能を持ち、IPアド レスで特定されているDNSサーバーを設定します。
- ※「IPアドレス自動取得」を「しない」に設定した場合は、 「DNSアドレス自動取得」は自動的に「しない」に設定され、 「する」にはできません。

その場合は、DNSアドレスを手動で設定します。

- **❶DNSアドレスを自動取得できる場合は、◀•▶で** 「する」を選ぶ
	- 自動取得できないネットワーク環境の場合
	- ① ◀•▶で「しない」を選ぶ
	- 2 ▲▼で「DNSアドレス (プライマリ)」を選び、 ■1 ~ 10/。で入力する
	- 3 ▲▼ で「DNSアドレス (セカンダリ)」を選び、 | 1 ∼ 10/。で入力する
	- ○2と3では0~255の範囲の数字(左端の欄は0以外)を 4箇所の欄に入力します。
	- ○欄を移動するには、▶ を押します。

### 2 | 決定 を押す

### プロキシ設定

- ●インターネットとの接続時にプロキシ (代理) サーバーを 経由する場合に設定します。
- ●ご契約のプロバイダーから指定がある場合にだけ設定しま す。
- ここでのプロキシ設定はHTTPに関するものです。
- 1 ▲▼で「使用する」を選び、お定を押す
- 2 ▲▼で「サーバー名」を選び、決定を押す
- ❸ サーバー名を入力する
	- 文字入力方法については、p.38 をご覧ください。 ○入力できる文字は半角英字/半角数字で、記号は半角 の!"#%&()\*+,-.:;<=>@[\]^{}?\_/です。
- **4 ▲▼ で「ポート番号」を選び、1 ~ 10/。でポート** 番号を入力する
- 6 ▲▼で「設定完了」を選び、決定を押す

### 接続テスト

- ●「通信設定」が正しいかテストします。テストが終わると 「接続テスト結果」画面が表示されます。 「インターネットに接続できました。」と表示された場合は、 「終了」を押します。
- ●正しく接続できなかった場合は、「再テスト」を選んで 決定 を押します。再度接続テストを行い、接続テスト結果画面が 表示されます。再テストを行っても接続できない場合は、 「通信設定」を選んで 決定 を押し、設定をやり直してくだ さい。

# ネットワーク情報

● 現在利用しているネットワーク情報が表示されます。

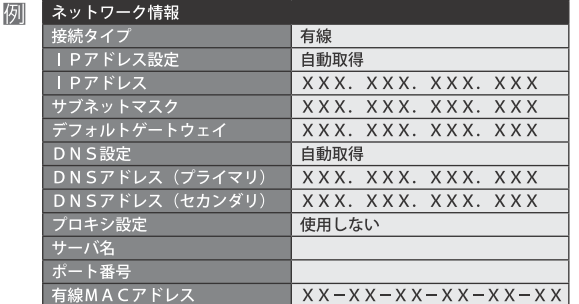

# ネットワークに関するお知らせ・用語

#### お知らせ ■IPアドレス設定について

- 本機に接続されたルーターのDHCP機能 (IPアドレスを 自動的に割り当てる機能)がONのときは、「自動取得」 を「する」「しない」のどちらでも設定できます。 (通常は、「する」に設定します。「しない」に設定した場合 は手動での設定が必要です)
- ●ルーターのDHCP機能がOFF のときは、「自動取得」を 「しない」にして、手動で設定します。
- 手動で設定する際は、他の接続機器とIPアドレスが重複 しないように設定します。設定する固定IPアドレスは プライベートアドレスでなければなりません。
- ●設定終了後、本機に設定されたIPアドレスとルーターの ローカル側に設定されたIPアドレスのネットワークID 部分がそれぞれ同じであることを確認します (詳しくは、ルーターの取扱説明書をご覧ください)

### ■DNS設定について

- ●本機に接続されたルーターのDHCP機能がONのときは、 DNSアドレスの「自動取得」を「する」「しない」のど ちらでも設定できます。(通常は、「する」に設定します。 「しない」に設定した場合は手動での設定が必要です)
- 本機に接続されたルーターのDHCP機能がOFFのときは、 DNSアドレスの「自動取得」を「しない」にして、プロ バイダーから指定されたものを手動で設定します。 (プロバイダーによって設定方法が異なります。プロバ イダーとの契約内容に沿った設定をしてください)

### ■ 通信設定の接続テスト結果について

- 接続テストの結果、正しく通信できなかった場合は、以 下を確認します。
	- (1) LAN端子の接続状態と「通信設定」を確認する正しく 接続・設定されているかご確認ください。 設定内容については、ルーターの設定内容に関係する
	- ことがありますのでご注意ください。 (ルーターの設定については、ルーターの取扱説明書を で覧ください)
	- (2) ネットワーク環境の接続確認
	- 以下の手順で本機と同一ネットワーク上に接続された
	- パソコンからインターネットに接続できるか確認します。
	- ❶パソコンのインターネット・ブラウザ (Internet Explorerなど)を起動する
	- OURL欄に「www.nhk.co.jp/」を入力し、ページが表示 されることを確認する
	- ○ページが正しく表示されない場合は、接続されている パソコンやルーターの設定が正しいか確認します (詳しくは、パソコン、ルーターの取扱説明書をご覧 ください)。この場合、本機の問題ではない可能性が あります。

### ■ PPPoE設定について

● 本機ではPPPo Eの設定はできません。PPPo Eはルー ター側に設定してください。(設定にはパソコンが必要 です)

# 用語

■IPアドレス

インターネットに接続する場合に、端末に割り当てられる 固有の番号です。形式は、最大3ケタの数字4組を点で区 切った形になっています。 (例:111.112.xxx.xxx)

#### ■DNSサーバー

ドメイン名 (xxx.co.jpなど) をIPアドレスに置き換える機 能を持つサーバーで、本機では自動的に取得されます。自 動で取得できない場合は、手動で、プロバイダーからの資 料で指定されたDNSアドレスを「プライマリ」に入力しま す。二つある場合は、もう一方を「セカンダリ」に入力しま す (例: 111.112.xxx.xxx)。 ご契約のプロバイダーによっては、

「ネームサーバー」、「DNS1/DNS2サーバー」、「ドメイン サーバー」などと呼ばれることがあります。

### ■ サブネットマスク

ネットワークを区切るために、端末に割り当てられるIPア ドレスの範囲を限定するためのものです。 (例: 255.255. **XXXXXX** 

### ■ デフォルトゲートウェイ

ネットワーク外のサーバーにアクセスする際に、使用する ルーターなどの機器を指定するためのものです。IPアドレ スで特定されています。 (例:111.112.xxx.xxx)

#### ■プロキシ

で契約のプロバイダーから指定があるときだけ設定してく ださい。 (例: proxy.xxx.xxx.xxx)

この設定をすると、HTTPプロキシサーバーからファイア ウォール (外部からの不正侵入防護壁) を越えて通信先のブ ラウザにデータを高速で送ることができます。

### ■MACアドレス

ネットワーク上に接続されている機器の識別のために、機 器ごとに割り当てられる固有の番号です。

インターネットに接続する

# 映像を調整する お好みの映像モードを選ぶ/お好みの映像に調整す

 $\overline{\mathcal{C}}$ 

- ●見る映像の種類に応じて、お好みの映像モードを選ぶことが できます。
- ●映像モードは、放送/再生の映像や各入力端子の映像などで それぞれ記憶させることができます。

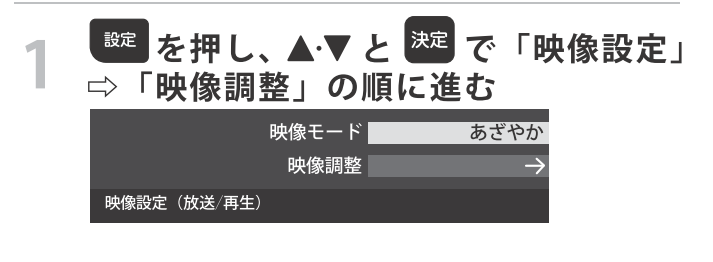

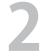

# お好みの映像モードを▲▼で選び、決定を 押す

● 選択できる映像モードは、視聴している映像の種類 によって異なり、選択できない映像モードは表示さ れません。

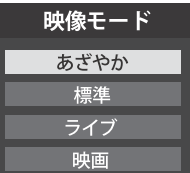

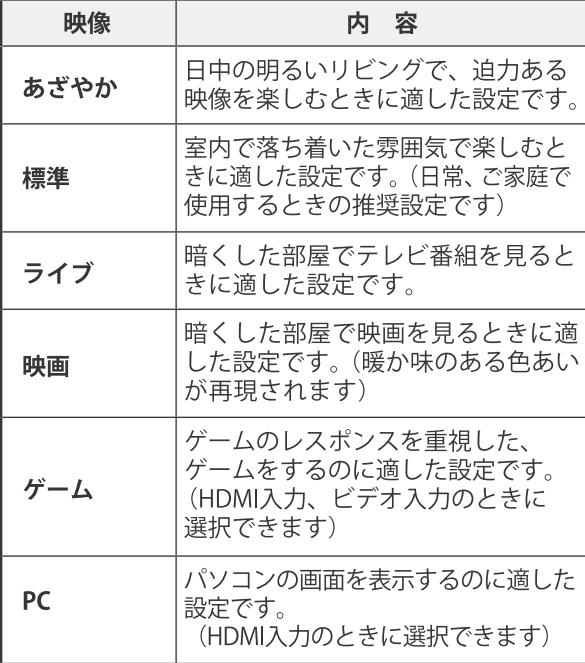

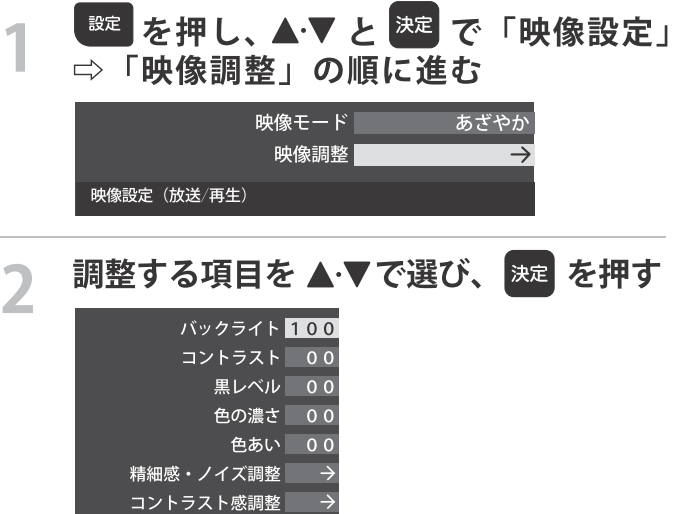

3 以降の手順(p.73 まで)でお好みの映像に 調整する

色温度 00

映像調整の初期化

●他の項目を調整するときは、手順2から繰り返します。 (「黒レベル」、「色の濃さ」、「色あい」などのよう に、調整時に▲▼で調整項目を切り換えられる項目 もあります)

### 「映像調整」をした場合

- ●映像を調整すると、そのときに選択していた「映像モード」 に調整状態が記憶され、「映像モード」の表示に「:メモ リー」が加わります。
- ●調整状態は、放送/再生や各入力端子などの区分ごとに記憶 されます。たとえば、(放送/再生)の「あざやか:メモリー」と (HDMI1) の「あざやか:メモリー」は、異なる調整をして記 憶させることができます。

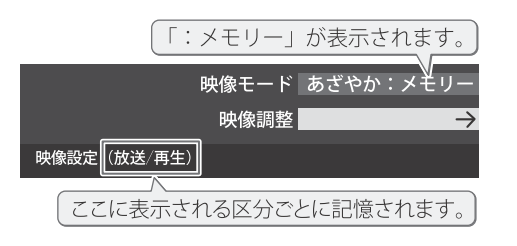

# 映像を調整する 好みの映像に調整する

# **|バックライト**

- お好みの見やすい画面の明るさに調整できます。
- 1 < → でお好みの明るさに調整し、決定を押す
	- ●「00」~「100」の範囲で調整できます。(調整値が大きく なるほど画面が明るくなります)

# コントラスト

- ●映像のコントラスト、明るさ、色の濃さをバランスよく 同時に調整します。
- 1 < → でお好みの映像に調整し、決定を押す ●「00」 ~「100」の範囲で調整できます。(調整値が大きく なるほどコントラストが明るくなります))

# 里レベル

- ●映像の暗い部分 (黒) の再現性 (明るさ) を調整します。
- 1 < → でお好みの明るさに調整し、決定 を押す ●「-50」(暗く)~「+50」(明るく)の範囲で調整できます。

### |色の濃さ

- ●映像の色の濃さを調整します。
- 1 < → でお好みの濃さに調整し、<sup>決定</sup>を押す
	- ●「一50」(淡く)~「+50」(濃く)の範囲で調整できます。

# |色あい

- ●肌の色に注目して、色あいを調整します。
- 1 < → でお好みの色あいに調整し、決定 を押す
- ●「一50」(紫を強く)~「+50」(緑を強く)の範囲で調整 できます。
- │ 精細感・ノイズ調整
- ●「精細感・ノイズ調整」を選択して 決定 を押すと、精細 感・ノイズ調整のメニューが表示されます。

### 1調整する項目を▲▼で選び、決定 を押す

● 視聴する映像の種類および「映像モード」の設定に よっては調整や設定ができない項目があります。

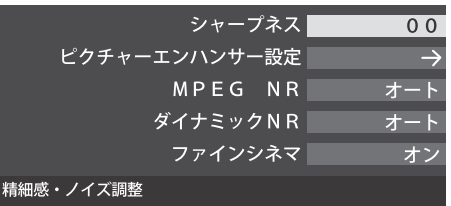

### ◎以降の手順で調整する

●他の項目を調整する場合は、手順●から繰り返します。

# シャープネス

- ●映像の鮮明さを調整します。
- ① ◀•▶でお好みの映像に調整し、決定を押す
	- ●「-50」(やわらか)~「+50」(くっきり)の範囲で調整で きます。

# ピクチャーエンハンサー

- 緻密で精細感のある映像を表示します。
- ●「ピクチャーエンハンサー設定」を選択して 決定 を押すと、 「ピクチャーエンハンサー」、「ゲイン調整」の選択メニューが 表示されます。それぞれ以下の要領で設定します。
- ※映像によっては、効果がわかりにくい場合があります。

### **- ピクチャーエンハンサー**

- ●ピクチャーエンハンサーの機能を使うかどうかを設定します。 「オフ」に設定した場合は、「ゲイン調整」は機能しません。
- ※ピクチャーエンハンサーと同じ高画質処理機能を持った機器を 接続した場合、画面のノイズが目立つことがあります。 その場合には、本機のピクチャーエンハンサー、または、接続 した機器の高画質処理機能をオフにしてください。
- ① ▲▼ で「ピクチャーエンハンサー」を選び、決定 を押す

### 2 ▲▼ で以下から選び、決定を押す

○オート …… 映像の種類に応じて自動的にピクチャーエン ハンサーの機能が働きます。

○オフ ……この機能は働きません。

### ーゲイン調整

- ●ピクチャーエンハンサーの効果 (強さ) を調整します。
- ① ▲▼ で「ゲイン調整」を選び、決定 を押す

# 2<トで調整し、決定を押す

調整範囲 数値が大きくなるほど、映像の精細感が 強調されます。  $01 - 05$ 

# MPEG(エムペグ) NR

- ●デジタル放送やDVDなどの動きの速い映像のブロックノイ (モザイク状のノイズ)と、モスキートノイズ (輪郭のまわ りにつく、ちらつきノイズ)を減らす機能です。
- ① ▲▼でお好みの設定を選び、決定を押す
	- ○強、中、弱… MPEG NR の効果が切り換わります。 強くするほどノイズをより抑える方向に働きます。
	- ○オフ…この機能は働きません。
	- ※効果を強くすると精細感を損なう場合があります。

# ダイナミックNR

●映像のざらつきやちらつきを減らす機能です。

① ▲▼でお好みの設定を選び、決定を押す

○オート …… 映像の種類に応じて自動的に制御されます。

○強、中、弱 … ダイナミックNR の効果が切り換わります。

- ○オフ … この機能は働きません。
- ※通常は「オート」に設定してください。効果を強くすると 残像が目立つ場合があります。

# ファインシネマ

●映画ソフト (フィルム映像) のもつスムーズな映像の動きと 画質を再現します。

※映像によっては、効果がわかりにくい場合があります。 ※映像に違和感がある場合は、「オフ」に設定してください。

### ① ▲▼ で以下から選び、決定を押す

○オン ……………… ファインシネマの機能が働きます。

○オフ …………… この機能は働きません。

# コントラスト感調整

●「コントラスト感調整」を選択して 決定 を押すと、コント ラスト感調整のメニューが表示されます。

### 1 調整する項目を▲▼で選び、快定を押す

● 視聴する映像の種類および「映像モード」の設定によっ ては調整や設定ができない項目があります。

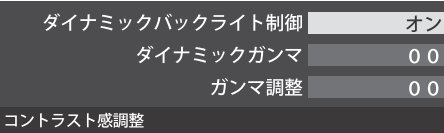

### 2 以降の手順で調整する

●他の項目を調整する場合は、手順●から繰り返します。

# 音声を調整する お好みの音声に調整する

●見る番組や映像に応じて、お好みの音声に調整することがで きます。

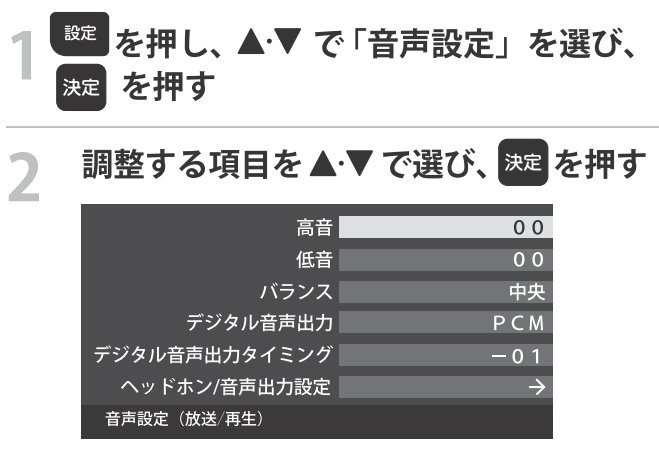

# ダイナミックバックライト制御

●映像の明るさに応じてバックライトの明るさを自動調整し、 メリハリのある映像にします。

### ① ▲▼ で以下から選び、決定 を押す

○オン …… ダイナミックバックライト制御の機能が働きます。 ○オフ …… この機能は働きません。

# ダイナミックガンマ

- ●映像の内容に応じて、暗い部分から明るい部分にかけての階 調が自動的に調整されます。
- ① <→ で調整し、決定を押す

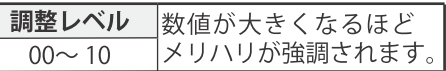

### ガンマ調整

- ●映像の暗い部分と明るい部分の階調のバランスを調整する ことができます。
- ① <→ で調整し、決定を押す

調整範囲 調整値が大きくなるほど画面全体が明るく なります。  $-04 \sim +04$ 

### 色温度

- ●画面全体の色味を調整します。
- ① < ▶ で調整し、決定を押す

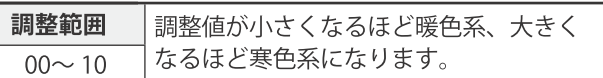

### 映像調整の初期化

- ●「映像調整」の内容を、お買い上げ時の設定・調整に戻します。 1 < → で「はい」を選び、決定を押す
- 
- 整  $\bullet$ 設定をする
- 以降の手順でお好みの音声に調整する

### 高音

- ●高音の強さを調整します。
- 1 ▲▼で「高音」を選び、決定 を押す
- 2 < ▶ で調整し、 決定 を押す
	- ●「一20」(弱く)~「+20」(強く)の範囲で調整できます。

### 低音

- ●低音の強さを調整します。
- 1 ▲▼で「低音」を選び、決定 を押す
- 2 < → で調整し、決定を押す
	- ●「一20」(弱く)~「+20」(強く)の範囲で調整できます。
## 音声を調整する 仔みの音声に調整する

## バランス

- ●左右のスピーカーの音量バランスを調整します。
- 1 < → で調整し、決定を押す
	- ●「左20」 (右を弱く) ~「中央」 (左右同じ) ~ 「右20」(左を弱く)の範囲で調整できます。

## デジタル音声出力

- デジタル音声出力端子から出力する音声信号の設定です。
- ●オーディオ機器が対応している音声信号については、オー ディオ機器の取扱説明書でご確認ください。
- ●オーディオ機器から音声が出ない場合は、「PCM」に設定 してください。

#### 1 ▲▼ で信号を選び、決定を押す

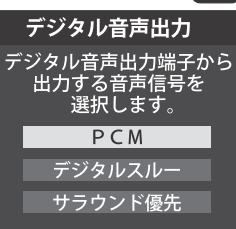

#### ○ PCM ……

常にリニアPCM信号が出力されます。 オーディオ機器がリニアPCM信号のみに対応している 場合は、この設定にします。

○ デジタルスルー ……

AAC(ビットスルー)がそのまま出力されます。

○ サラウンド優先 ……

コンテンツの音声信号がサラウンド音声 (5.1chや4.1ch サラウンド音声など)の場合にそれらの信号が出力され ます。それ以外の場合はリニアPCM信号が出力されます。 オーディオ機器がAACのサラウンド音声に対応している 場合は、この設定にすることでサラウンド音声が楽しめ ます。

調整・設定をする

不注意

テレビから出力されるデジタル音声は、デジタル音 声出力設定を「PCM」以外に設定するとコンテンツ によってはオーディオ機器 (アンプなど) で正常に 再生できない形式があります。

- デジタル音声出力設定が「PCM」以外に設定されてい る場合で、MPEG-2 AAC音声の場合には、データ放送 の一部の音声(効果音など)がデジタル音声出力端子 から出力されないことがあります。
- ●ビデオ入力を選択しているときは、デジタル音声出力 端子からは設定にかかわらずリニアPCM信号が出力さ れます。
- HDMI 入力の選択時に、HDMI 入力端子が対応してい ない音声信号が入力された場合は、設定にかかわらず デジタル音声出力端子から信号は出力されません。 (HDMI 入力端子が対応している音声信号については、 p.61 をご覧ください)

## デジタル音声出力タイミング

- デジタル音声出力端子から出力するデジタル音声信号の タイミングを設定することができます。
- 1 < ▶ でお好みのタイミングに調整し、決定 を押す
	- ●「-3」~「0」の範囲で調整できます。
	- ●数値が小さくなるほど、音声を出力するタイミングが 早くなります。

お知らせ . . . . . . . . . . . . . . . . .

●映像の遅延が小さい場合、設定を変えても音声のタイミ ングは変わりません。

ヘッドホンモード/音声出力設定

- ●ヘッドホン/音声出力端子の設定をします。
- ❶ ▲▼ で 「ヘッドホン/音声出力設定」を選び、 決定 を 押す
	- 以下、「出力設定」、「ヘッドホンモード」、「外部スピー カー出力設定」を設定します。

## 出力設定

- ●ヘッドホン/音声出力端子に接続する機器にあわせて設定 します。
- ※ヘッドホンで聴くときは、必ず「ヘッドホン」に設定して ください。

#### 1 ▲▼ で以下から選び、決定 を押す

○ヘッドホン ……

ヘッドホン/音声出力端子にヘッドホンを接続する場合 に選択します。

○ 外部スピーカー ·······

ヘッドホン/音声出力端子に外部スピーカーに接続して いるアンプを接続する場合に選択します。

#### ヘッドホンモード

- ●「出力設定」で「ヘッドホン」を選んだときに設定します。
- 1 ▲▼ で以下から選び、法定を押す
	- ○通常モード……ヘッドホン/音声出力端子にヘッドホンを 接続すると、テレビのスピーカーからの音が消え、ヘッド ホンから音が聞こえます。
	- ○親切モード……ヘッドホン/音声出力端子にヘッドホンを 接続すると、テレビのスピーカーとヘッドホンの両方から 音が聞こえます。

## 外部スピーカー出力設定

- ●「出力設定」で「外部スピーカー」を選んだときに設定します。
- 1 ▲▼ で以下から選び、決定 を押す
	- ○固定 ……………… ヘッドホン/音声出力端子から一定の音量 レベルで音声が出力されます。外部接続機器で音量を調節 してください。
	- ○可変 ……………… ヘッドホン/音声出力端子からの音量を本機 のリモコンで調整することができます。

その他の設定をする アンテナを

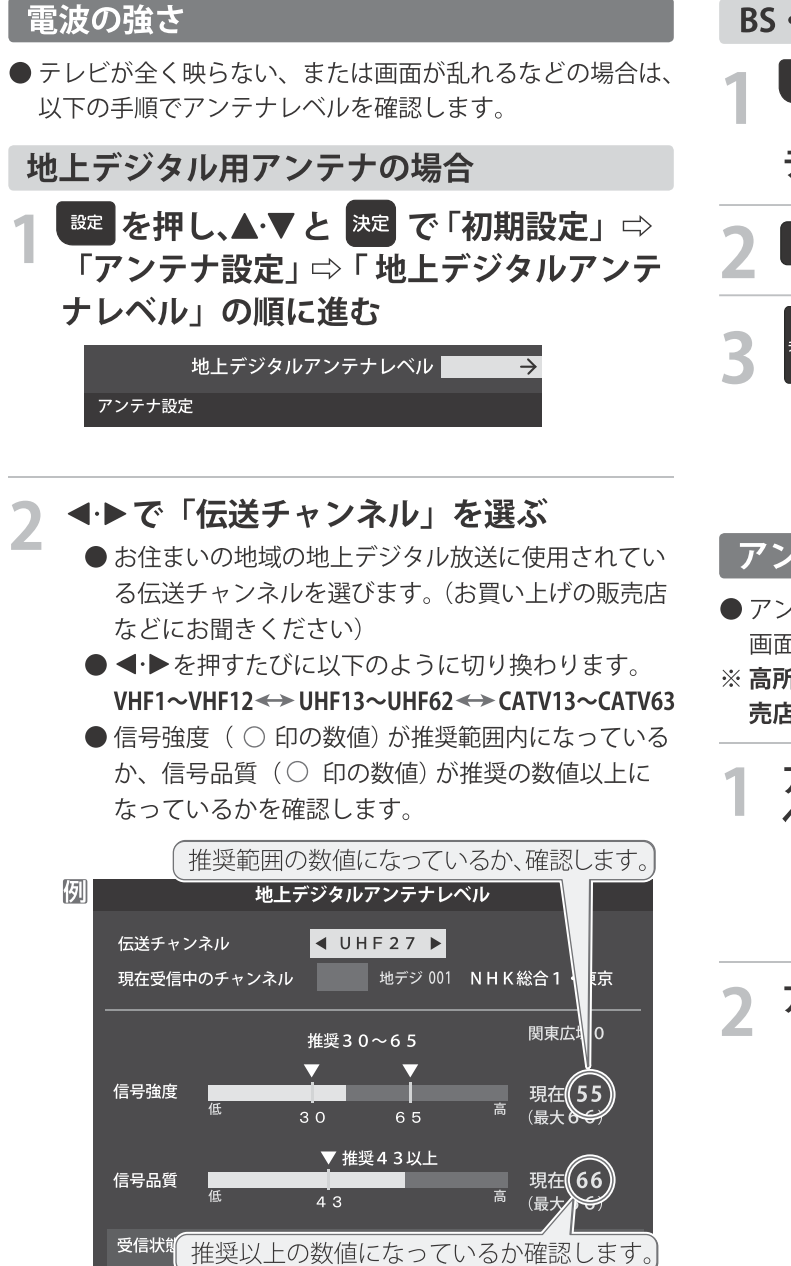

#### BS・110度CS用アンテナの場合

「アンテナ設定」⇔「BS・110度CSアン テナレベル」の順に進む

BS または cs で放送の種類を選ぶ

## でチャンネルを選ぶ

- ●無料チャンネルまたは契約済チャンネルを選びます。
- アンテナレベルの数値が推奨の数値以上になってい るか確認します。

#### アンテナを調整する

- アンテナレベルが不足している場合は、「アンテナレベル」 画面を確認しながらアンテナの調整をします。
- ※ 高所での作業は危険です。アンテナの調整については、販 売店にご相談ください。

#### アンテナをゆっくり動かして、アンテナレ ベルの数値が最大となるように調整する

●画面のアンテナレベルの最大値を参考に、アンテナを 固定したあとにレベル値が下がっていないことを 確認します。

アンテナを固定して、決定を押す

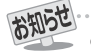

● 地上デジタルアンテナレベルの信号強度の数値は、受信入力電力を換算したものです。 ● 地上デジタルアンテナレベルの信号品質の数値は、受信C/Nを換算したものです。(「受信C/N」とは放送電波と雑音電波の比を表すも ので、電波の品質を知るときの目安となります)

#### その他の設定をする を調整する Ь.

#### BS·110度CS用アンテナの電源供給の設定を変更する

- BS・110度CS用アンテナは雷源を必要とします。
- ●お買い上げ時は、「供給する」に設定されています。 マンションなどで、他の機器からアンテナに電源が供給さ れているときは、「供給しない」に設定します。

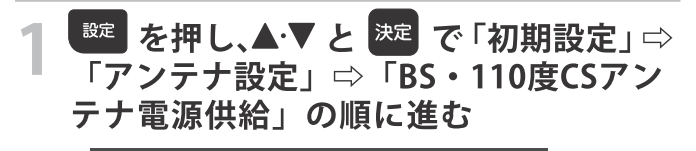

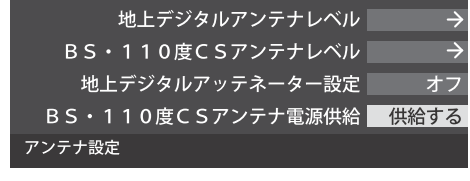

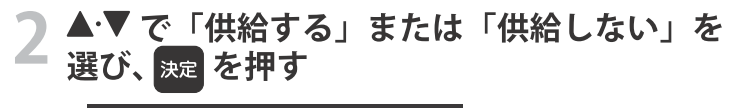

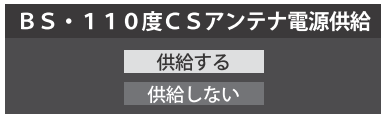

## |アンテナ線がショートしたとき

- BS・110度CS用アンテナのレベル表示画面に「アンテナ線が ショートしています。」のメッセージが表示された場合は、 電源を切ってから電源プラグを抜き、ショートの原因を取り 除いてからもう一度電源を入れてアンテナレベル表示の操作 なしてください。
- ●マンションなどの共聴アンテナを使用しているときは、以下 のエラーメッセージは表示されず、「BS·110度CSアンテナ 電源供給」の設定が「供給しない」に切り換わります。

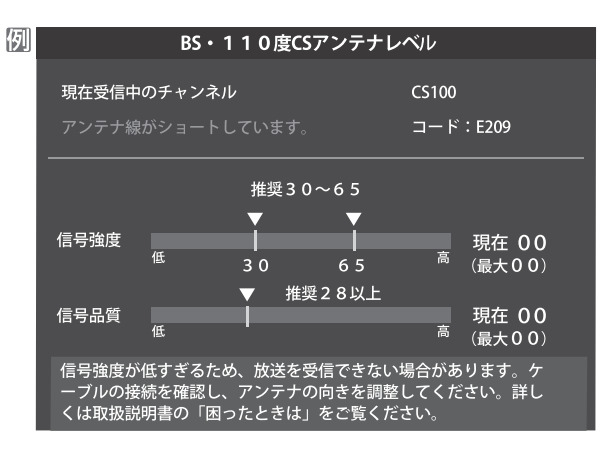

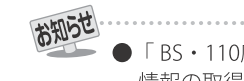

「BS·110度CSアンテナ電源供給」を「供給する」に設定した場合でも、本機の電源が「切」または「スタンバイ」のときは、番組 情報の取得中や予約した番組の録画中、およびダウンロード中などの場合以外はアンテナ電源が供給されません。 (BS·110度CSデジ タル放送を録画機器単独で録画するときなどは、録画機器からアンテナ電源を供給する必要があります)

## その他の設定をする チャンネルを追加したり設定を変更したりす

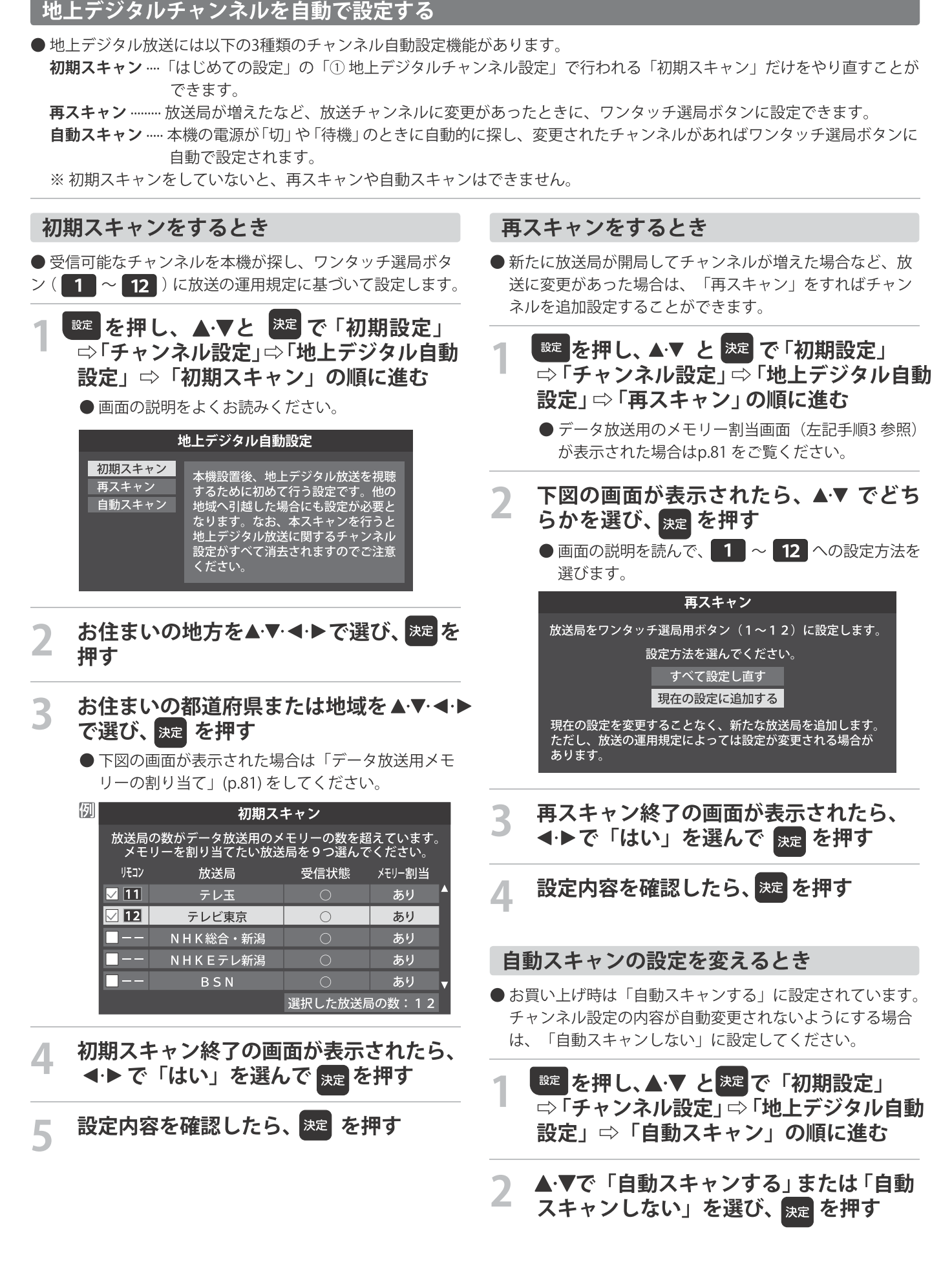

## その他の設定をする ャンネルを追加したり設定を変更したりするとき

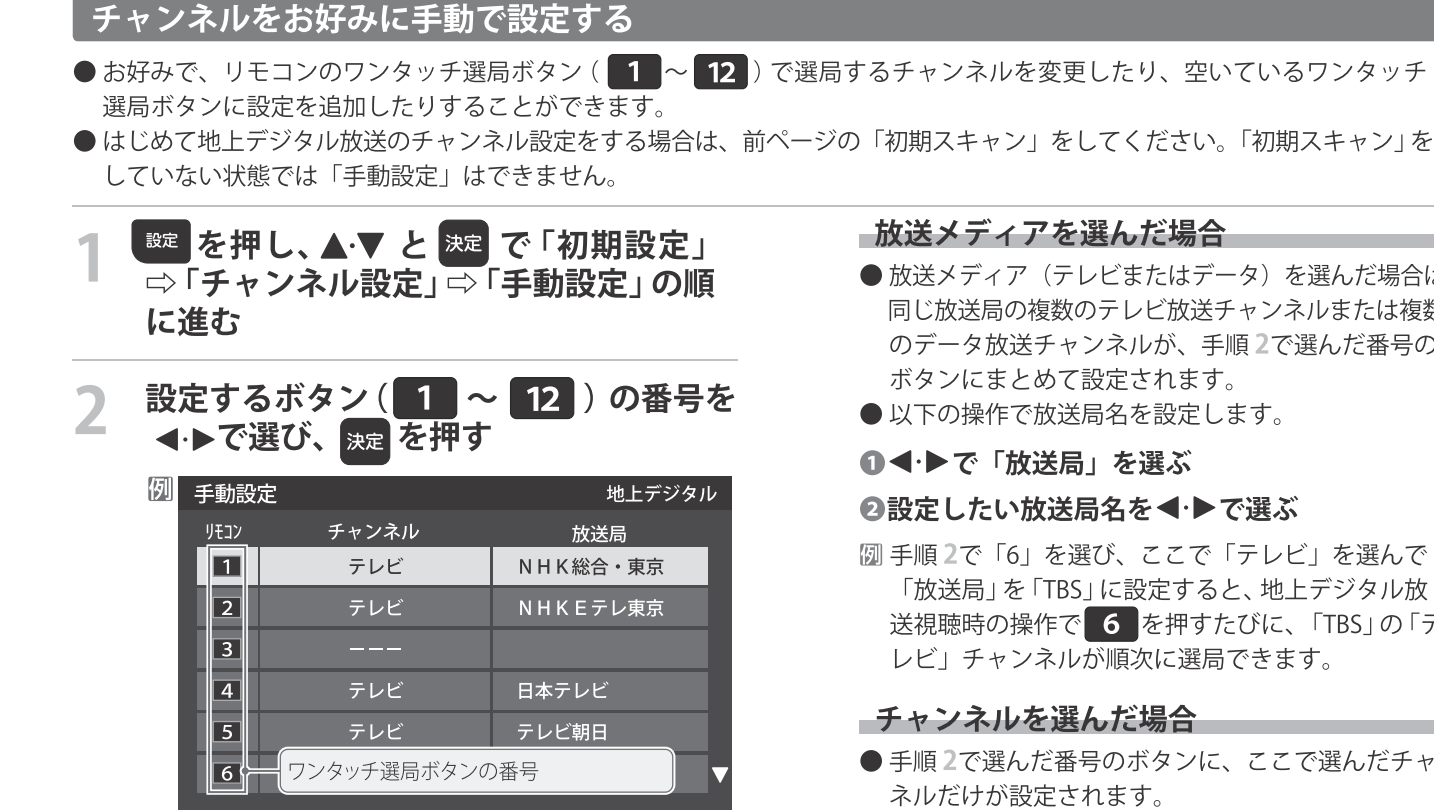

▲▼で「チャンネル」を選び、◀▶で受信 3 チャンネルなどを選ぶ

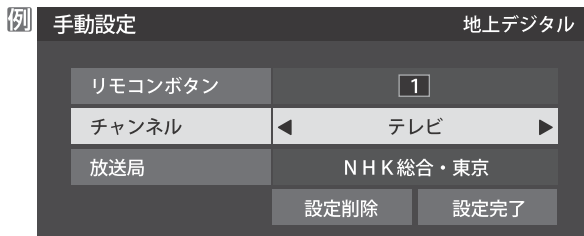

- < を押すと次のように切り換わります。
- ○「地上デジタル」の場合
- → 「テレビ」←→「データ」←
- 
- ○「BS」の場合
- —→ 「テレビ」 ←→ 「ラジオ」 ←→ 「データ」 ←
- ▶ BSデジタルのチャンネルを順に選択 ←
- 「110度CS」の場合は放送メディア (テレビ/ラジ オ/データ)の指定はできません。
- <• お押し続ければ、チャンネルを速く切り換 えることができます。
- 放送メディア(テレビまたはデータ)を選んだ場合は、 同じ放送局の複数のテレビ放送チャンネルまたは複数 のデータ放送チャンネルが、手順2で選んだ番号の
- 

#### **@設定したい放送局名を◀•▶で選ぶ**

- |2 手順2で「6」を選び、ここで「テレビ」を選んで 「放送局」を「TBS」に設定すると、地上デジタル放 送視聴時の操作で 6 を押すたびに、「TBS」の「テ レビ」チャンネルが順次に選局できます。
- 手順2で選んだ番号のボタンに、ここで選んだチャン
- ※「放送局」の欄には選んだチャンネルの放送局名が表 示されます(放送局名を変えることはできません)。
- **圆手順2で「6」を選び、ここで「地デジ061」を選ぶと、** 地上デジタル放送視聴時の操作で 6 を押したとき に061チャンネルだけが選局できます。
- 設定が終わったら▲▼ ◀▶ で「設定完  $\blacktriangle$ 了」を選び、<sub>決定</sub>を押す
	- ※「設定削除」を選ぶと、そのボタンの設定を削除する ことができます。(「チャンネル」の欄が「ーーー」の 表示になります)
	- ●他のボタンの設定も変更する場合は、手順2~4を 繰り返します。

お知らせ

## その他の設定をする チャンネルを追加したり設定を変更したりす

## |視聴しないチャンネルをスキップする

- で選局するときに、視聴しないチャンネルを飛ばす
	- ことができます。
- ●「スキップ」に設定したチャンネルは番組表(p.24)に表示 されません。また、番組検索(p.28)の対象になりません。

<sup>設定</sup>を押し、▲▼と ※定で「初期設定」⇒ 「チャンネル設定」 「チャンネルス キップ設定」の順に進む

## スキップ設定を変更したいチャンネルを ▲▼ で選び、 <sub>陝定</sub> を押す

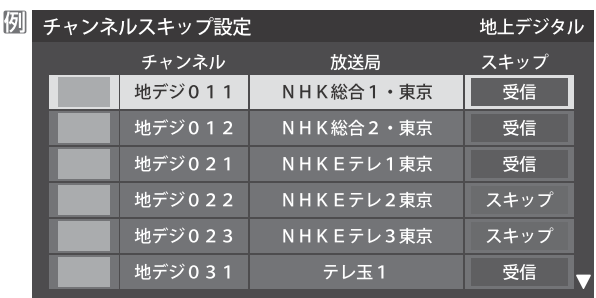

- 決定を押すたびに「受信」⇔「スキップ」と交互に 切り換わります。
- ●放送メディア (テレビ/データ) を変えるときは 「青」を押します。

●他のチャンネルの設定をする場合は、手順2の操作 を繰り返します。

## チャンネル設定を最初の状態に戻すには

- ●すべてのチャンネル設定をお買い上げ時の状態に戻すこと ができます。
- チャンネル設定をお買い上げ時の状態に戻すと、地上デジ タル放送は受信できません。受信するには、「初期スキャン」 (p.77) をしてください。
- ●この操作をしても、「データ放送用メモリーの割り当て」 (p.81) や、双方向サービスの利用で本機に記憶された住所· 氏名、ポイント数などの利用者個人の情報はそのままです。
- <sup>設定</sup>を押し、▲▼と ※定 で「初期設定」 ⇒「チャンネル設定」⇒「チャンネル設定 の初期化」の順に進む
	- ●確認画面が表示されます。

◀ ▶ で「はい」を選び、 決定 を押す

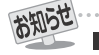

■チャンネルスキップ設定について

- ●「手動設定」をしたチャンネルは、自動的に「受信」に設定されます。
- 放送局の代表チャンネルを「スキップ」に設定すると、その放送局の代表チャンネル以外のチャンネルもスキップされます。代表

## その他の設定をする タ放送の設定をする

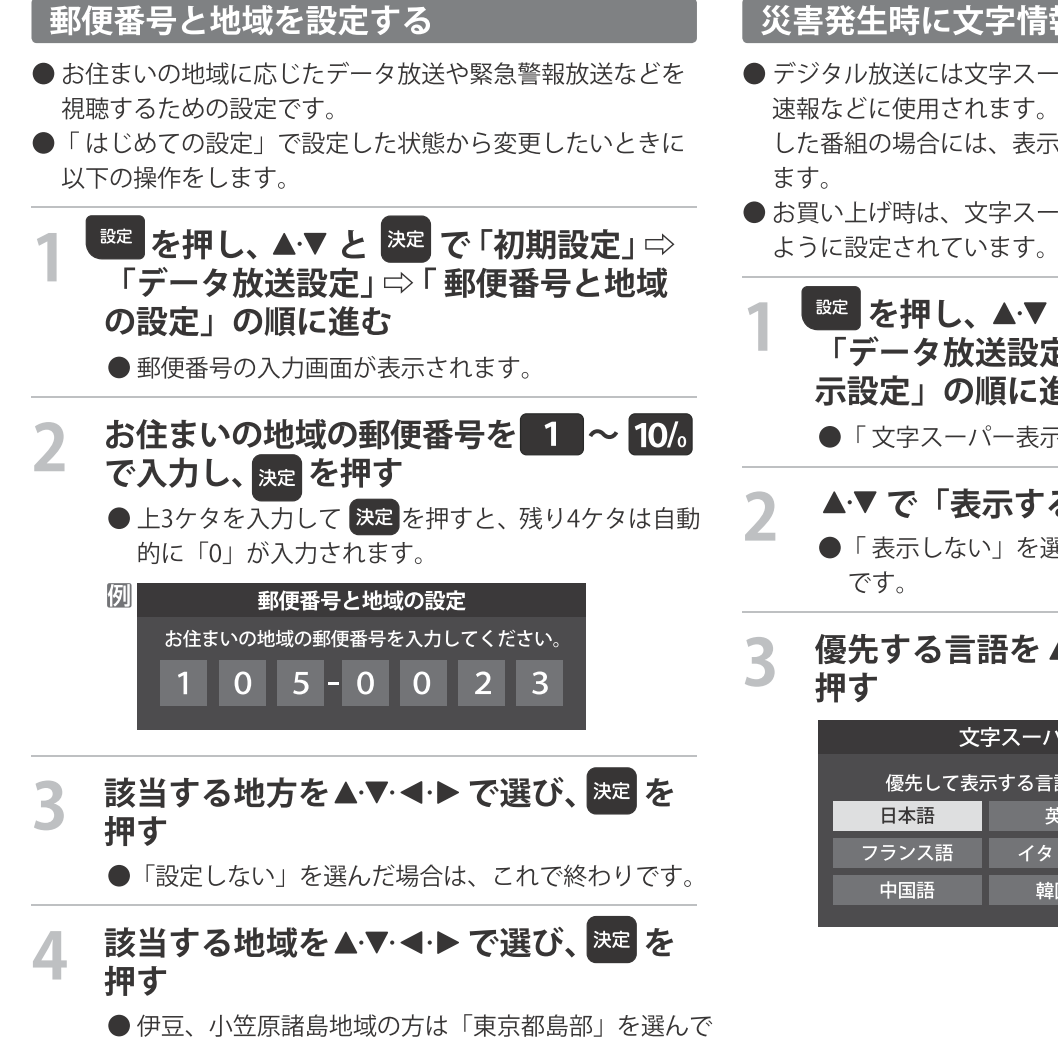

ください。 ● 南西諸島の鹿児島県地域の方は「鹿児島県島部」を 選んでください。

## 災害発生時に文字情報を表示させる

- ●デジタル放送には文字スーパー表示機能があり、災害時の 速報などに使用されます。複数言語の文字スーパーに対応 した番組の場合には、表示する言語を選択することができ
- ●お買い上げ時は、文字スーパーが日本語優先で表示される
- <sup>設</sup>を押し、▲▼ と ※ 2 で 「初期設定」 ⇒ 「データ放送設定」⇨「 文字スーパー表 示設定」の順に進む
	- ●「文字スーパー表示設定」の画面が表示されます。

## ▲▼ で「表示する」を選び、※■を押す

●「表示しない」を選んだ場合、操作はこれで終わり

# 優先する言語を ▲▼ ◀ ▶ で選び、 ※ ■ を

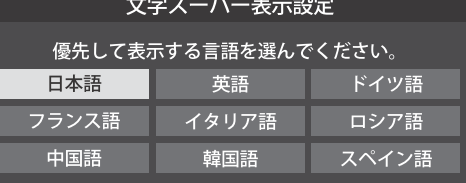

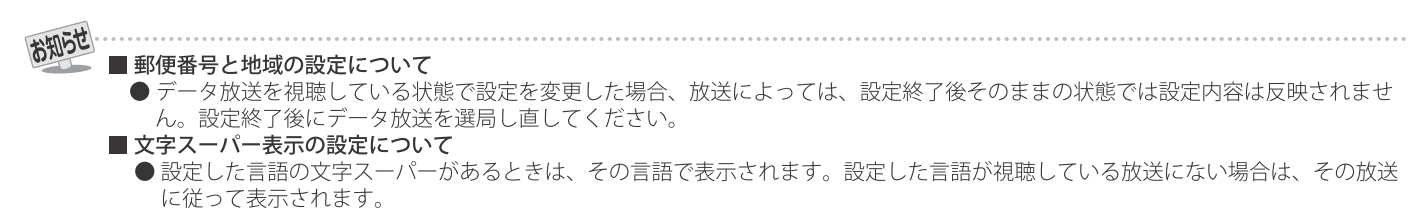

▶「表示しない」を選択した場合でも、災害時などの速報は、放送局指定により放送受信時に強制表示することがあります。

## <u>その他の設定をする</u> データ放送用メモリーの割当画面が表示され

- ●「はじめての設定」の「地上デジタルチャンネル設定」や、 「初期スキャン」(p.77)の手順3、「再スキャン」(p.77)の 手順1でデータ放送用メモリーの割当画面が表示された場 合は、以下の手順で設定します。
- ■個人の情報とデータ放送用メモリーの割り当てについて

● 地上デジタル放送では、放送局ごとに視聴者個人の情報 (たとえば、視聴ポイント数など)を利用したサービスが 行われる場合があり、本機はその情報を放送局ごとに本機 内のデータ放送用メモリーに記憶しています。 通常、メモリーは足りていますが、たとえば、引越しを した場合で、以前受信していた放送局の設定が残ってい たときなどには、放送局の数が本機のメモリーの数を超 えてしまうことがあります。 その場合には、初期スキャン時などに、データ放送用メ

モリーの割当画面 (下の手順1の画面) が表示されますの で、以下の操作でメモリーを割り当てる放送局を設定し てください。

●メモリーを割り当てなかった放送局については、個人の 情報がすべて消去されますのでご注意ください。

## メモリーを割り当てる放送局を▲▼で選 び、腕を押す

- ●選んだ放送局にチェックマーク√ がつきます。 もう一度 決定 を押すと、指定が取り消されます。
- ワンタッチ選局ボタン ( 1 ~ 12 )に設定されて いる放送局については、メモリーが割り当てられる ように自動的に設定されています。設定を取り消す ことはできません。

● このあと、手順2~4の操作をすると、メモリー割り 当ての指定をしなかった放送局の個人の情報はすべ て消去されます。 消去された情報は元に戻すことはできませんのでご 注意ください。

「設定の場面によって名称が変わります。」

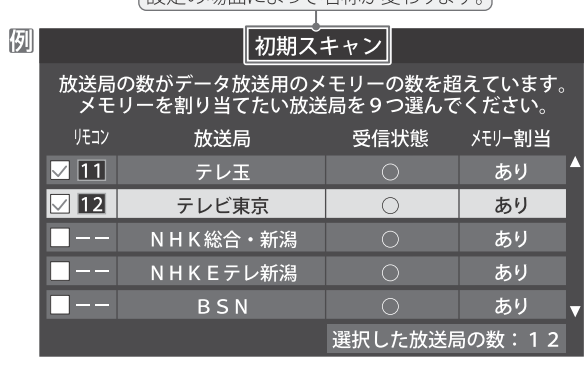

手順1を繰り返し、九つの指定をする ● 1 ~ 12 については自動的に設定されます。 それらを除いた九つを指定します。

#### ▶を押す

- 手順4の画面になります。(確認メッセージが表示さ れます)
- ●九つよりも多い場合や少ない場合には、その旨の メッセージが表示されます。

決定を押したあと、手順1~2の操作で九つの指定を してください。

## ◀▶で「はい」を選び、決定を押す

● 指定した放送局についてデータ放送用メモリーが割 り当てられ、ここでの設定をする前の場面に自動的 に戻ります。

指定以外放送局の個人情報はすべて消去されます。

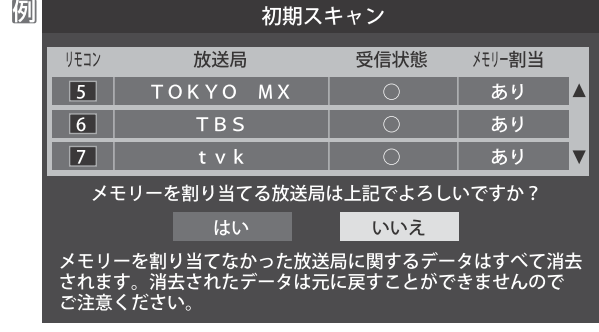

## このページの設定をする前の操作を続ける

- ●「初期スキャン」の場合 「初期スキャン」(p.77) の手順4へ
- ●「再スキャン」の場合 「再スキャン」(p.77)の手順2へ

## その他の設定をする 買い上げ時の設定に戻すには(設定内容を初期化するには)

- ●お買い上げ時の設定 (工場出荷設定) に戻します。
- ●本機に設定されたすべての内容がお買い上げ時の状態に戻ります。
- ※データ放送の個人情報(住所、氏名、視聴ポイント数など)などについてもすべて初期化されますので、本機を廃棄処分する 場合や他の人に譲り渡す場合に行ってください。

ご進 ※初期化をすると初期化前の状態に戻すことはできませんのでご注意ください。

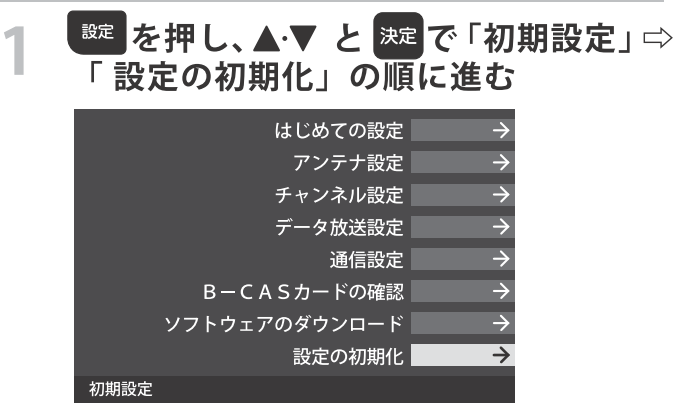

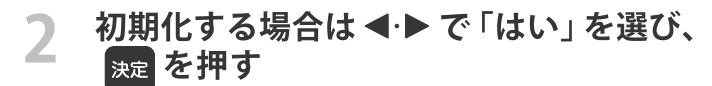

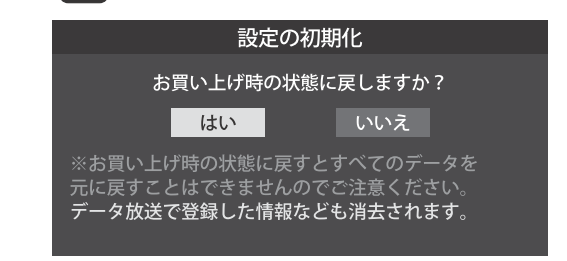

3 初期化終了の画面が表示されたら、電源を 切る

## その他の設定をする 視聴できる番組を制限す

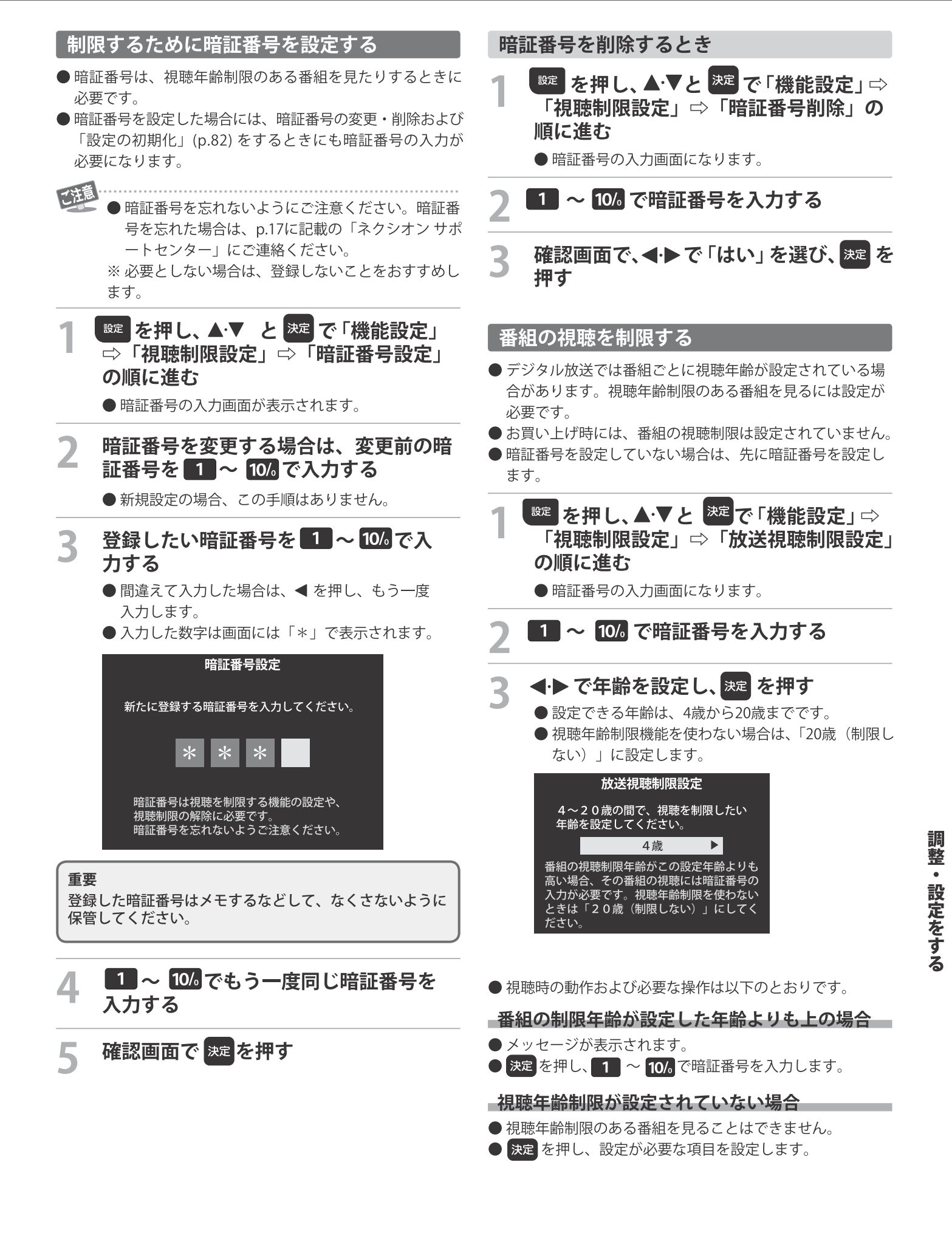

## その他 ソフトウェアを更新する

## ソフトウェアの更新機能について

- ●本機は、内部に組み込まれたソフトウェア (制御プログラム) で動作するようになっています。
- ●お買い上げ後、より快適な環境でお使いいただくために、ソ フトウェアを更新する場合があります。
- 更新用のソフトウェアは地上デジタルの放送電波で送られ てきます。本機は、放送電波で送られてくる更新用のソフ トウェアを自動的にダウンロードし、内部ソフトウェアを 自動的に更新する機能を備えています。

## ソフトウェアの自動ダウンロードについて

- ●「放送からの自動ダウンロード」の設定を「する」(お買い 上げ時の設定)にしておき、日常的にデジタル放送を視聴し、 視聴しないときにも電源プラグをコンセントに差し込んだ ままにしておけば、特別に意識する必要はありません。 常に最新のソフトウェアで使用することができます。 更新用のソフトウェアがある場合は、ダウンロード情報が放送 電波で送られます。本機は、地上デジタル放送を視聴している ときにダウンロード情報を取得します。(情報を確認する操作 はありません)
- ●「放送からの自動ダウンロード」は、地上デジタル放送電波 からのダウンロードに対応します。ご使用の環境に合わせて ソフトウエアの更新を行います。
- 更新用ソフトウェアの自動ダウンロードと自動更新は、本機 の電源が「待機」 (リモコンで電源を切った状態) のときに、 放送電波で行われます。

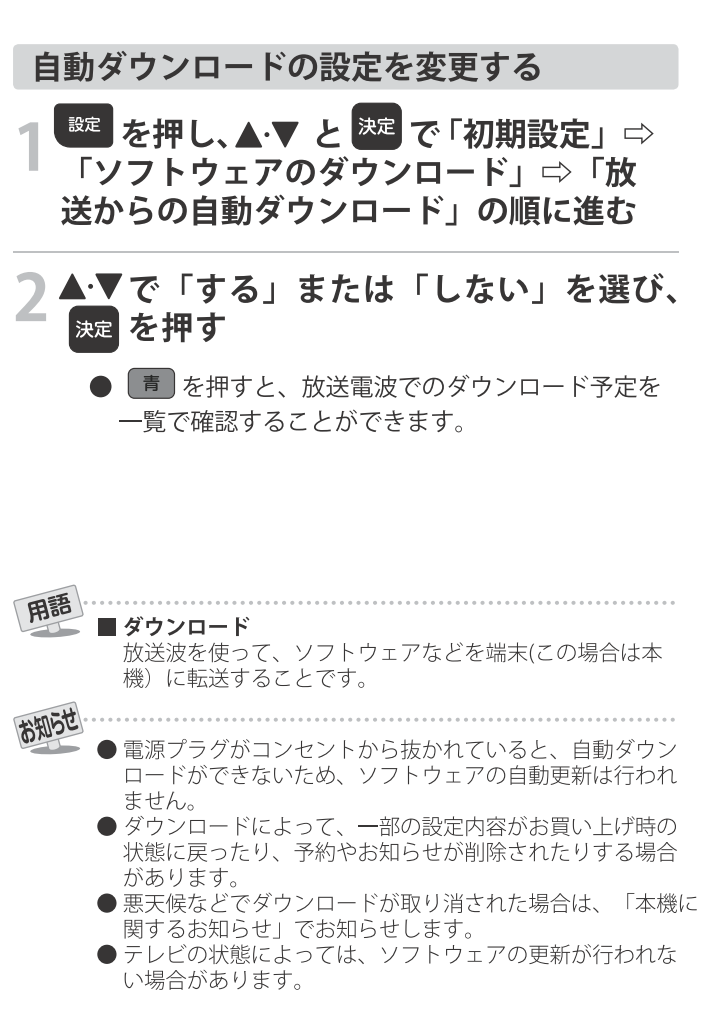

#### ソフトウェアのバージョンを確認するには

ご」を押し、▲▼と ※☆ で「その他の操作」 ⇒「ソフトウェアバージョン」の順に進む

ド」→「ソフトウェアバージョン」でも確認できます。 ● ソフトウェアのバージョンが表示されます。

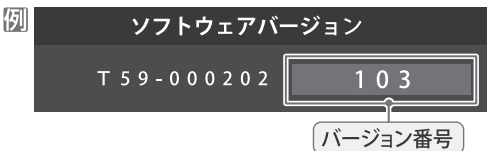

そ

 $\tilde{\bm{\sigma}}$ 

他

## その他 お知らせを見る/B-CASカード情報

●お知らせには、「放送局からのお知らせ」、「本機に関する お知らせ」の2種類があります。 ■■ を ● 未読のお知らせがあると、チャンネル切換時や 押したときに、画面に「お知らせアイコン」(1) が表示 されます(p.87)。 ご」を押し、▲▼と ※定 で「その他の操 作」⇒「お知らせ」の順に進む ▲▼でお知らせの種類を選び、※定を押す 放送局からのお知らせ 1 本機に関するお知らせ0 お知らせ |未読のお知らせはオレンジ色で表示されます。| ○放送局からのお知らせ…デジタル放送局からのお知ら せです。 ○本機に関するお知らせ…本機が発行したお知らせです。 3 読みたいお知らせを▲▼で選び、※■を 3 押す ● 選択したお知らせの内容が表示されます。 ■面に 「本機のお知らせを確認」が表示されたときは |青 本機のお知らせを確認 ❶「青】を押す ●「本機に関するお知らせ」が表示されます。 ● お知らせが複数件ある場合は、「本機に関するお知らせ」

一覧が表示されます。▲•▼で確認するお知らせを選び、 決定を押して表示させます。

「本機に関するお知らせ」を削除するには」 ※削除できるのは「本機に関するお知らせ」のみです。

- ❶「本機に関するお知らせ」の画面で、[ 青 ] を押す
- 2 < ▶ で「はい」を選び、決定を押す

※本機に関するお知らせがすべて削除されます。

- お知らせ
- ■「お知らせ」について ●「放送局からのお知らせ」は、地上デジタル放送が7通ま で記憶されます。放送局の運用によっては、それより 少ない場合もあります。記憶できる数を超えて受信し た場合は、古いものから順に削除されます。
- ●「本機に関するお知らせ」は、既読の古いものから順に削 除される場合があります。
- ●「お知らせアイコン」は、未読のお知らせが1件でも残っ ていると表示されます。

● B-CASカードの状態やID番号などをテレビ画面で確認する ことができます。

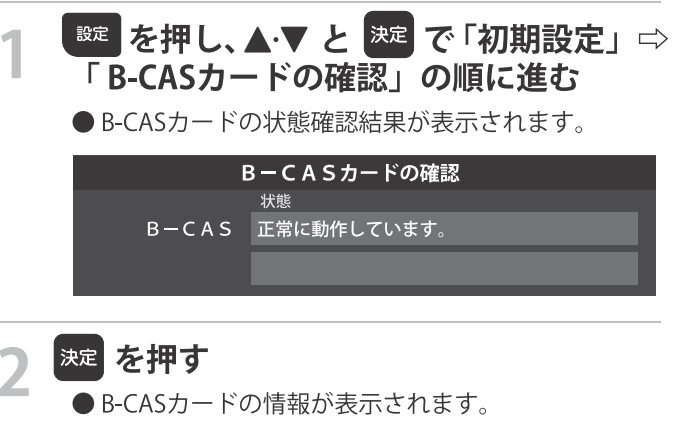

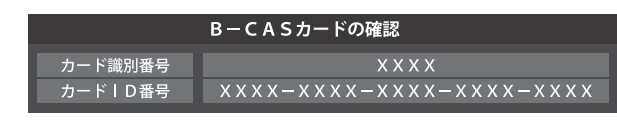

情報を確認したら、 雨 を押す

## その他 ライセンスおよび 商標などについて 対応フォーマット

- HDMI、およびHigh-Defi nition Multimedia Interfaceは、HDMI Licensing LLCの商標、または登録商標です。
- ●本製品の一部分に Independent JPEG Groupが開発したモジュールが含まれています。

●この製品に含まれているソフトウェアをリバース・エンジニアリング、逆アセンブル、逆コンパイル、分解またはその他の方法 で解析、及び変更することは禁止されています。

#### **AVC PATENT PORTFOLIO LICENSE**

THIS PRODUCT IS LICENSED UNDER THE AVC PATENT PORTFOLIO LICENSE FOR THE PERSONAL AND NON COMMERCIAL USE OF A CONSUMER TO (i) ENCODE VIDEO IN COMPLIANCE WITH THE AVC STANDARD ("AVC VIDEO") AND/OR (ii) DECODE AVC VIDEO THAT WAS ENCODED BY A CONSUMER ENGAGED IN A PERSONAL AND NON-COMMERCIAL ACTIVITY AND/OR WAS OBTAINED FROM A VIDEO PROVIDER LICENSED TO PROVIDE AVC VIDEO. NO LICENSE IS GRANTED OR SHALL BE IMPLIED FOR ANY OTHER USE. ADDITIONAL INFORMATION MAY BE OBTAINED FROM MPEG LA,L.L.C. SEE HTTP//WWW.MPEG©LA.COM

## その他 対応フォーマット

## 本機で対応しているHDMI入力信号フォーマット

●「VESA規格」の欄に「○」が記載されている信号フォーマットは、本機のHDMI 入力端子ではVESA規格に準拠する信号フォ· マットにのみ対応しています。機器によっては本機の画面に映像が表示されないか、または正しく表示されないことがありま す。その場合は下表に示した入力信号のどれかに合うようにパソコンや映像機器の設定を変更してください。一部のパソコンで は有効画面領域を「解像度」と表記する場合があり、その場合は本機が表示する解像度と異なることがあります。 ● 下表すべての信号に対応していますが、パソコンを接続する場合はリフレッシュレートが60Hzの信号を推奨します。

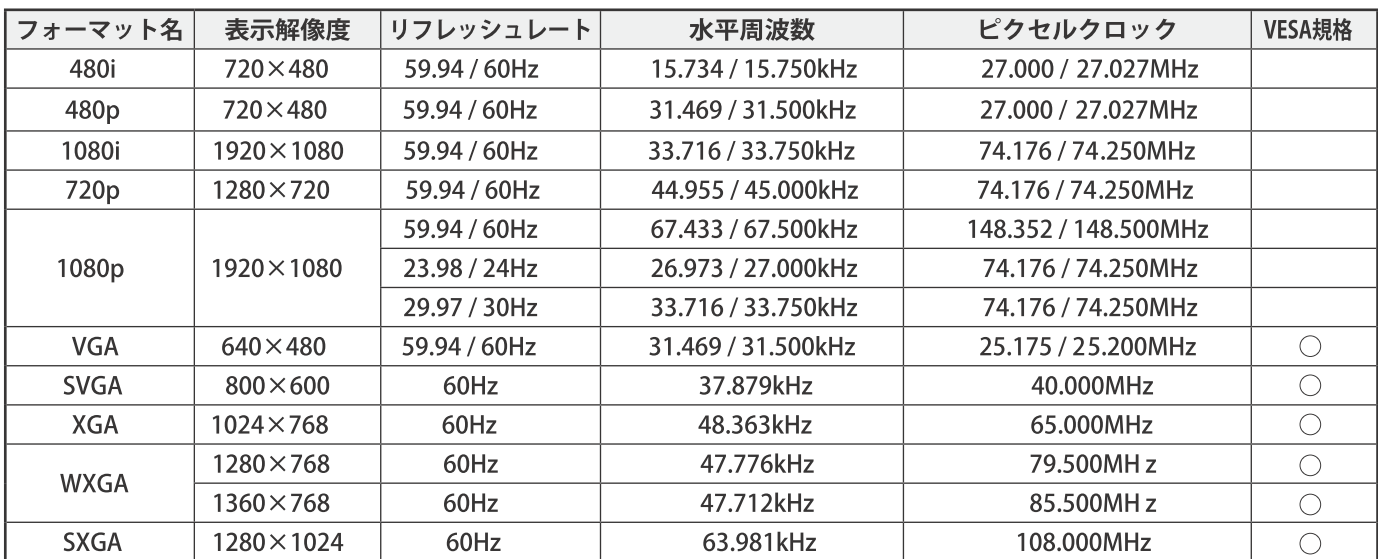

## 「番組についてのアイコン

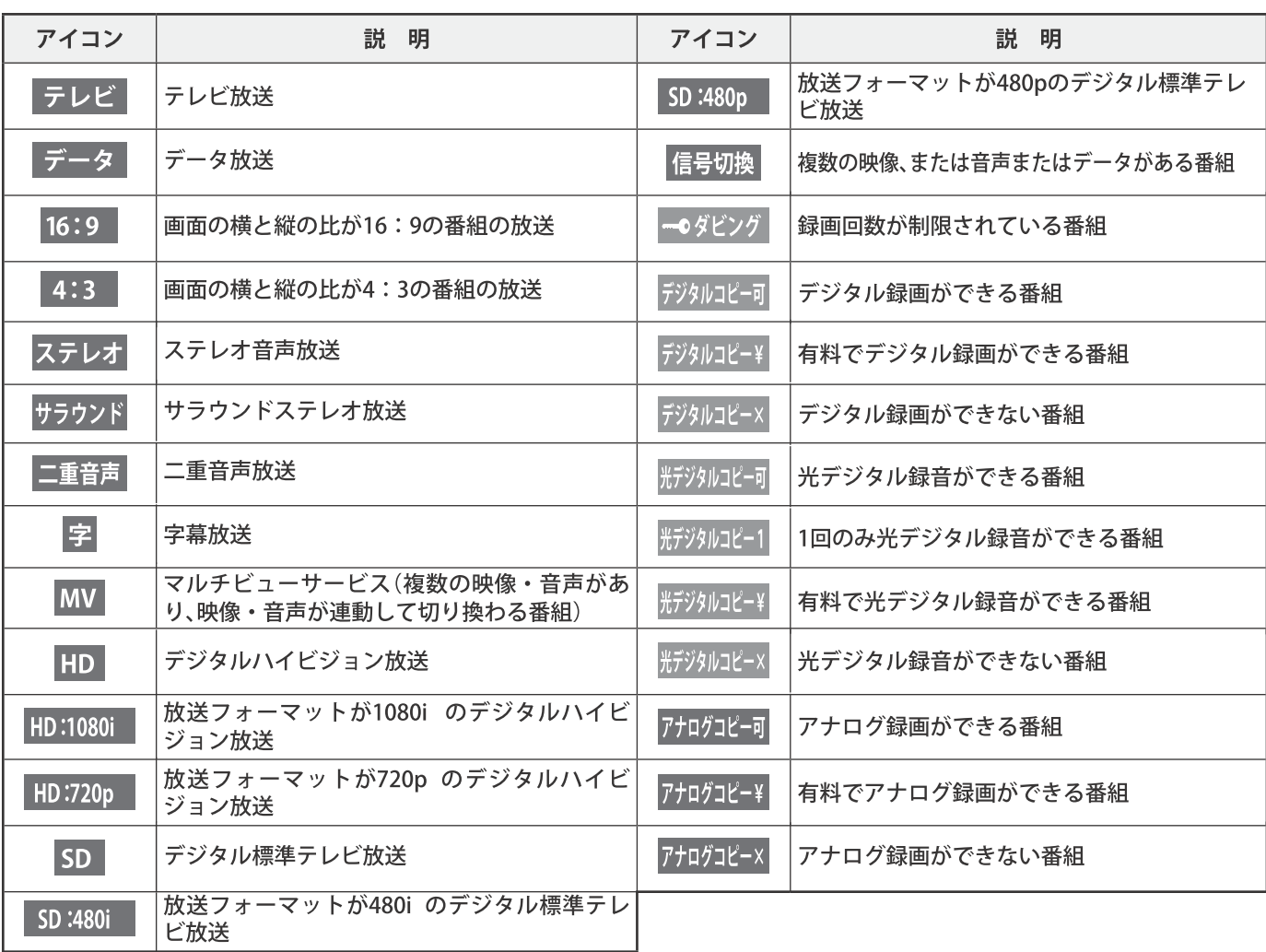

● ダビング・コピー関係のアイコンの中には、本機の機能とは無関係に番組の情報として表示されるものがあります。

**【 お知らせ、予約、その他についてのアイコン** 

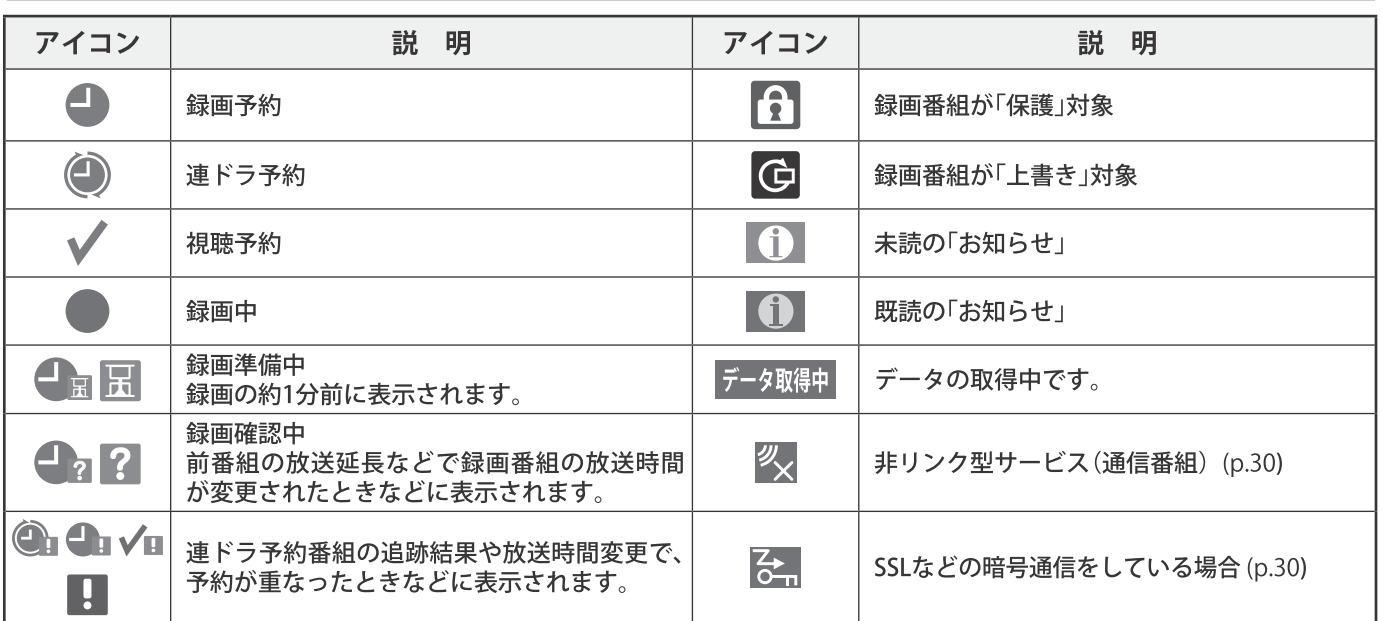

# <sub>その他</sub><br>故障かな?と思ったら

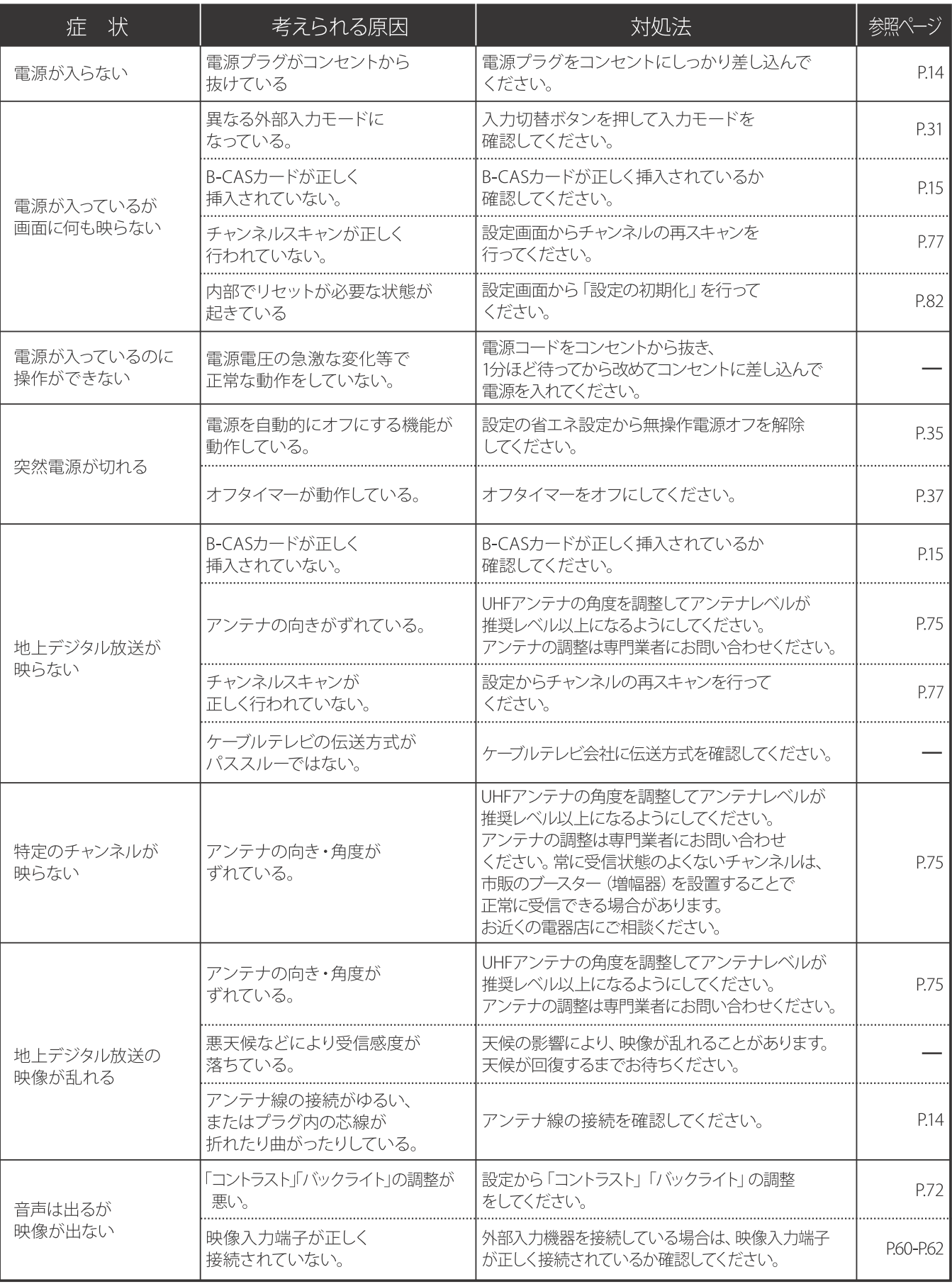

その他

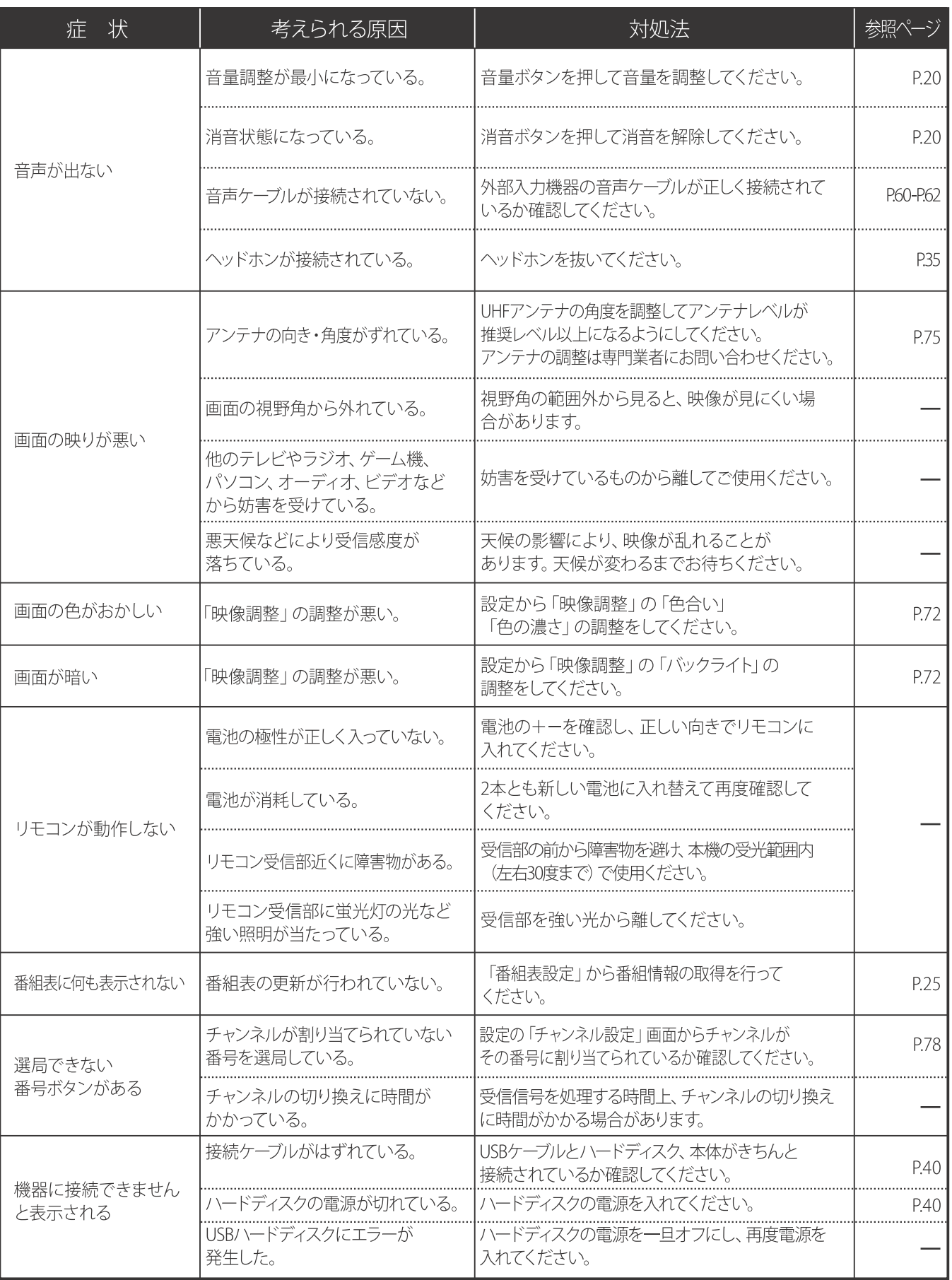

## その他 故障かな?と思ったら

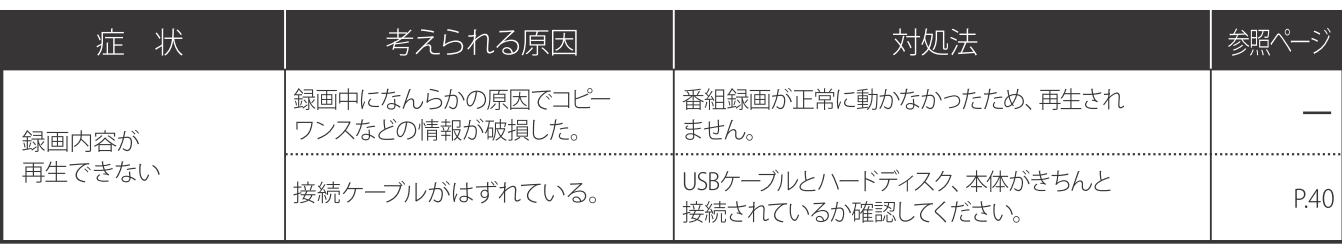

※本機には高度なソフトウェアが組み込まれています。上記のように正常に動作しなくなった時は、一度電源プラグをコンセントから抜いて、 約1分後に再度電源プラグを差し込んでください。

※液晶パネルは非常に精密度の高い技術でつくられており、99.99%の有効画素がありますが、0.01%以下の画素欠けや常時点灯するものが ありますが、こちらは故障ではありません。

修理を依頼される前に p.88~p.90 の「故障かな?と思ったら |をよくお読みいただき、症状を確認してください。 確認しても症状が改善されない場合は、お買い上げ店または弊社サポートセンターにご相談ください。

## ■アフターサービスについて

#### 保証書を必ずご確認ください

別途添付してあります保証書については、必ず「お買い上げ日」と「販売店名」の記入があることを確かめてから お買い上げ店よりお受け取りください。

また、内容をよくお読みのうえ、製造番号と製品本体裏面の製造番号をお確かめいただき、大切に保管してくだ さい。保証期間はご購入日から 1年間です。

保証書を紛失された場合や保証書に「お買い上げ日」と「販売店名」の記入がない場合は保証の対象外となりま す。ご了承ください。

## 修理をご依頼される場合

本書の p.88~p.90 の 「故障かな?と思ったら 」に従って症状を確認いただき、それでも症状が改善されない場 合は、まず電源プラグを抜いてお買い上げの販売店もしくは弊社サポートセンターにご連絡ください。 ○保証期間中は保証書の規定に従って、修理させていただきます。

○保証期間を過ぎているときは、修理すれば使用できる場合、で希望により有償にて修理させていただきます。

<修理を依頼されるときにご準備いただきたい内容>

- ・ご住所/ご氏名/お電話番号
- ・製品名/品番/お買い上げ日/お買い上げ店
- ・故障または異常の内容 (できるだけ詳しく)

個人情報の取扱いについて

- ・保証書にご記入いただいたお客様の住所・氏名などの個人情報は、保証期間内のサービス活動およびその後 の安全点検活動のために利用させていただく場合がございますので、ご了承ください。
- ・修理のために、当社から修理委託している保守会社などに必要なお客様の個人情報を委託する場合がござい ますが、個人情報保護法および当社と同様の個人情報保護規定を遵守させますので、ご了承ください。

## 本製品に関するお問い合わせおよび修理に関するお問い合わせ

ネクシオン サポートセンター

## TEL.0570-022-336

<受付時間> 10:00~17:00 (土日祝日、年末年始、当社休業日を除く)

所> 〒 339-0011 埼玉県さいたま市岩槻区長宮223番地1 <住

 $\leq$  E-mail  $>$  support@nexxion.ip

■本製品ならびに本書は、改善の為予告なく変更する場合がございます。

■本書の内容の一部、または全ての無断転載を禁じます。

■本製品の仕様、故障によって生じた直接、間接の損害につきましては当社はその責任を負わないものとします。 ■本書に乱丁、落丁があった場合は、お取り換え致します。販売店、またはサポートセンターにご連絡ください。

C5035B01(2020.05)

**発売元: 株式会社 Freedom** ©2020 FREEDOM CO., LTD. All right reserved.